Nonresponse Followup/Update Enumerate Followup Questionnaire Content Document for the Enumerator Instrument

### **2018 Census Test NRFU/UEF Instrument Specification Front Section**

App Icons for Field Data Collection (US 18-667):

- For Production: FDC
- For Training: Training FDC

Universal Functionality:

Census Day will be displayed as April 1, 2018 for the purpose of the 2018 Census Test.

Question wording key Black text = Read by interviewer **Bold black** = Roster names and you/your references Blue text = Optional text for interviewer to read Red text = Interviewer instruction

Help text

The Help Icon will display a message "Help is not available for this question." when there is no specific help text for a question. Screens are listed in 2016 CT US 16-84.

For screens that contain actual help text, there will be instructional text at the very top with the following wording: *If the help text is collapsed, click on the > to view help text associated with each section.(18-648).* 

### Off-Path Data

Any roster attributes (persons, demographics, flags, etc.) should be removed from the roster once they are deemed off-path. See US 17-86.

### NRFU WHITE LIST

Text boxes in the NRFU instrument should only accept the following characters: a-z A-Z ñáéíóúüÑÁÉÍÓÚÜ 0-9 [ ] { } ~ % \$ ? ¿ # @ ! ¡ - \_ ( ) / : ; "' . , \* + =

The system will only allow the following special characters for write-ins on DETAILED ORIGIN (User Story 18-676): a-z A-Z ñáéíóúü ý ÑÁÉÍÓÚÜ Ý 0-9 [ ] { } ~ % \$ ? ¿ # @ ! ; - \_ ( ) / \ : ; "' . , & \* + =

Description of Global Options across all screens:

DK/REF

- o The DK/REF option for screens that have it available exhibit a global behavior and is not readily available on screen as an option. Once DK/REF is available as a response option, selecting either DK (if available) or REF will default the original response options to an unselected or null value. Similarly, with the DK/REF options available on a screen, selecting any of the original options will set the DK/REF response to a null value.
- Exit Survey
	- o Upon pressing the Exit Survey icon, a pop-up (not a hard/soft edit) appears asking "Are you sure you want to exit the interview?" with Yes and No response options in the form of buttons. Pressing "Yes" will take the enumerator through one or two additional screens before reaching CASE NOTES, and then back to ACTIVE CASELIST.

The fill for <PARTIAL ADDRESS> will include any address information detailed below that is provided in the original Census address, and should be in the following format depending on the address type:

- For a Street Address or PR General Address (with Address Number and Street Name {and Apt/Unit, if applicable}), the address fill is Address Number and Street Name {and Apt/Unit, if applicable} in all caps (examples: "123 VACATION WAY" or "123 VACATION WAY APT 101").
- For an address that has a physical description, the address fill is the physical description in all caps (example: "THE APARTMENT OVER THE POST OFFICE ON COUNTY ROAD 5")
- For a P.O. Box Number, the address fill is the term "P.O. BOX" (in all caps) followed by the P.O. Box Number (example: "P.O. BOX 123").
- For a Rural Route address (with Rural Route Descriptor, Rural Route number, and RR Box ID number), the address fill is the Rural Route Descriptor and Rural Route number, followed by the term "BOX" (in all caps) and the RR Box ID number (example: "RR 45 BOX 76").
- For a PR Urbanización Address (with Urbanización Name, Address Number and Street Name {and Apt/Unit, if applicable}), the address fill is the Urbanización Name, Address Number and Street Name {and Apt/Unit, if applicable} in all caps (examples: "URB SAN JUAN 123 VACATION WAY" or "URB SAN JUAN 123 VACATION WAY APT 101").
- For a PR Area Name Address (with Area Name 1 {and Area Name 2, if applicable}, Address Number and Street Name {and Apt/Unit, if applicable}), the address fill is the Area Name 1 {and Area Name 2, if applicable}, Address Number and Street Name {and Apt/Unit, if applicable} in all caps (examples: "BO SAN JUAN 123 VACATION WAY" or "BO SAN JUAN 123 VACATION WAY APT 101").
- For a PR Apartment Complex Address (with Name of Condominium or Residencial, Address Number, Street Name and Apt/Unit), the address fill is the Name of Condominium or Residencial, Address Number, Street Name and Apt/Unit in all caps (examples: "COND SAN JUAN 123 VACATION WAY APT 101" or "RES SAN JUAN 123 VACATION WAY APT 101").

Sprint 6 version created from final COMPASS Spec for 2017 Census Test.

Creating a bookmark - *Select desired text* -> insert -> bookmark -> type in desired text in box (no spaces or special characters) -> Add

Inserting a hyperlink bookmark – *Select desired text* -> insert -> hyperlink -> bookmark -> choose existing hyperlink

**Please note: the table of contents will ONLY be updated once track changes have been accepted. Due to this, page numbers in the table of contents might not accurately reflect all screen names.** 

### **The following step should ONLY occur after track changes have been accepted.**

Table of Contents – Highlight page number -> insert -> quickparts -> field -> page reference -> in scroll down list, select corresponding bookmark -> Numeric format: 0 -> Format: 1,2,3 -> click okay.

To update/reflect changes on table of content – Ctrl A -> F9. This will update all page numbers in table of content.

# **Revision History**

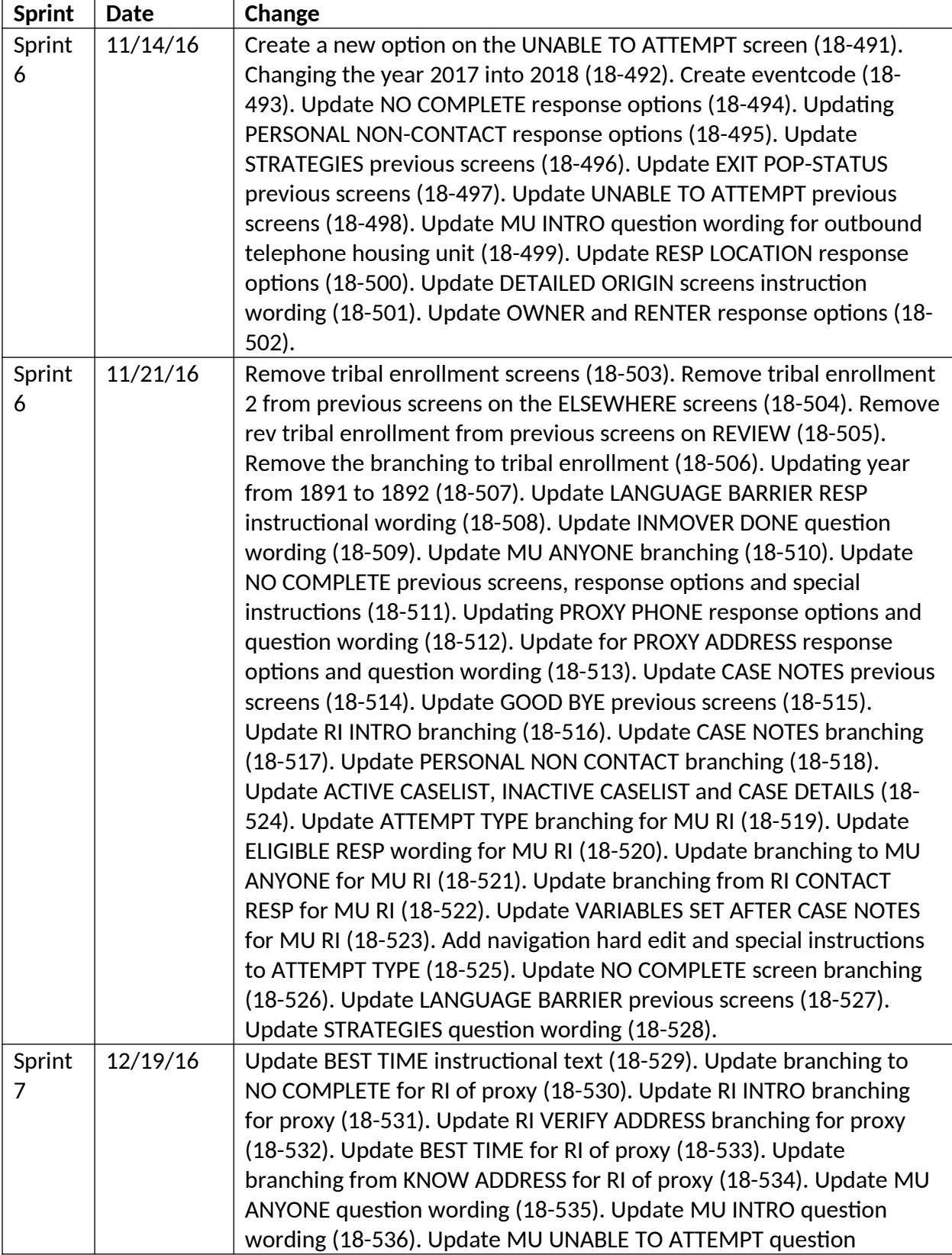

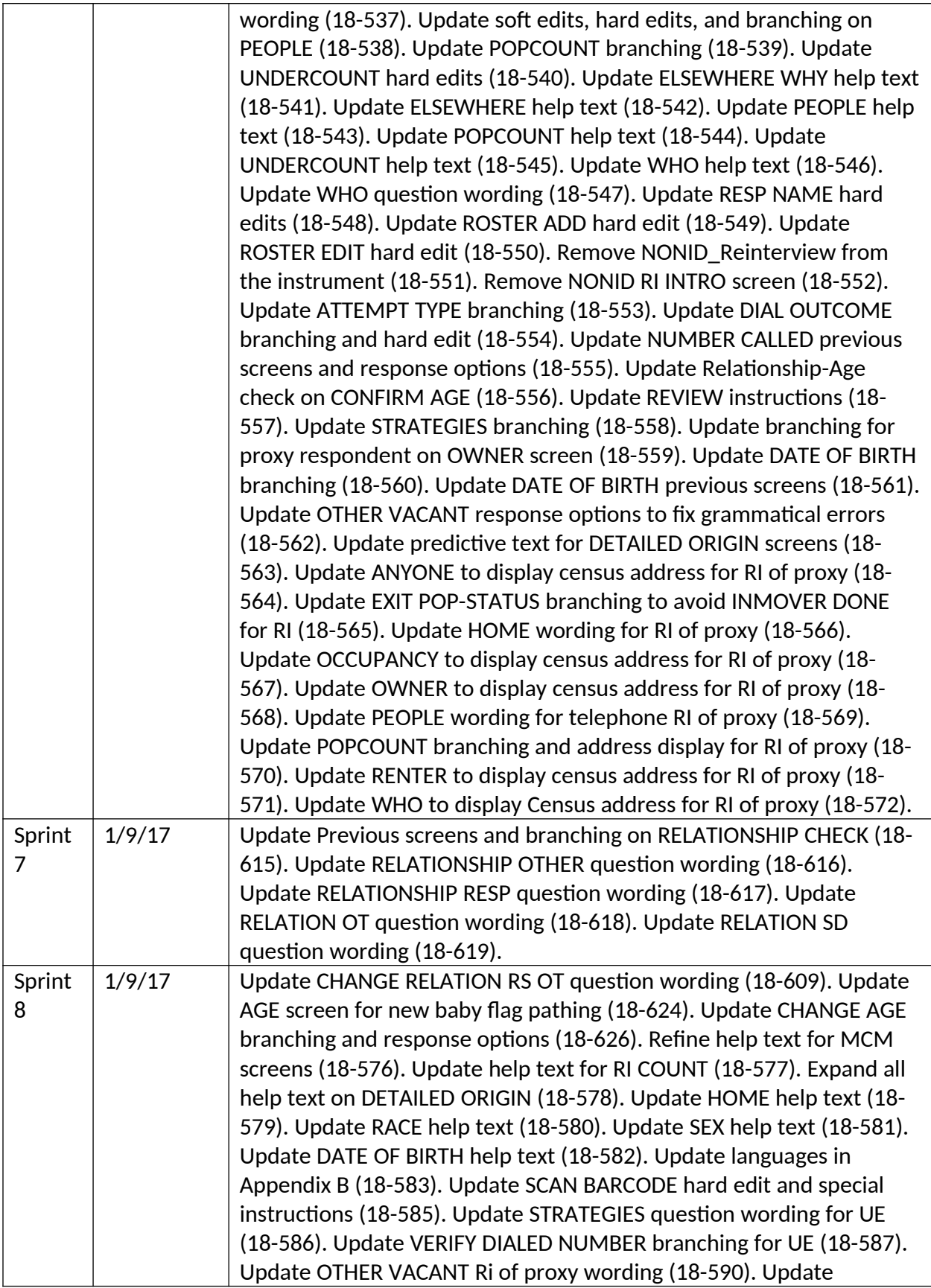

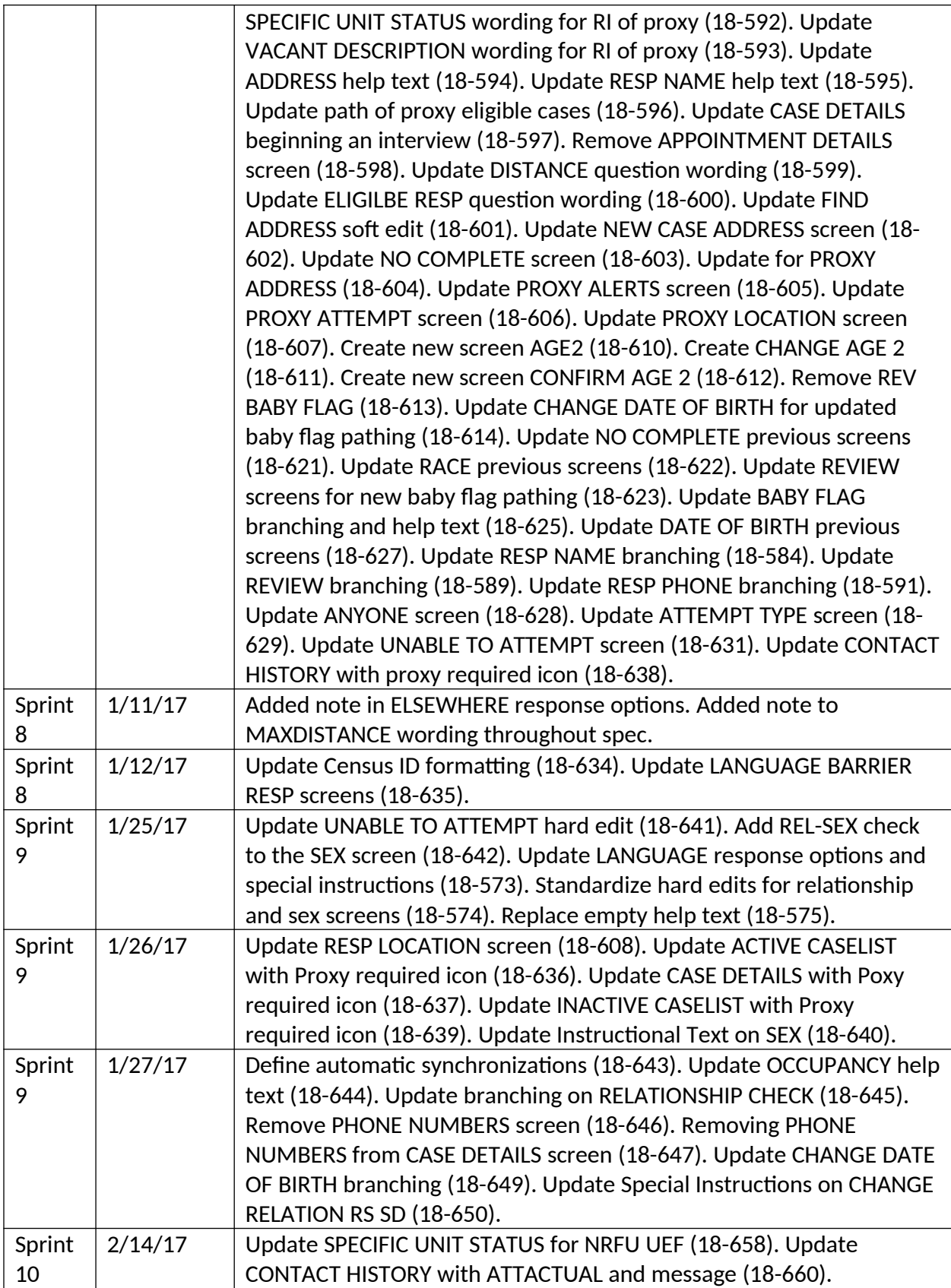

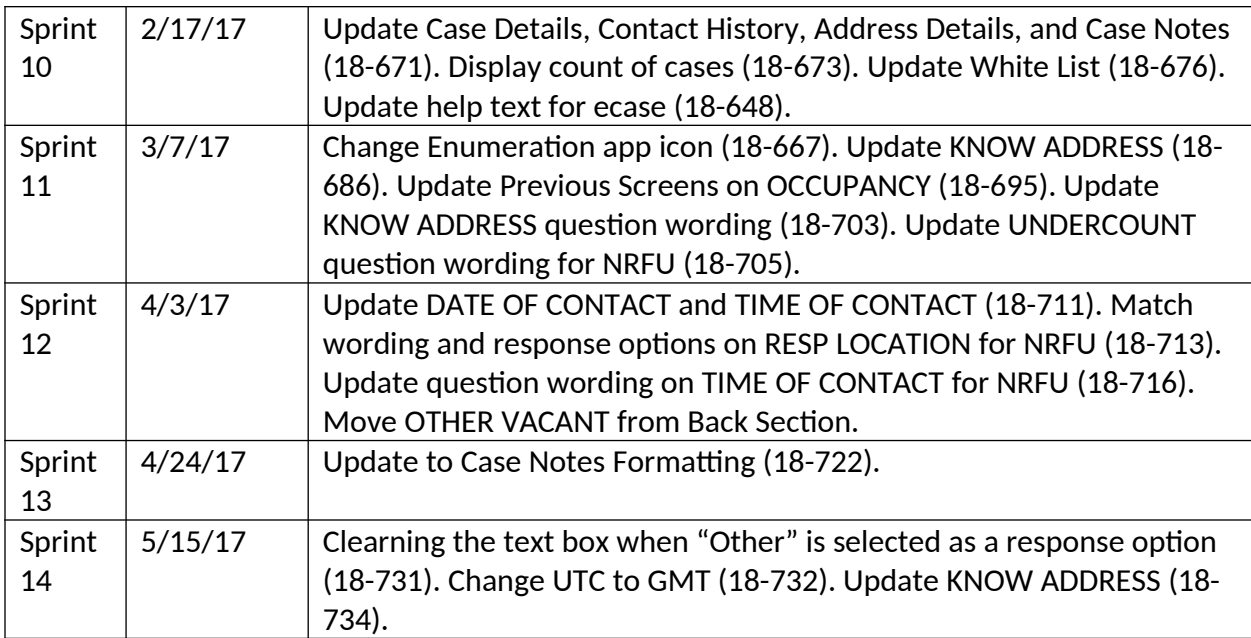

## **Question Index**

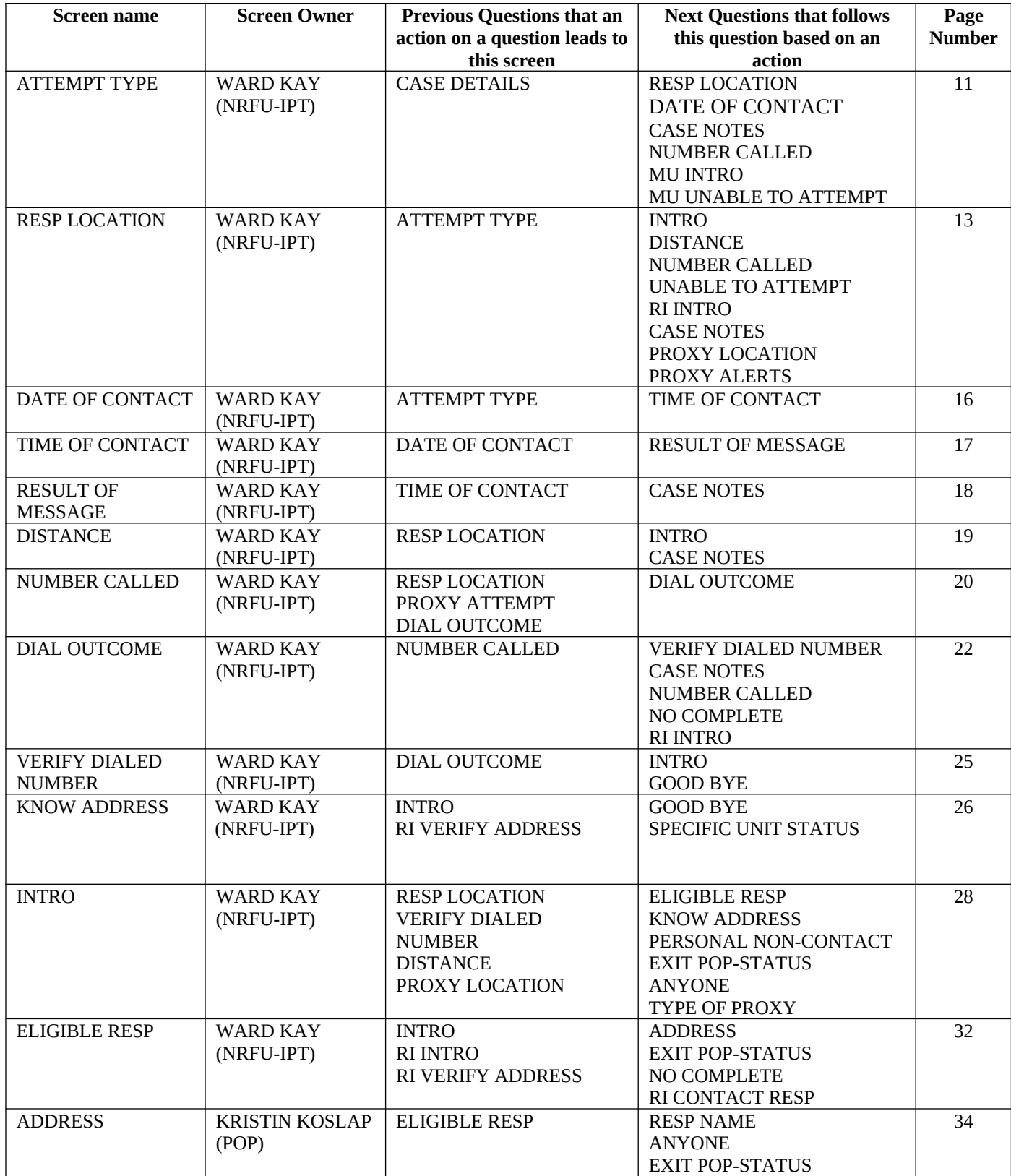

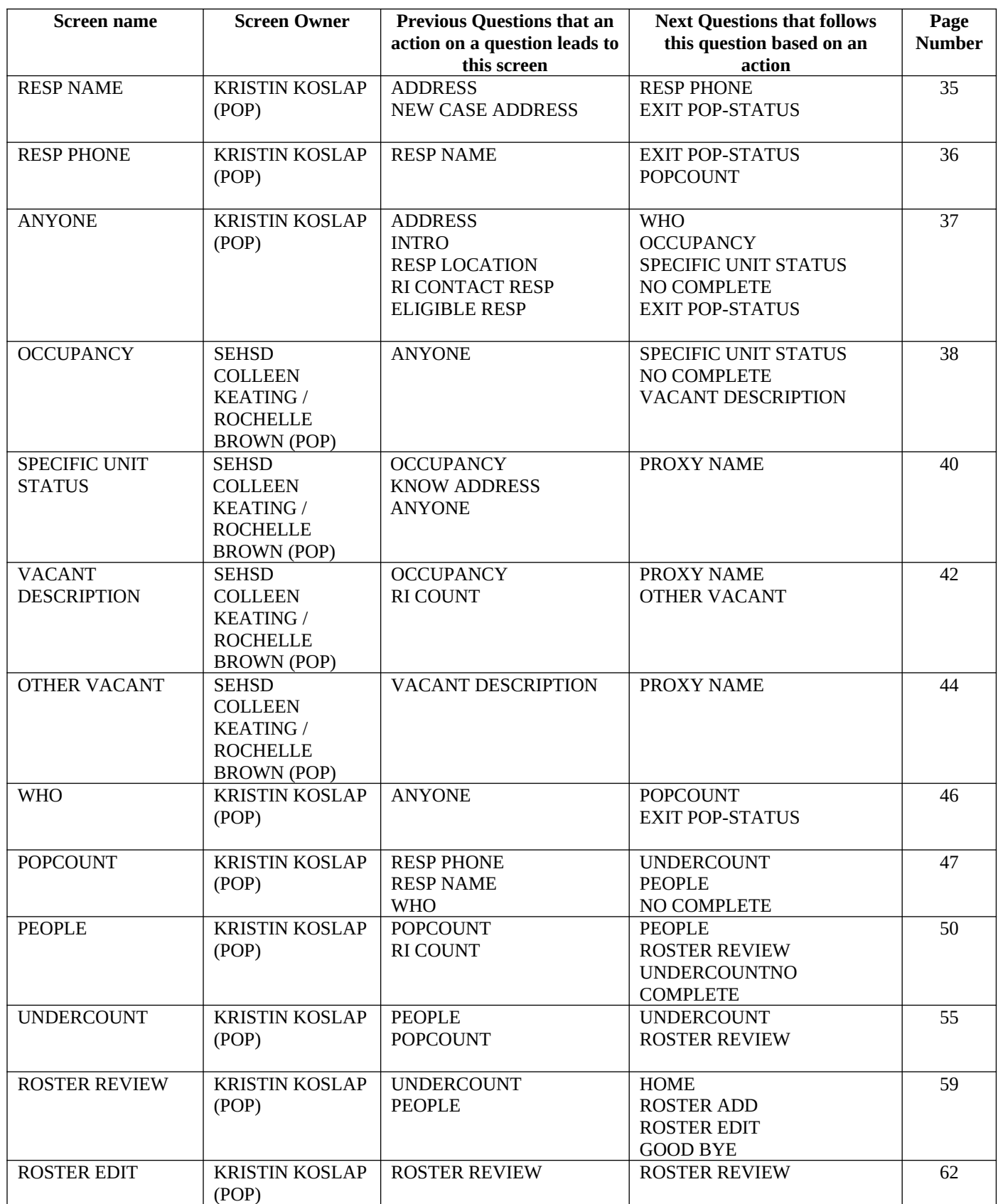

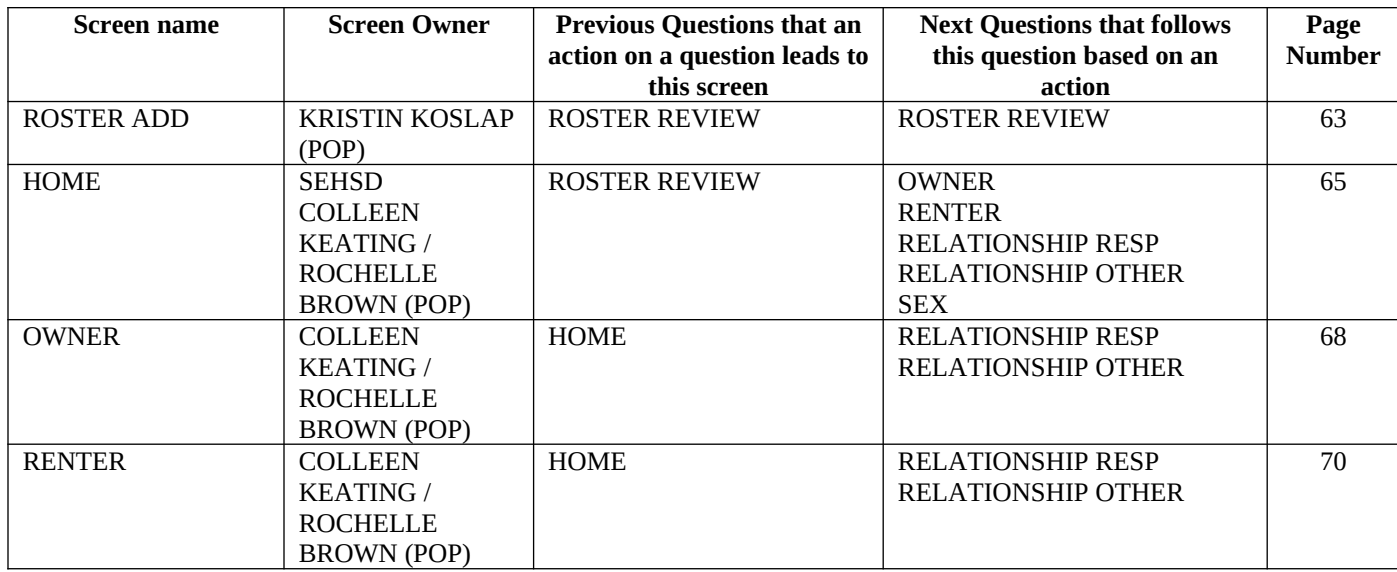

Question Wording choice logic:

These are the variables and logic used to correctly choose what wording should be used for that screen for any given interview. The logic below correctly chooses between the question wording of an "In person housing unit respondent", "Telephone housing unit respondent", "In person proxy respondent", and "Telephone proxy respondent".

- If ATTACTUAL=PV then the "In Person" question wording should be displayed for any screens following the [ATTEMPT TYPE](#page-10-0) screen with alternate question wording indicated in the Questionnaire Content Document.
- If ATTACTUAL=T then the "Telephone" question wording should be displayed for any screens following the [ATTEMPT TYPE](#page-10-0) screen with alternate question wording indicated in the Questionnaire Content Document.
- If RESP\_TYPE=HH then the "Housing Unit Respondent" question wording should be displayed for any screens following the [ADDRESS](#page-33-0) screen with alternate question wording indicated in the Questionnaire Content Document.
- If RESP\_TYPE=proxy, then the "Proxy Respondent" question wording should be displayed for any screens following the [ADDRESS](#page-33-0) screen with alternate question wording indicated in the Questionnaire Content Document.

<span id="page-10-0"></span>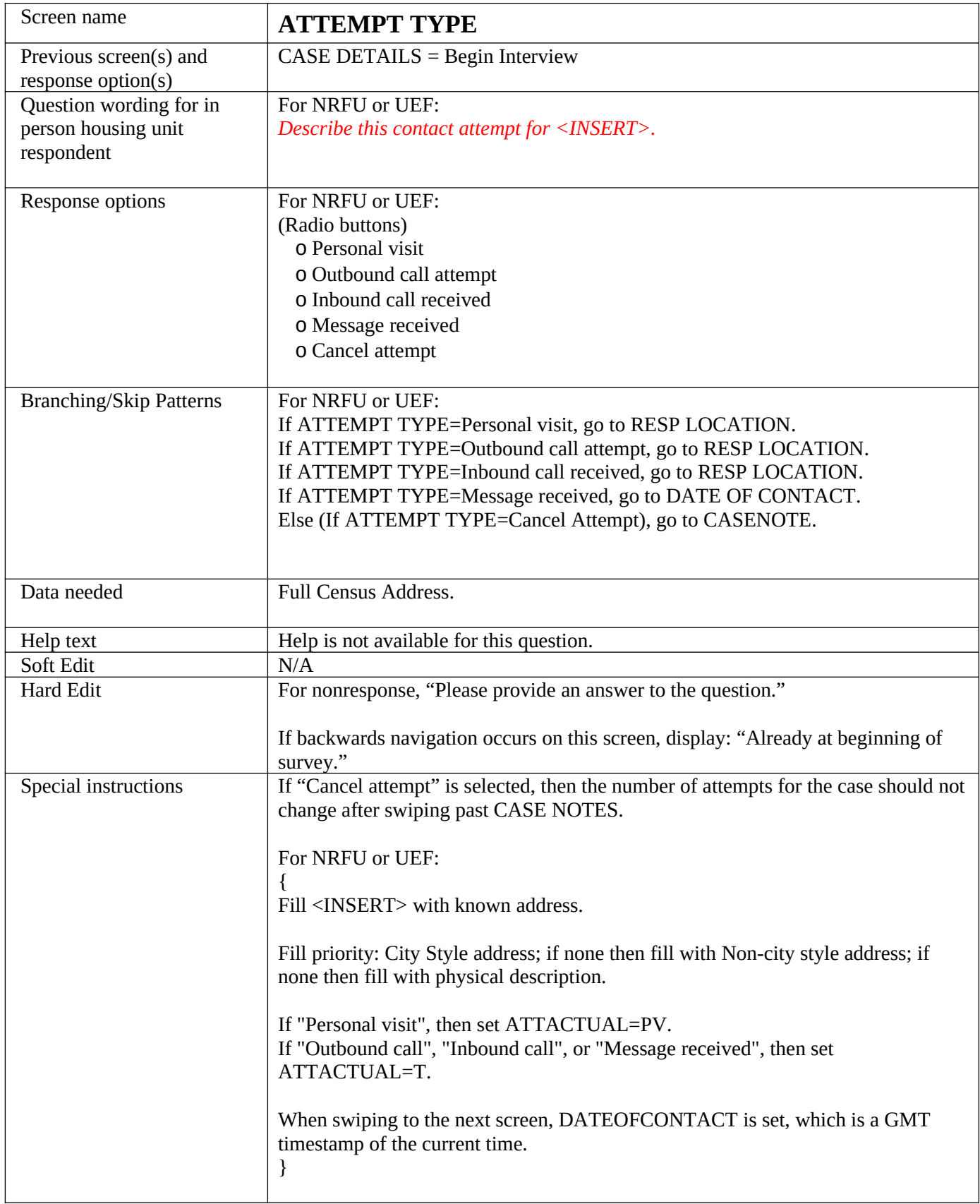

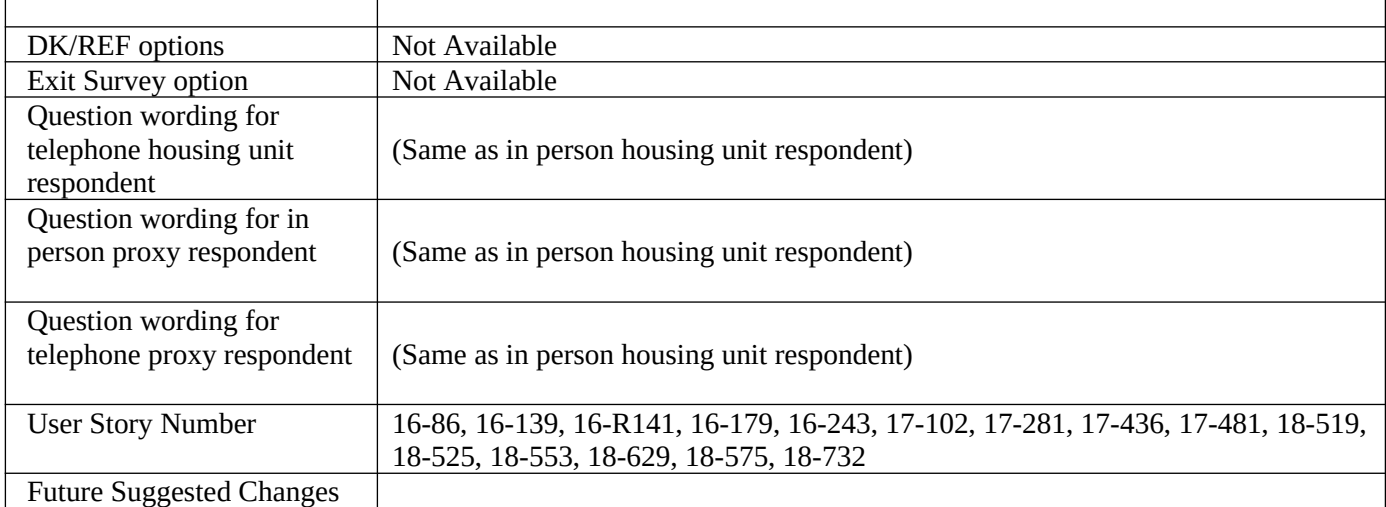

<span id="page-12-0"></span>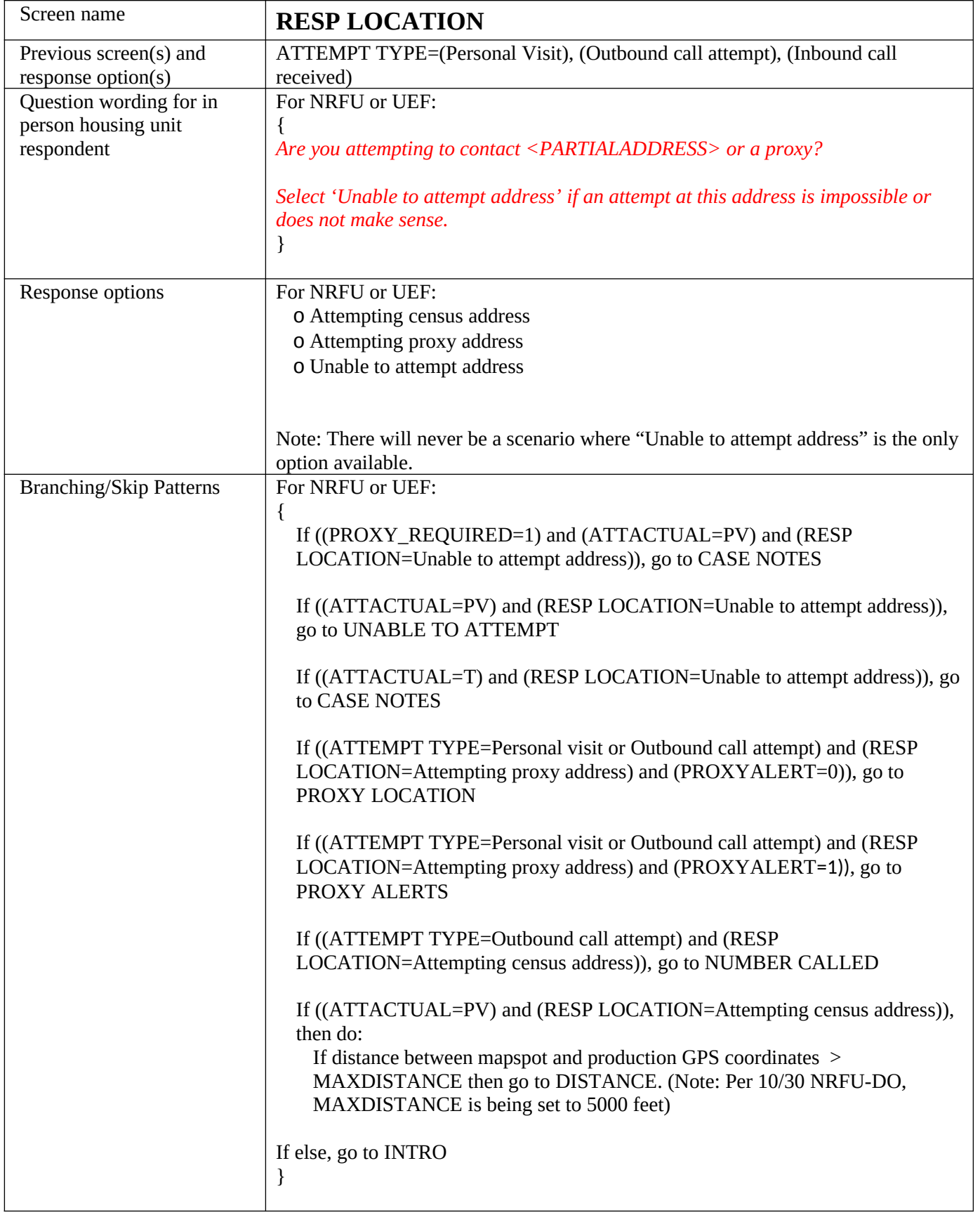

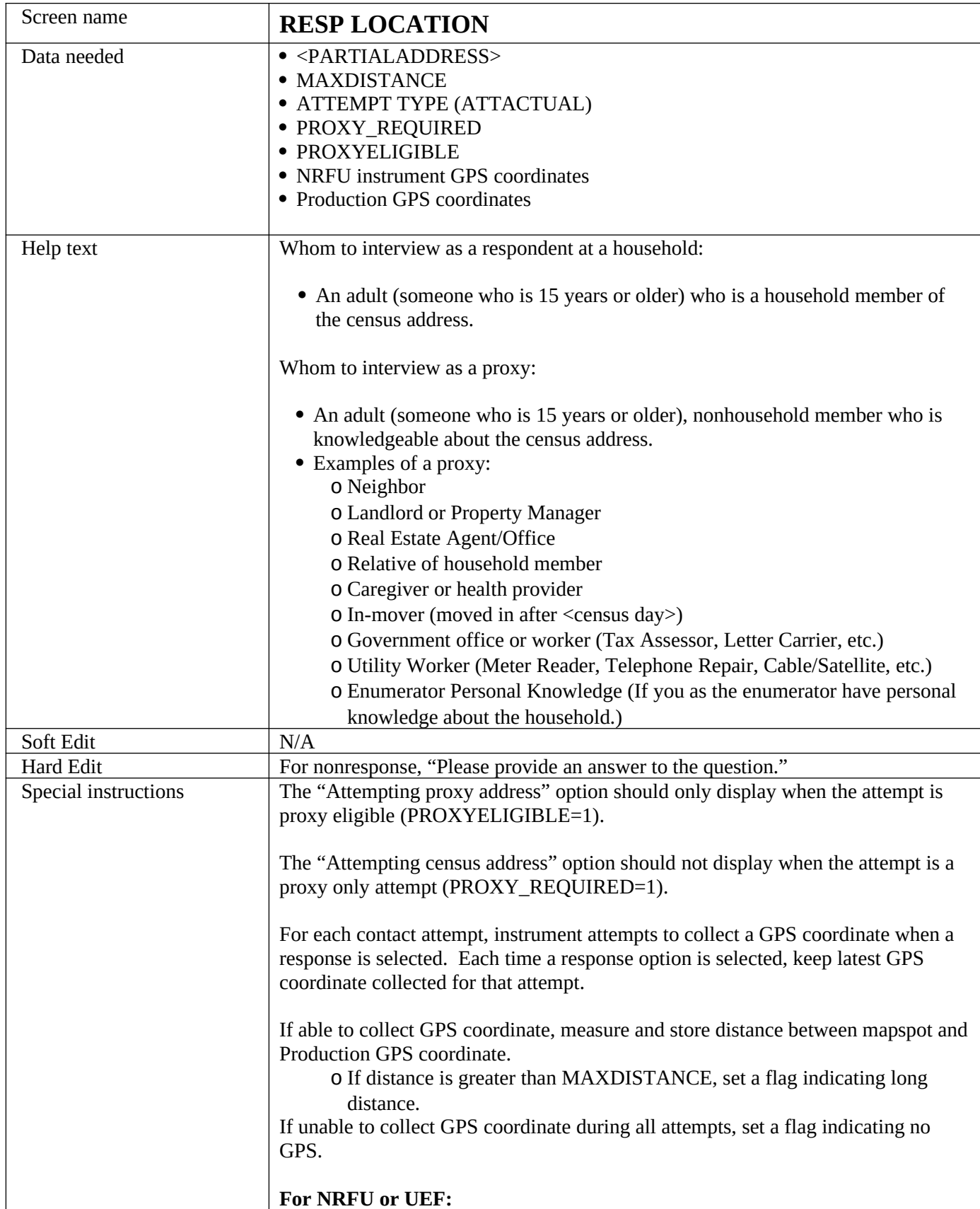

<span id="page-14-0"></span>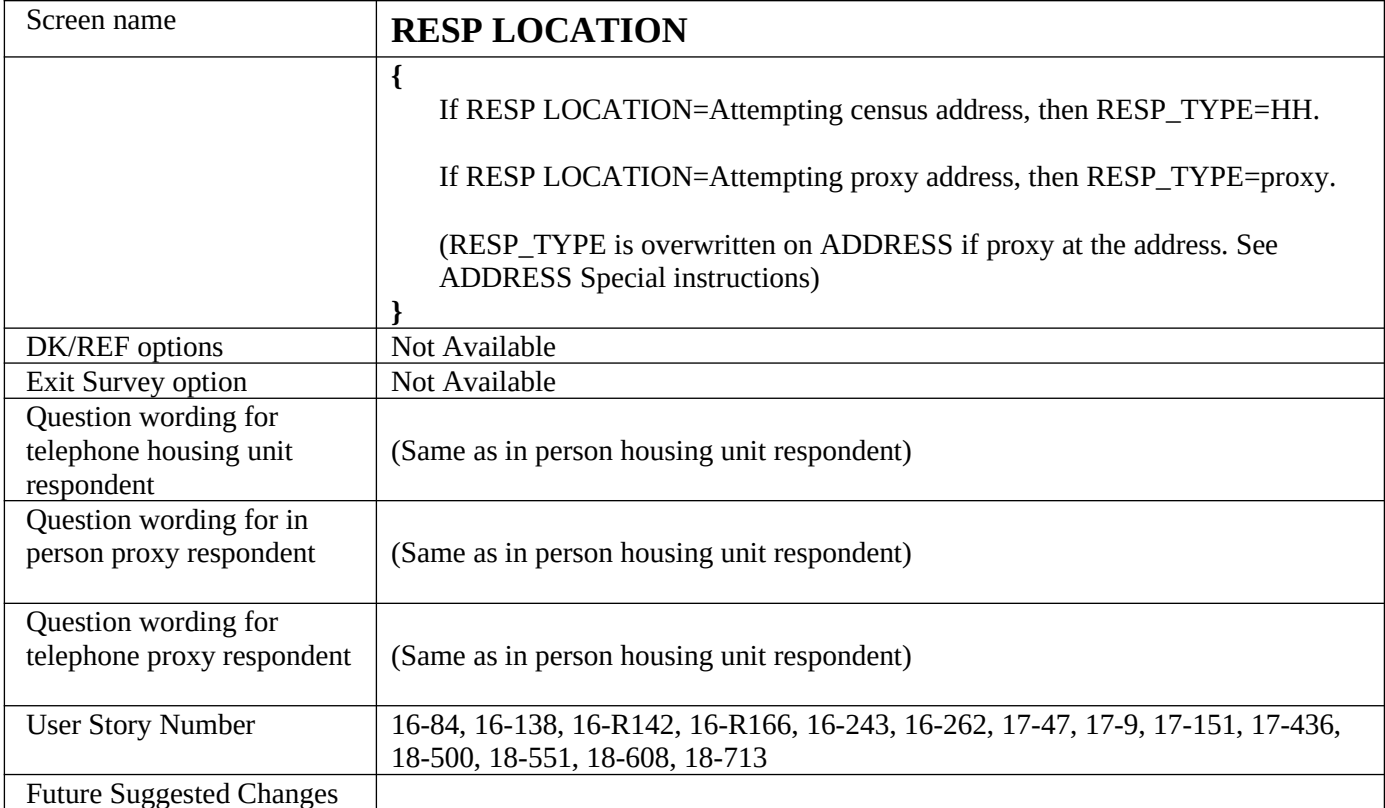

<span id="page-15-0"></span>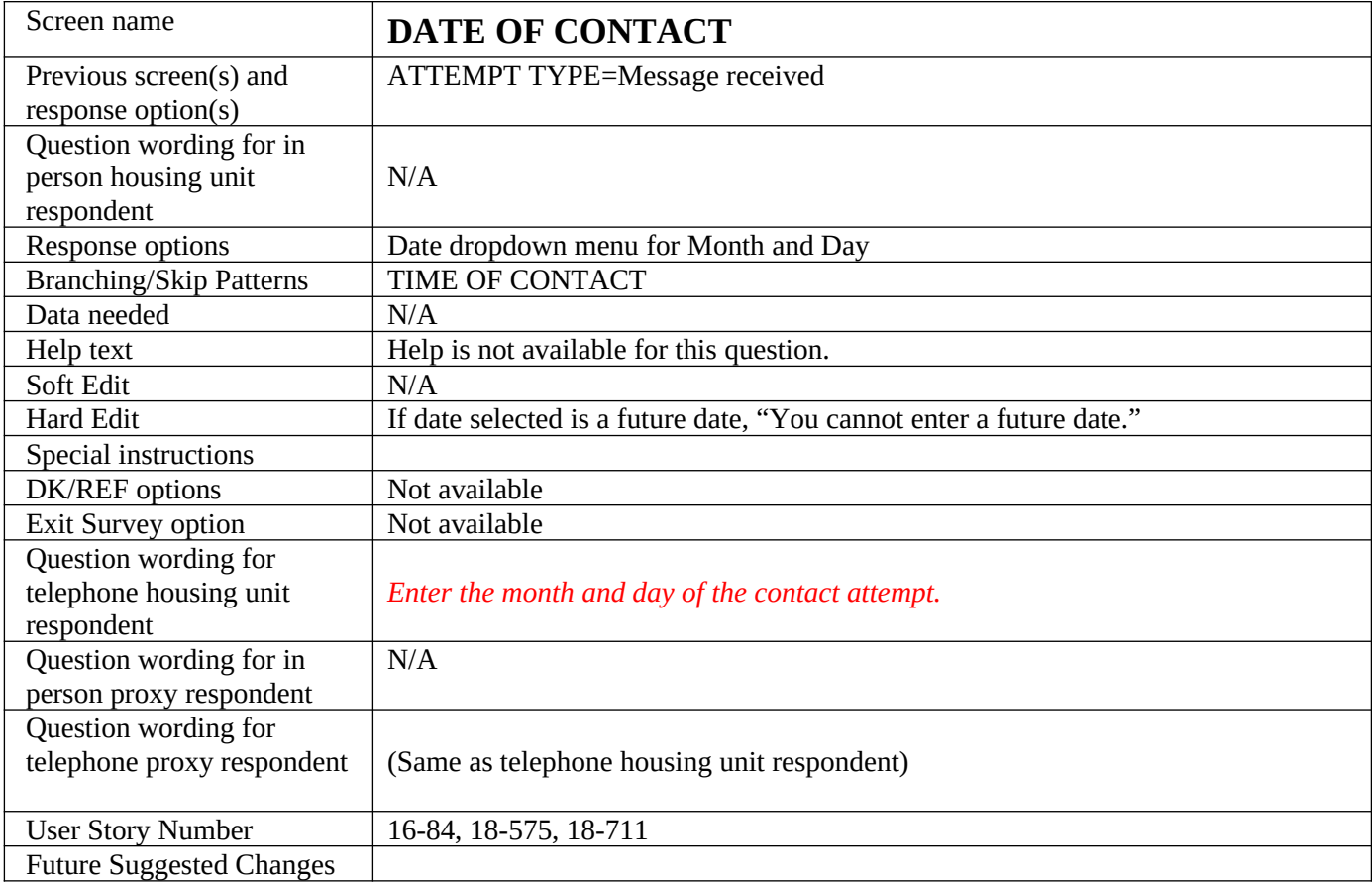

<span id="page-16-0"></span>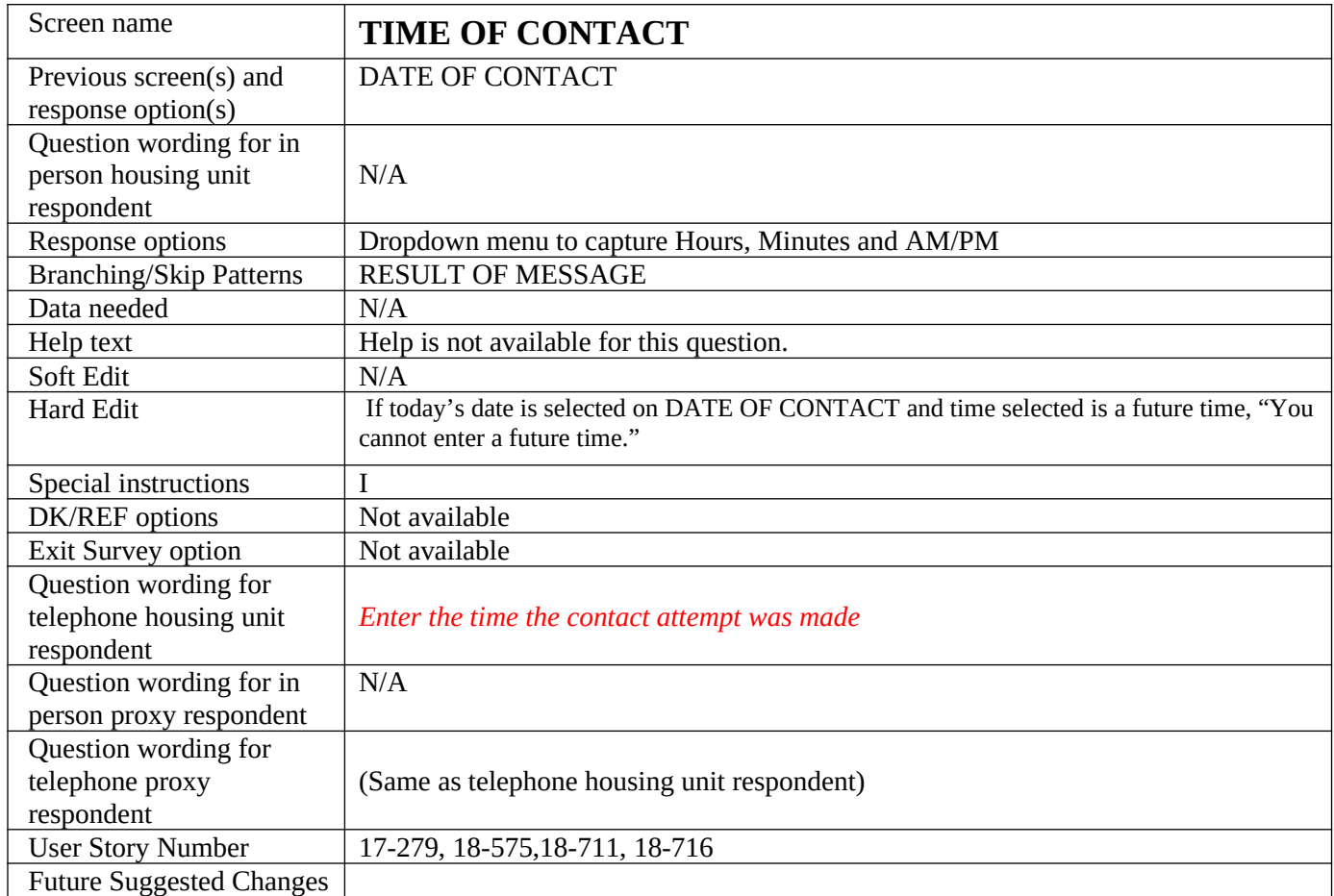

<span id="page-17-0"></span>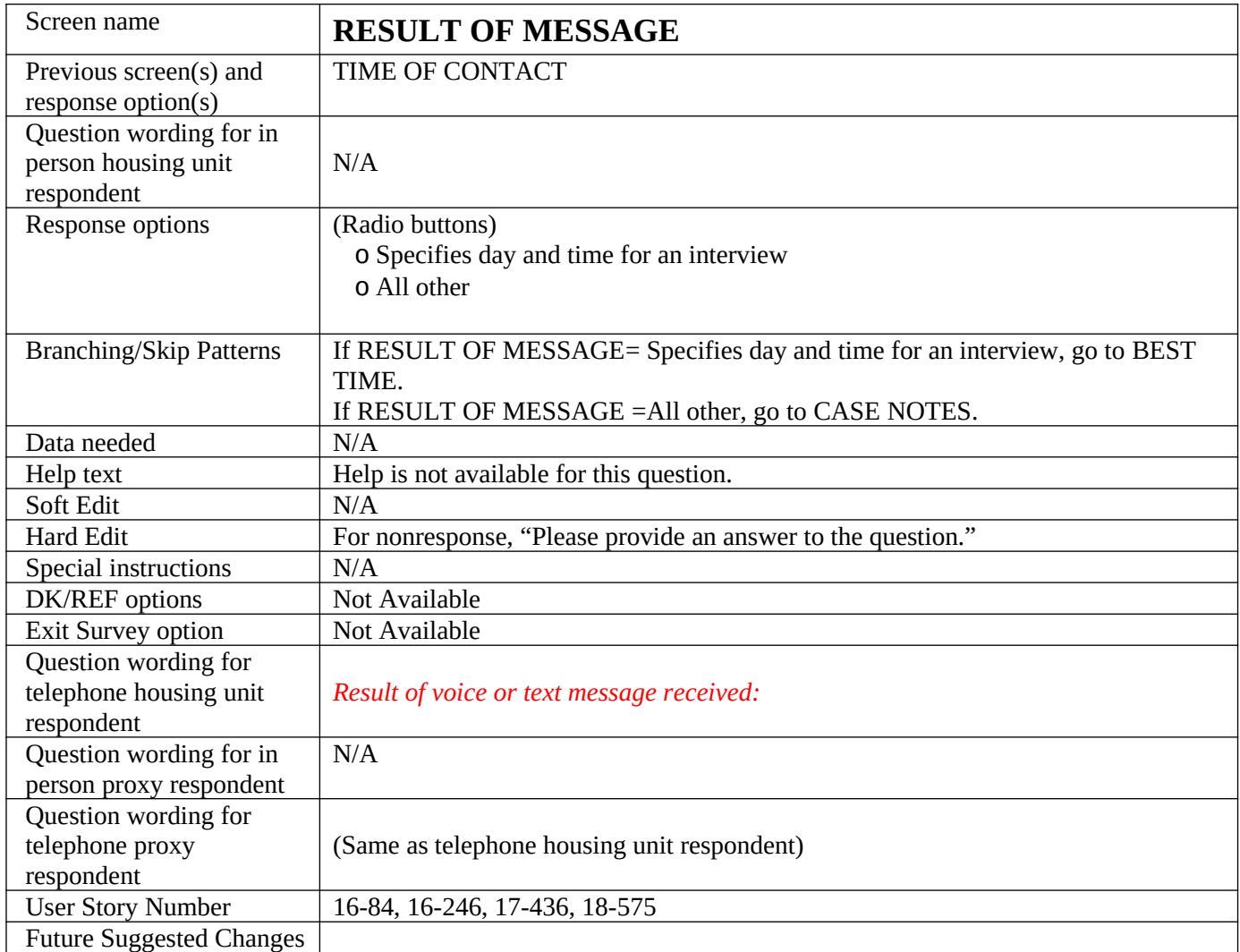

<span id="page-18-0"></span>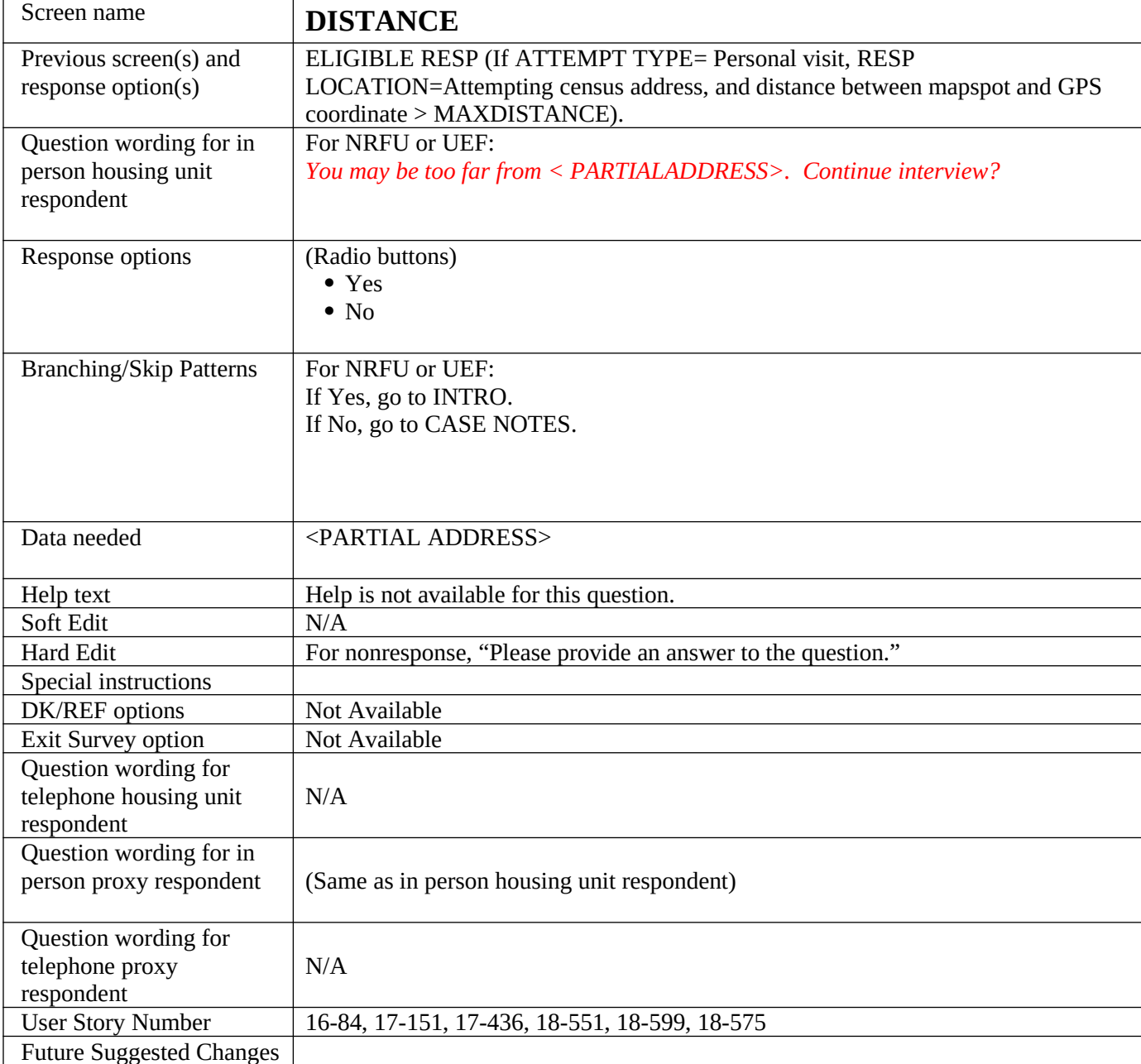

<span id="page-19-0"></span>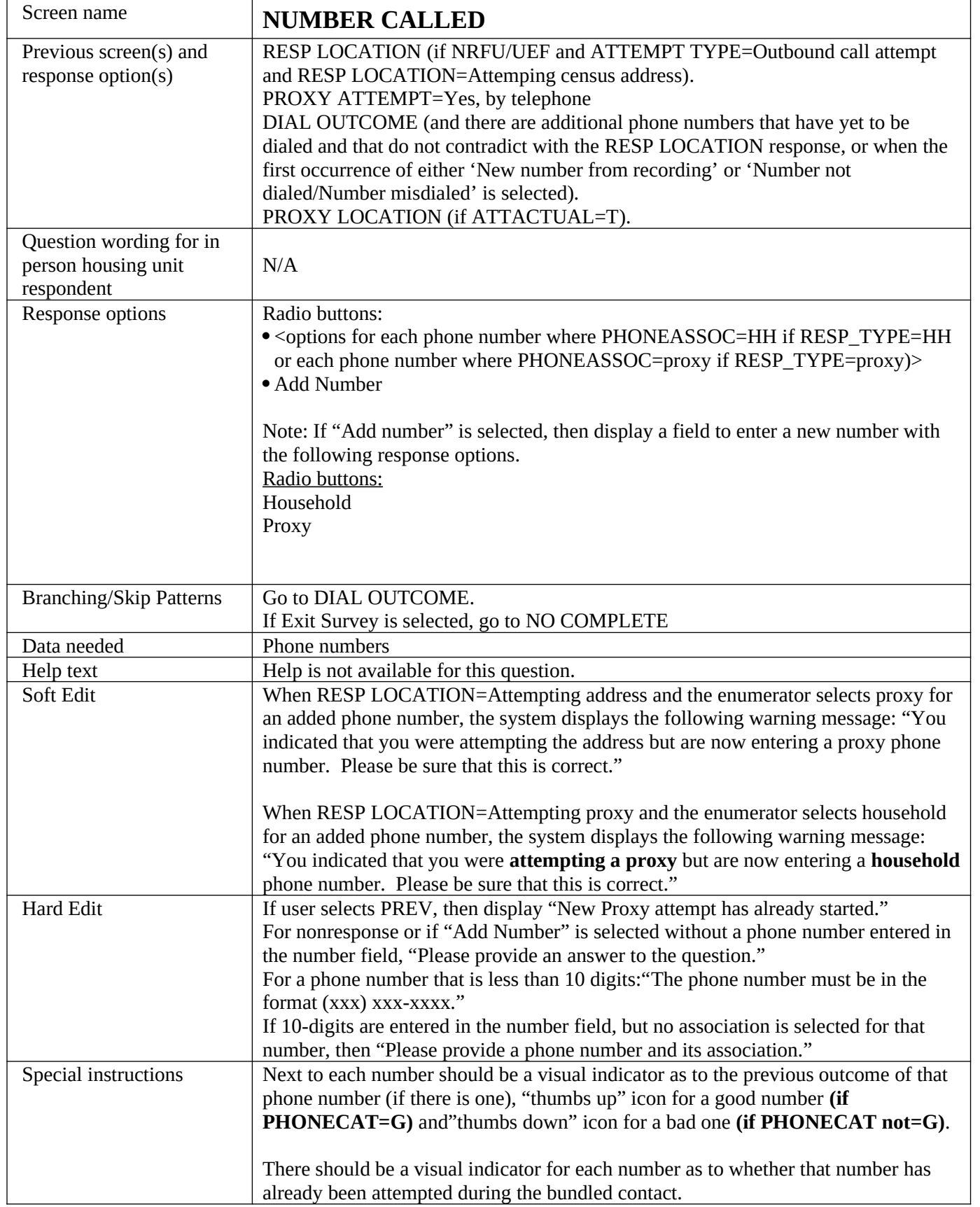

<span id="page-20-0"></span>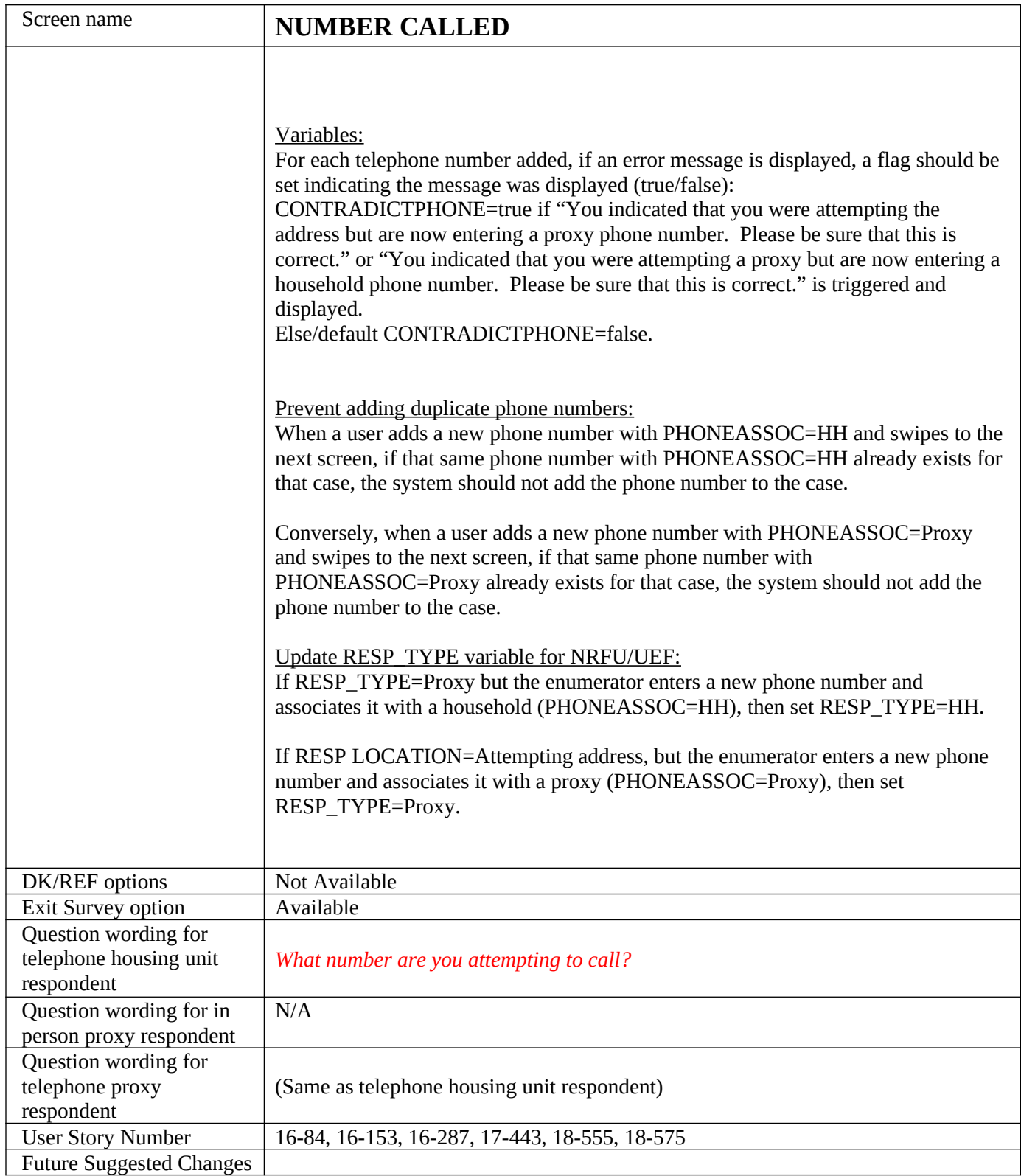

<span id="page-21-0"></span>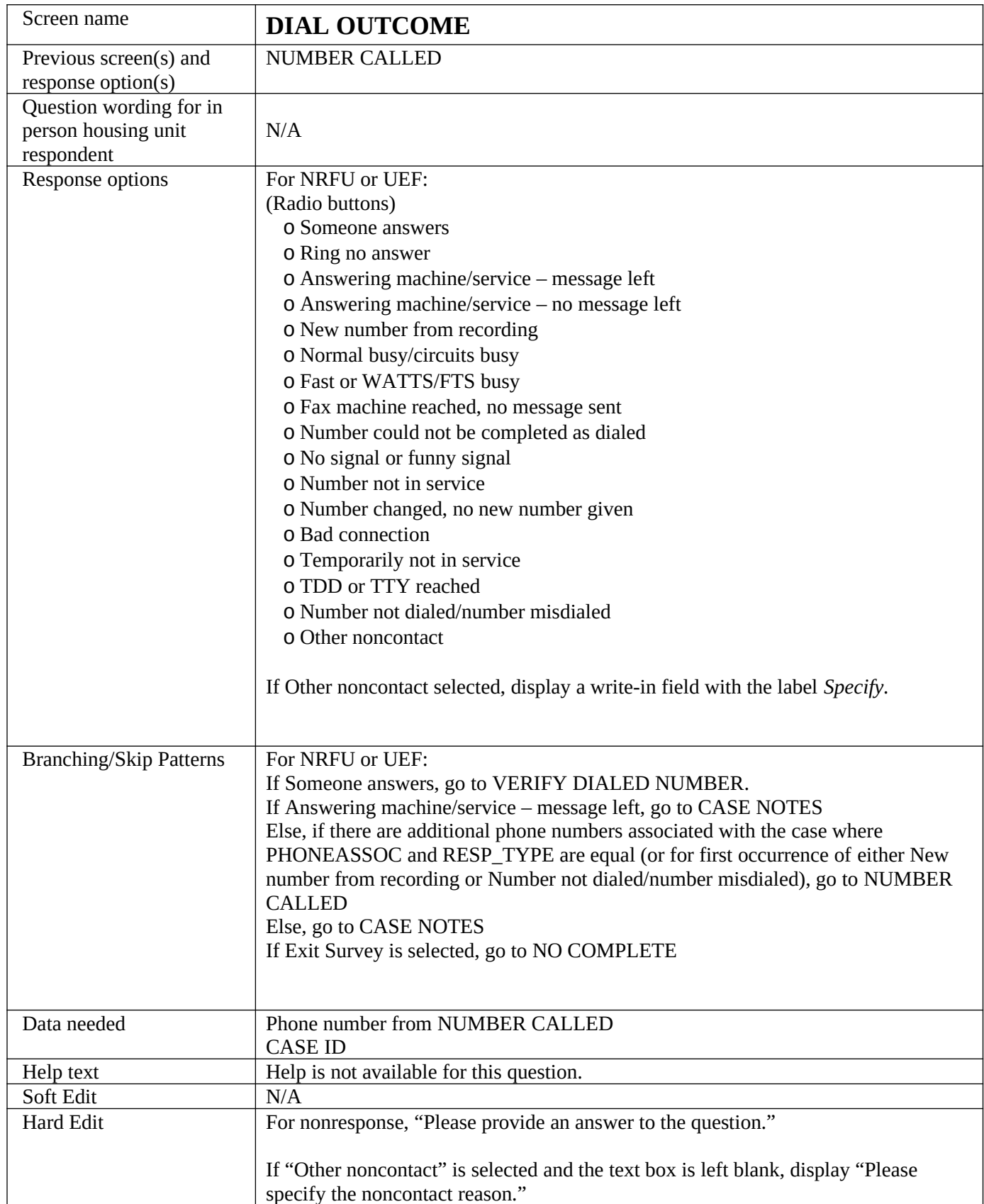

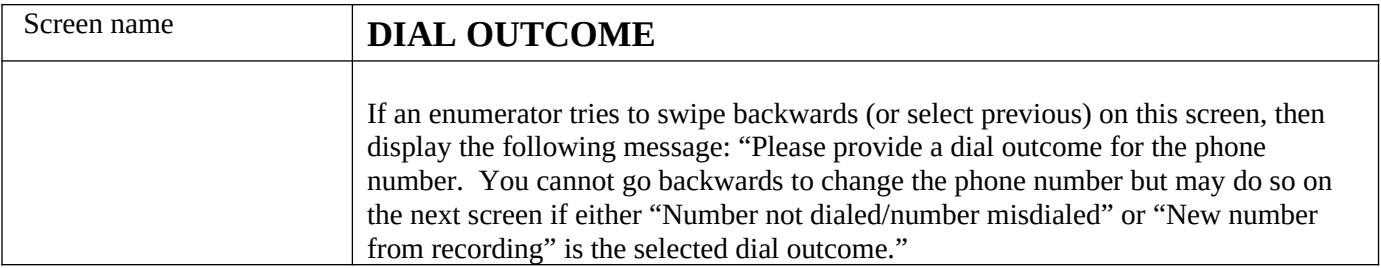

<span id="page-23-0"></span>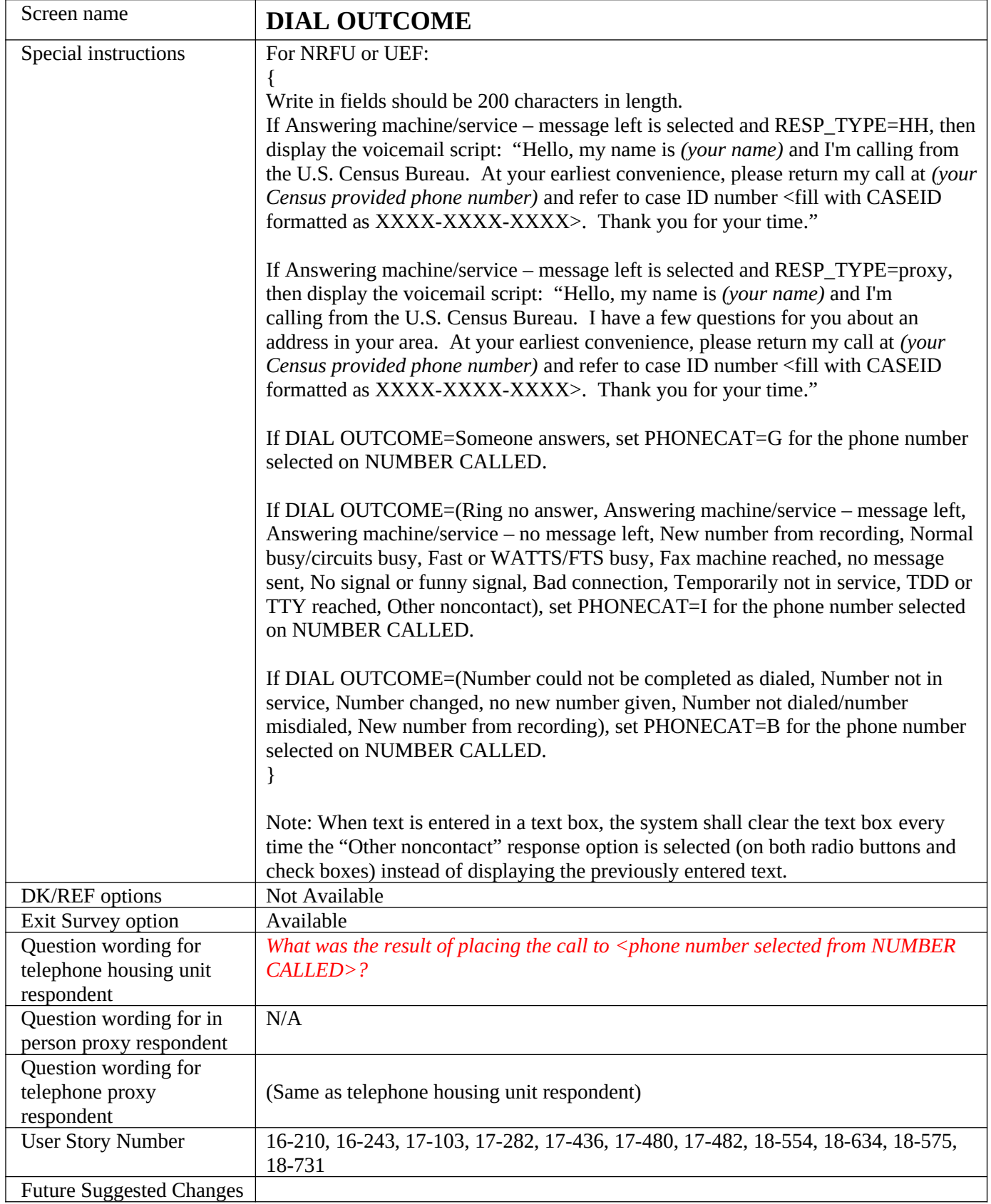

<span id="page-24-0"></span>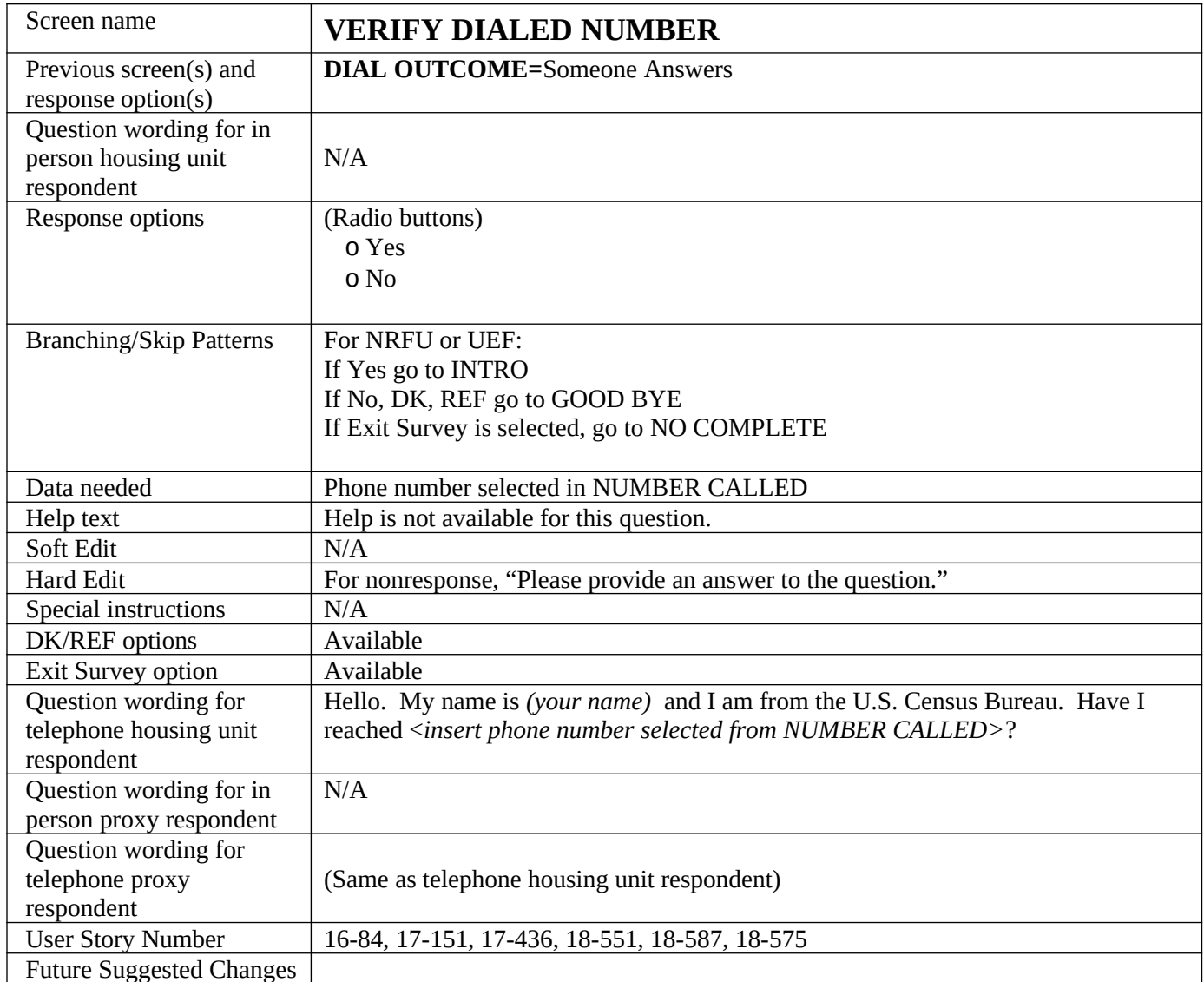

<span id="page-25-0"></span>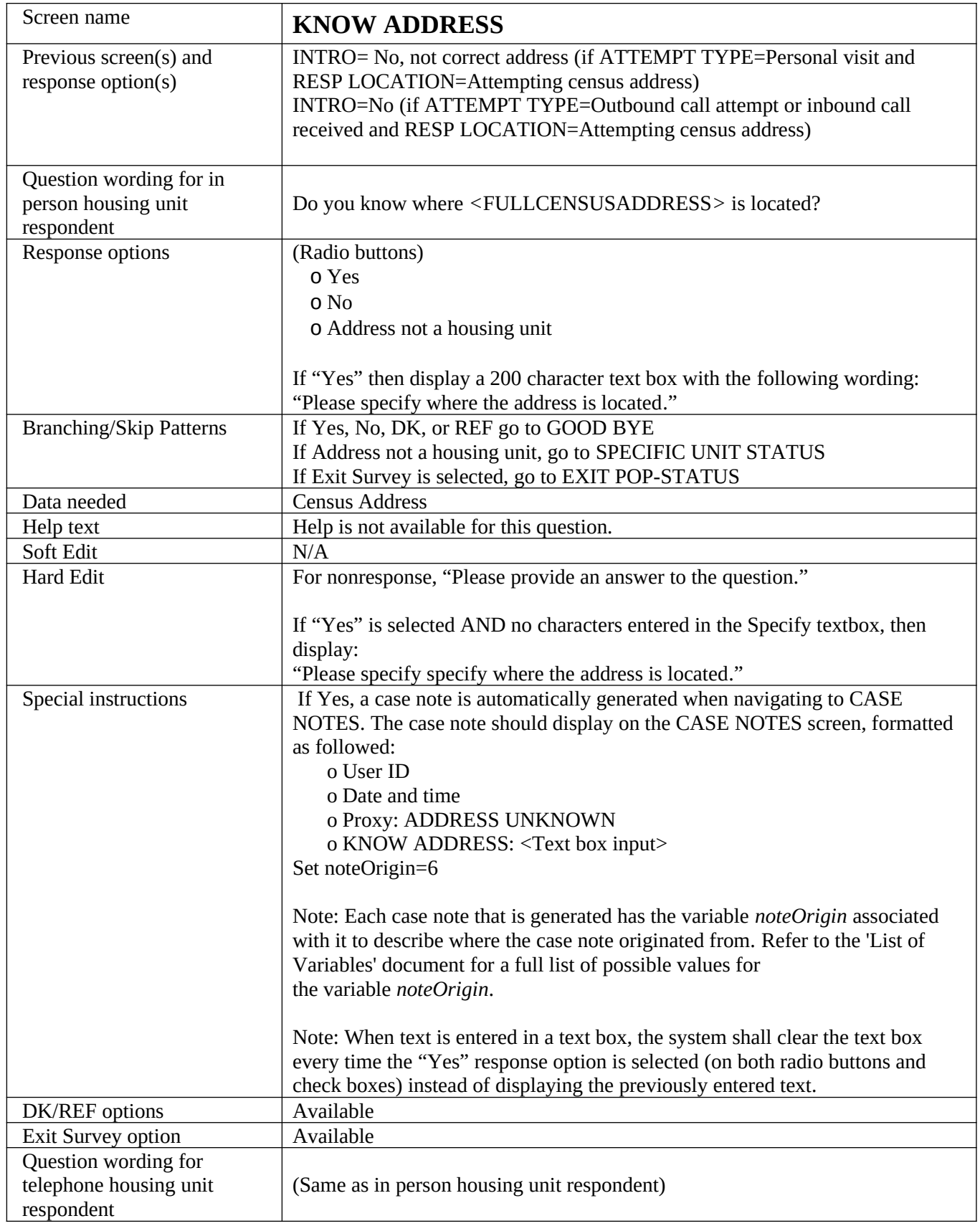

<span id="page-26-0"></span>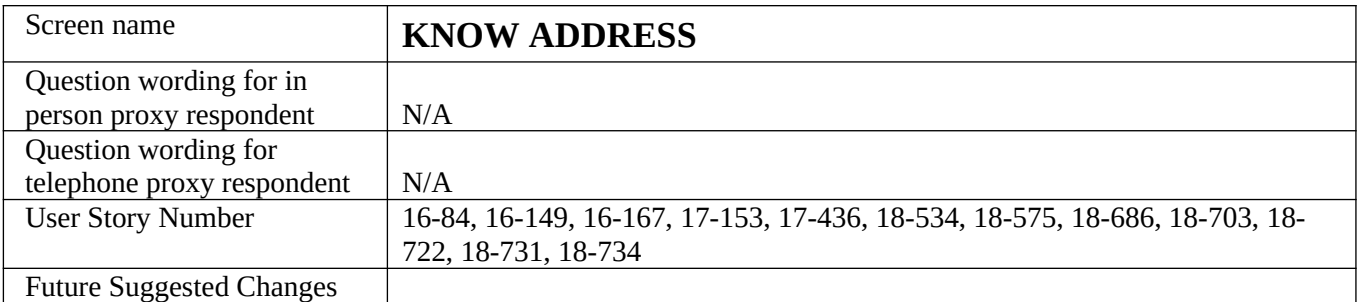

<span id="page-27-0"></span>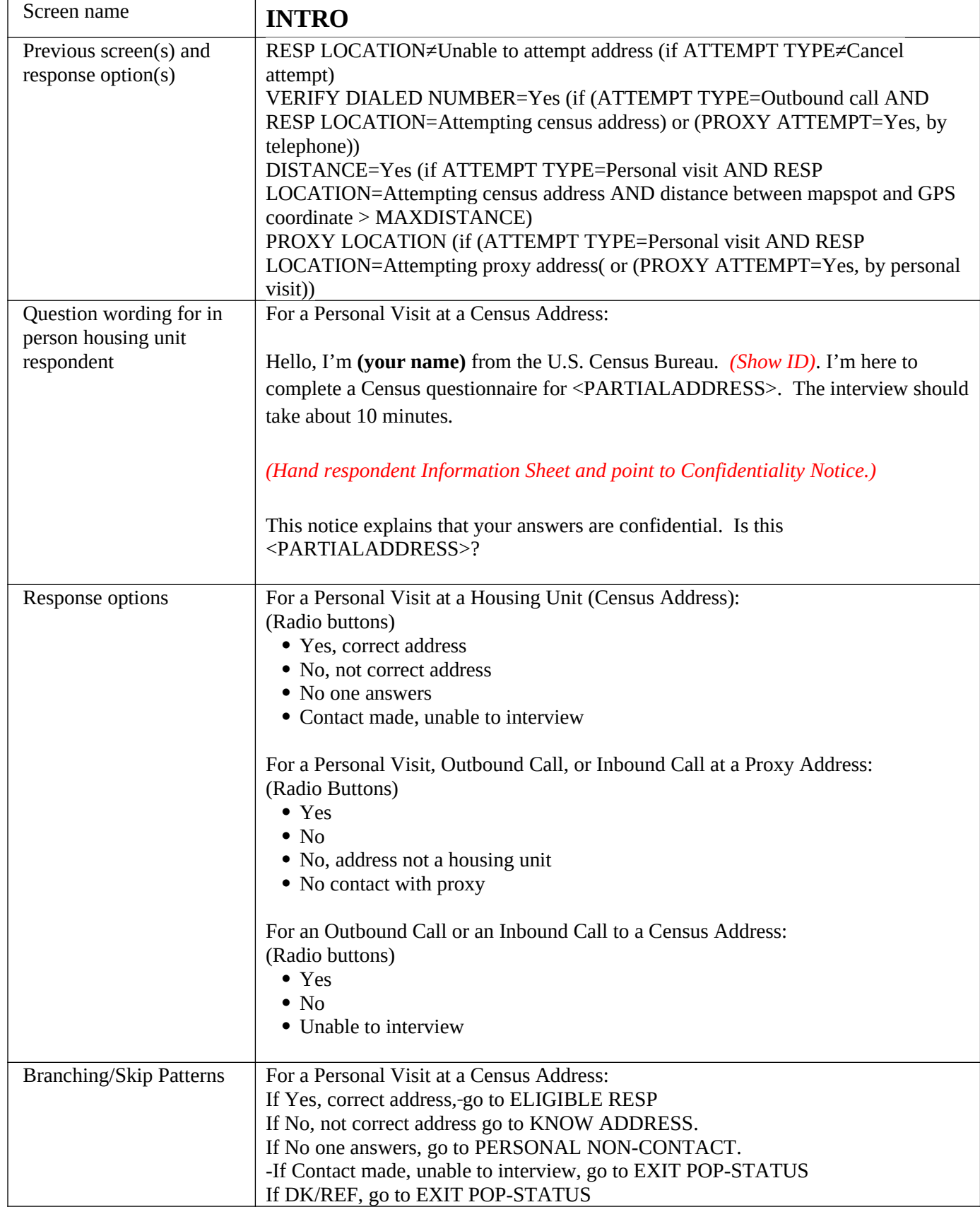

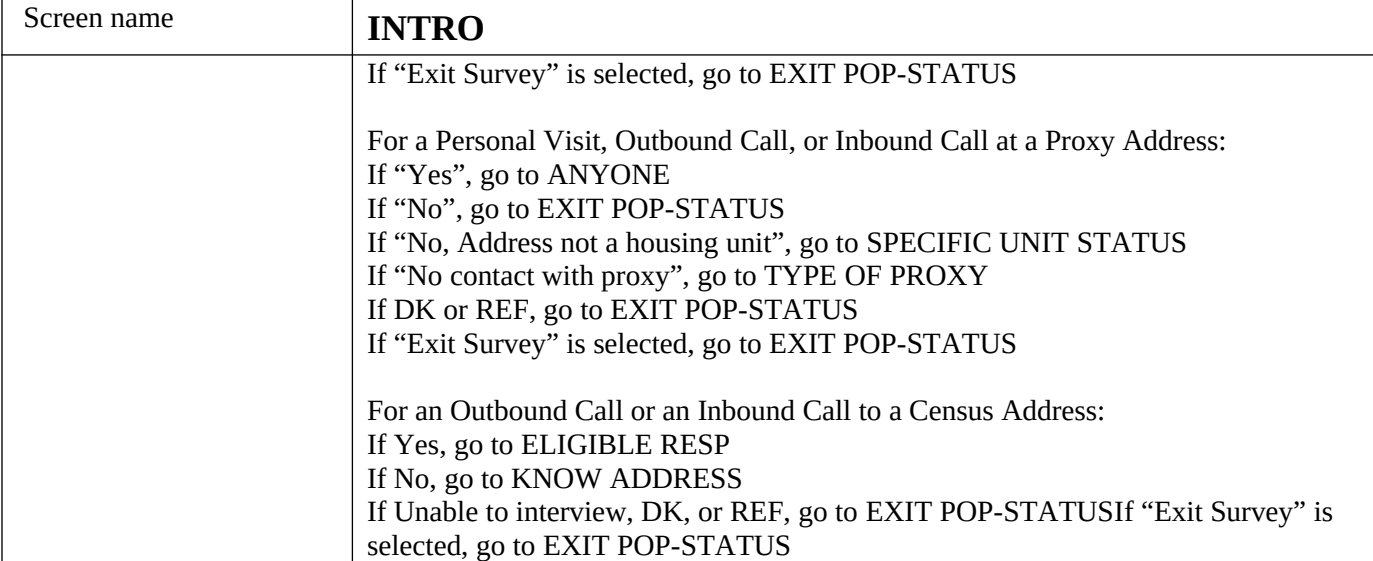

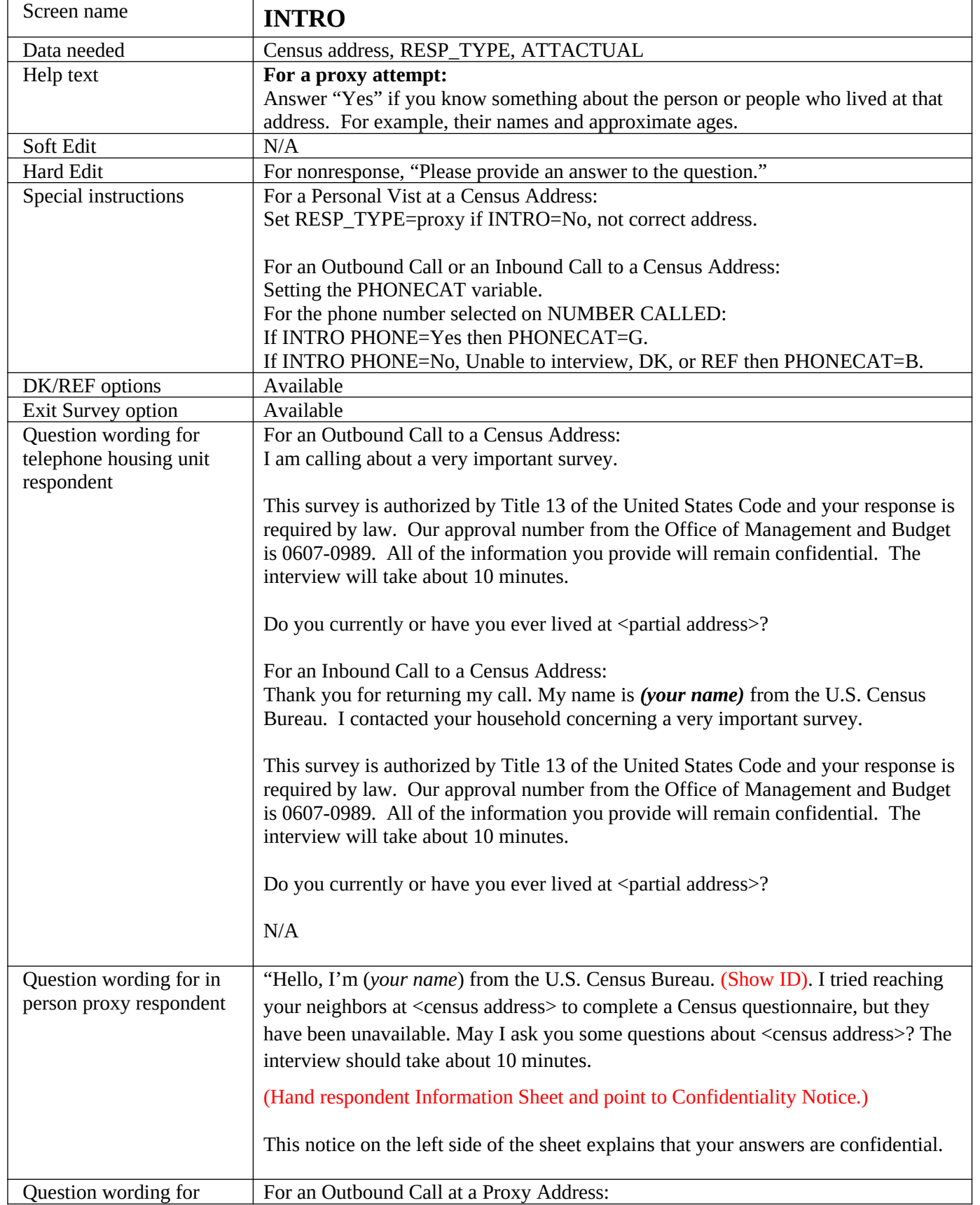

<span id="page-30-0"></span>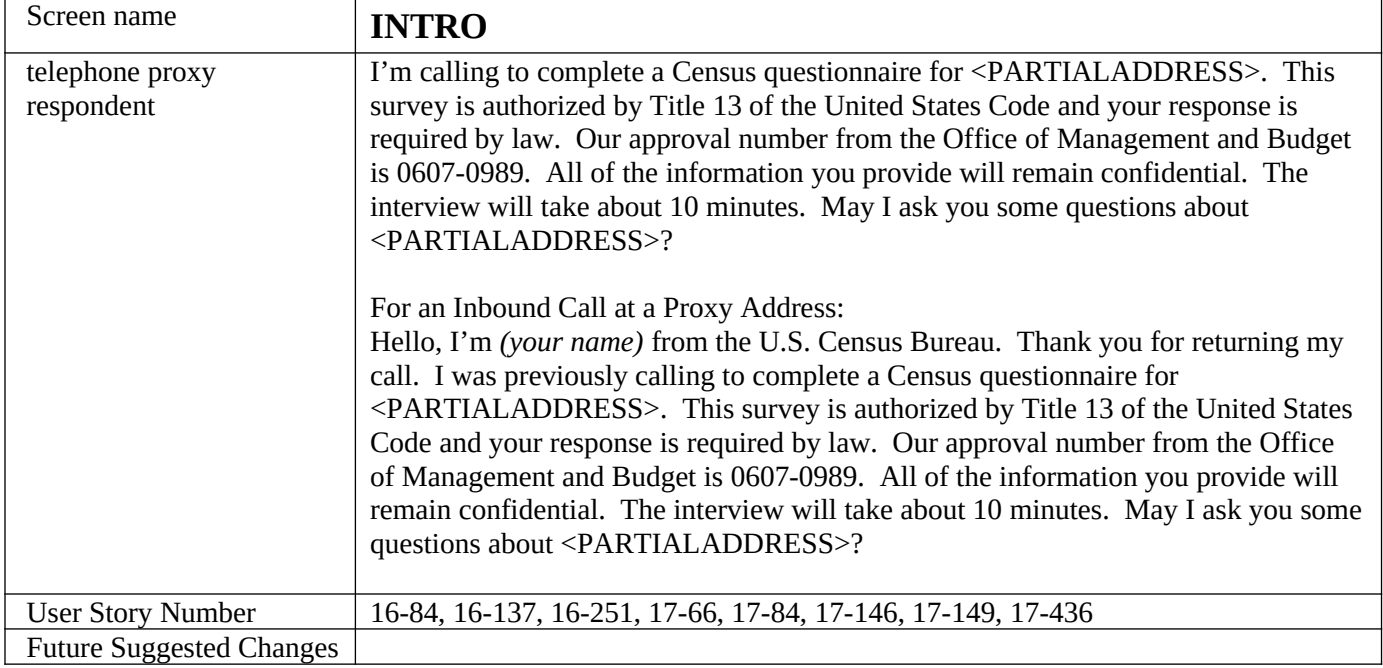

<span id="page-31-0"></span>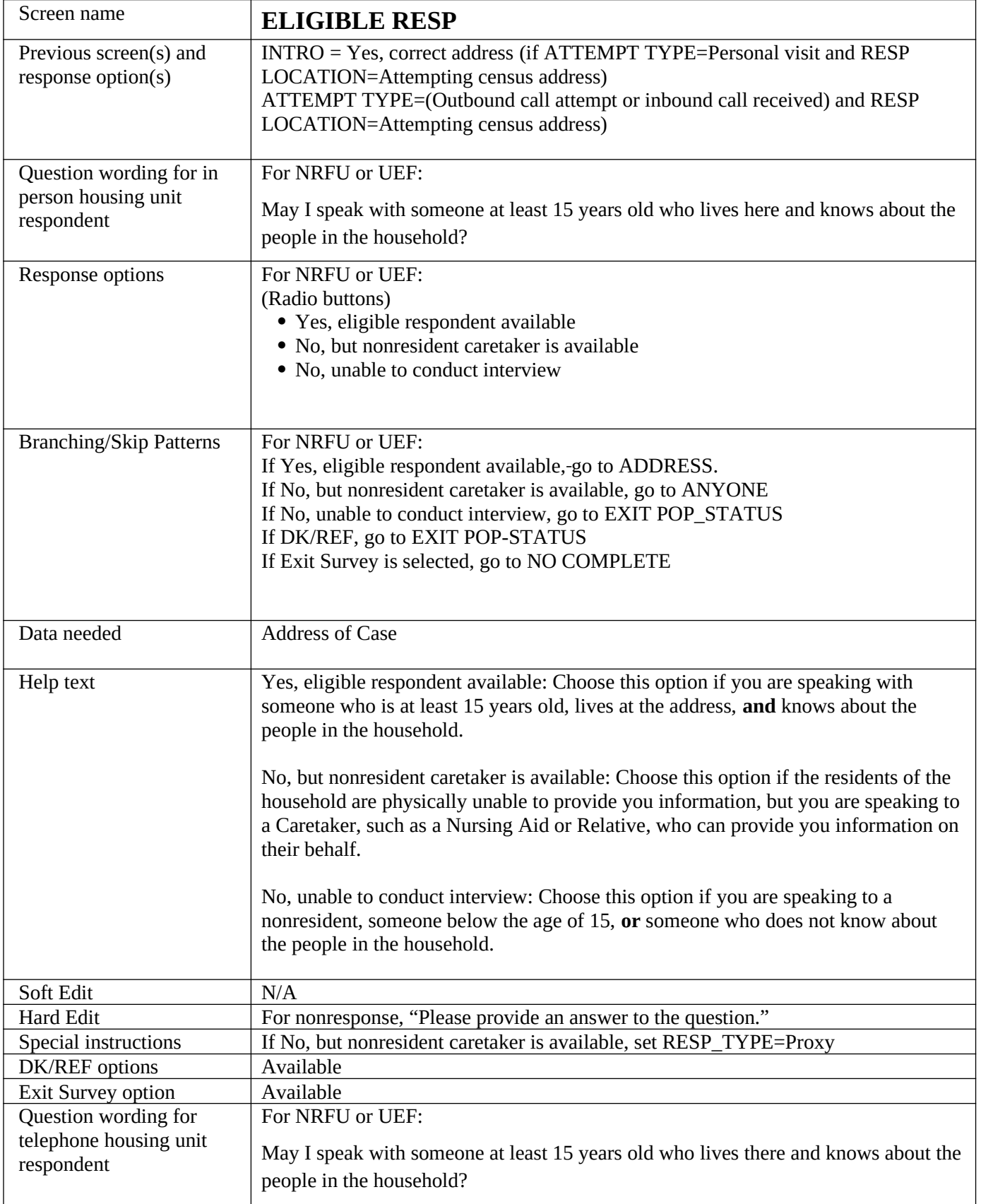

<span id="page-32-0"></span>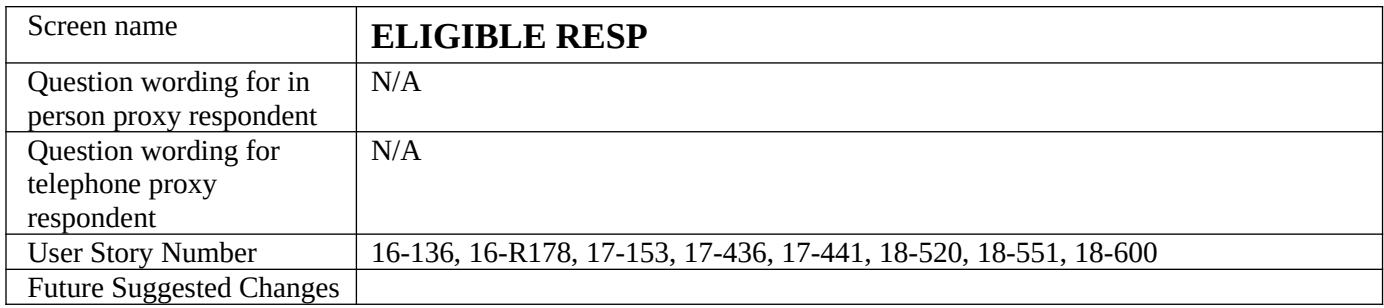

<span id="page-33-0"></span>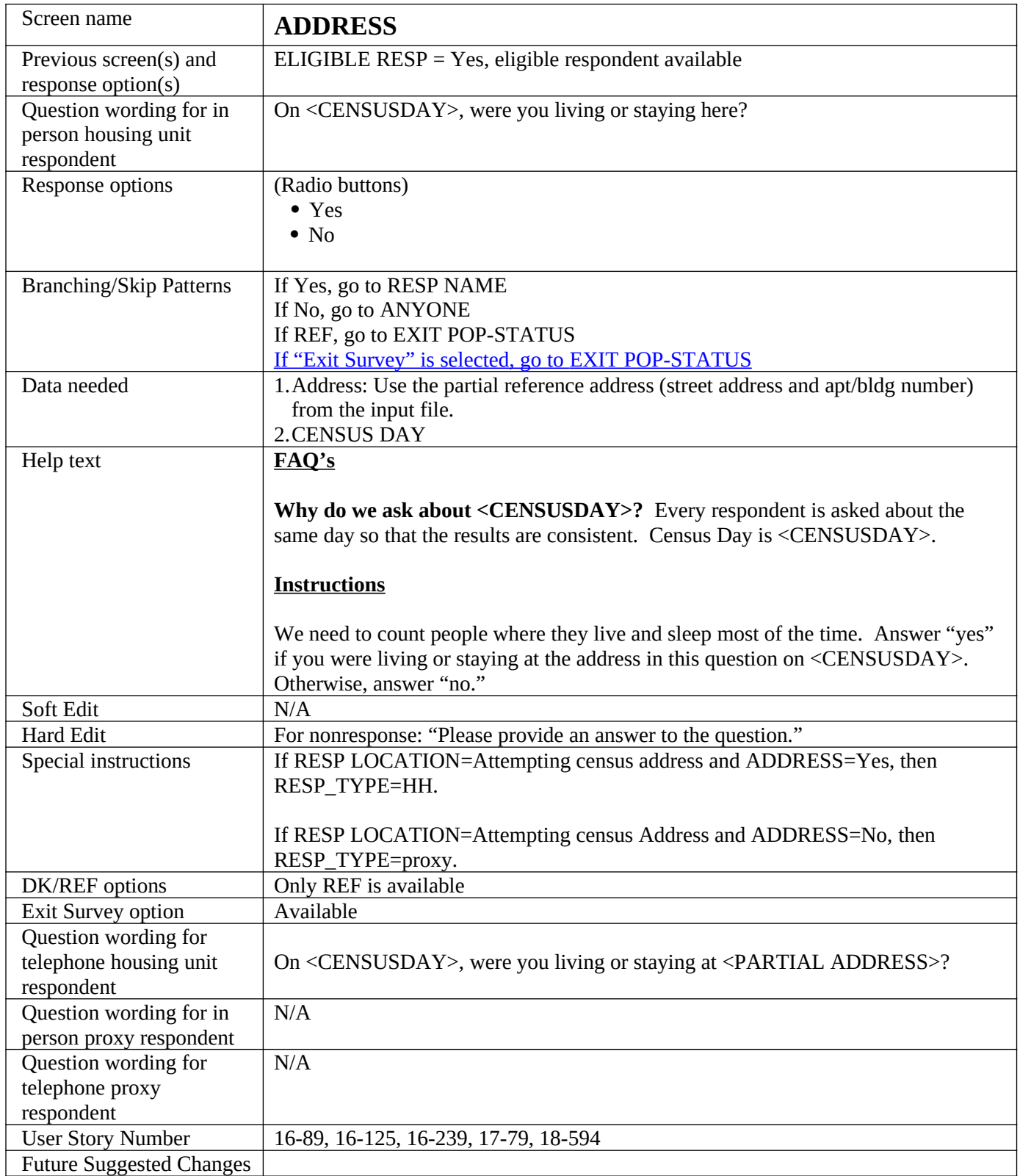

<span id="page-34-0"></span>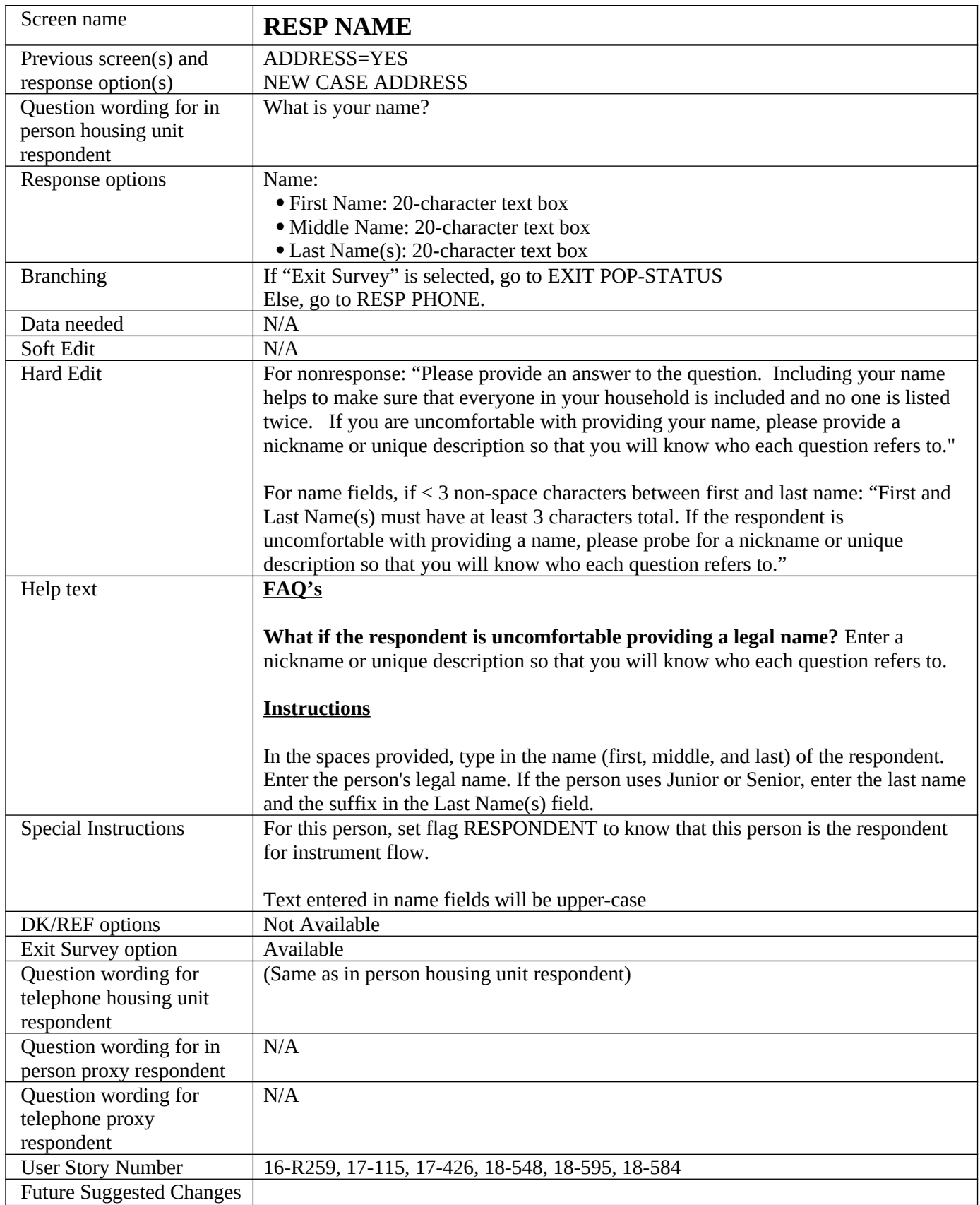

<span id="page-35-0"></span>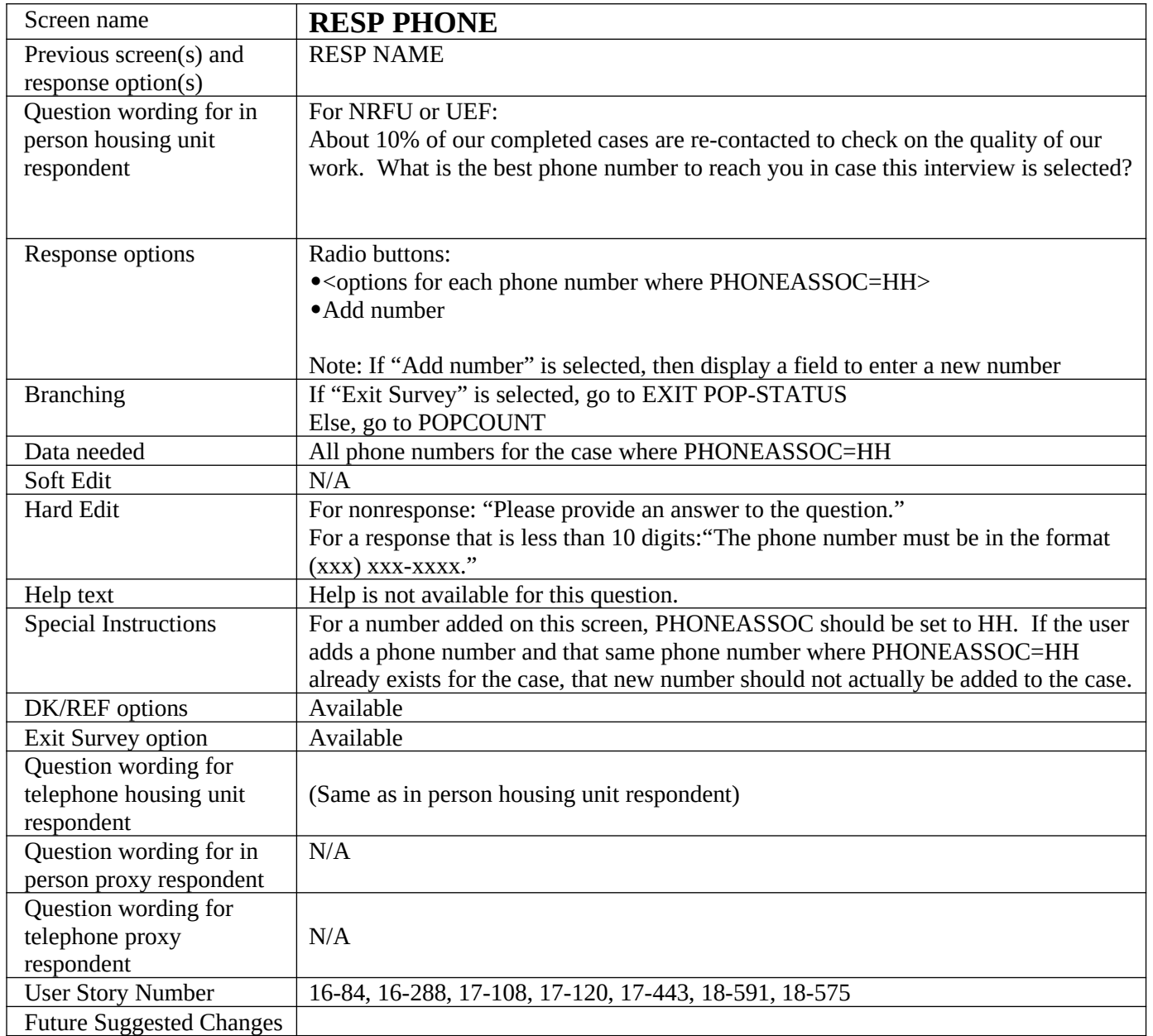

<span id="page-36-0"></span>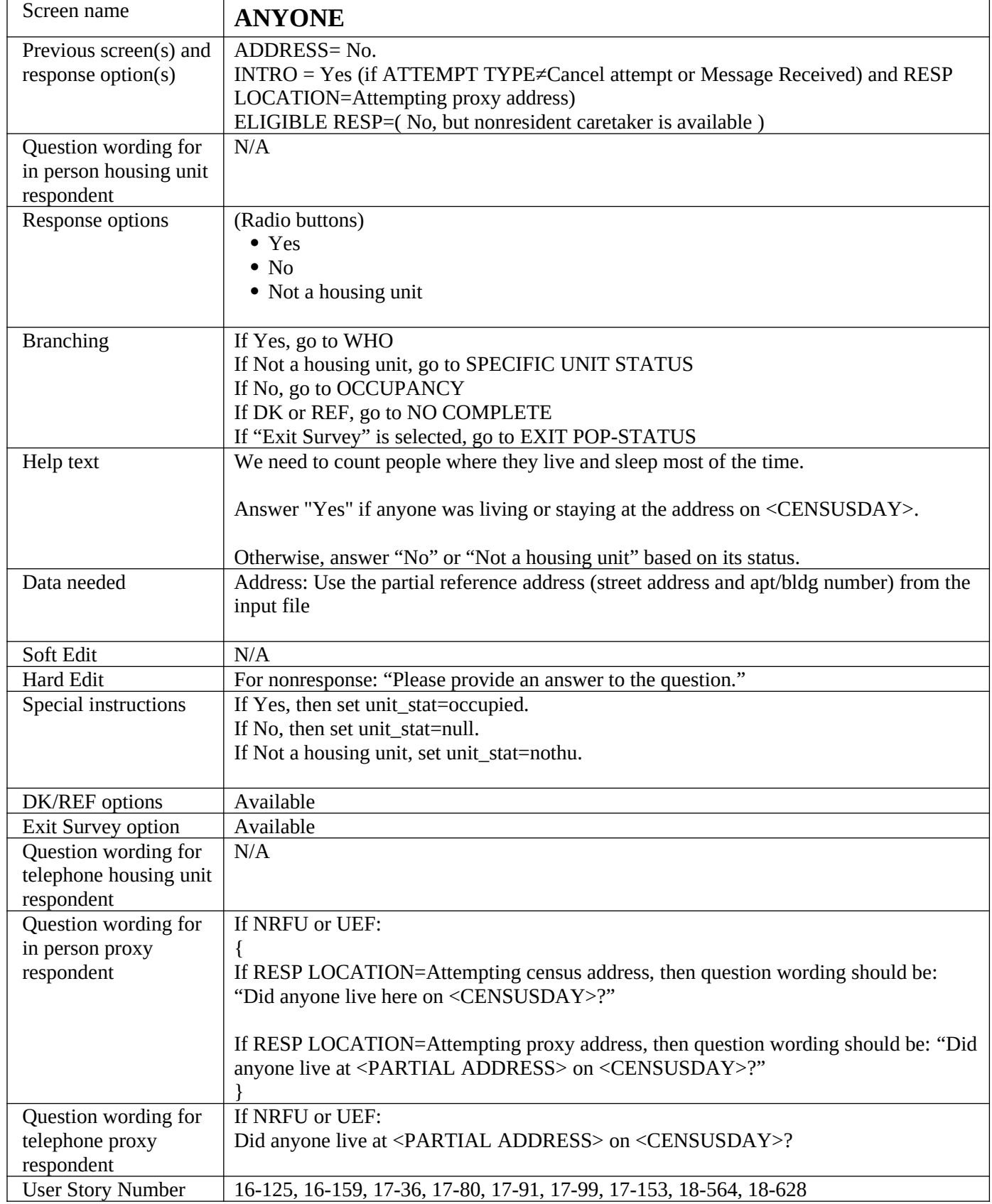

<span id="page-37-1"></span>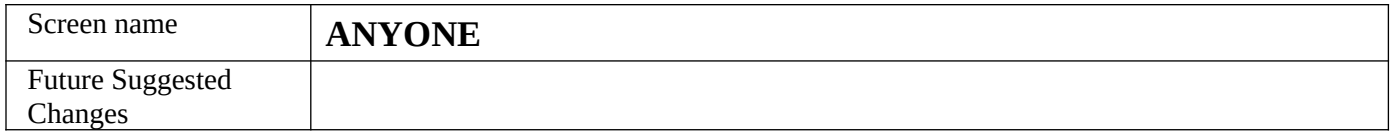

<span id="page-37-0"></span>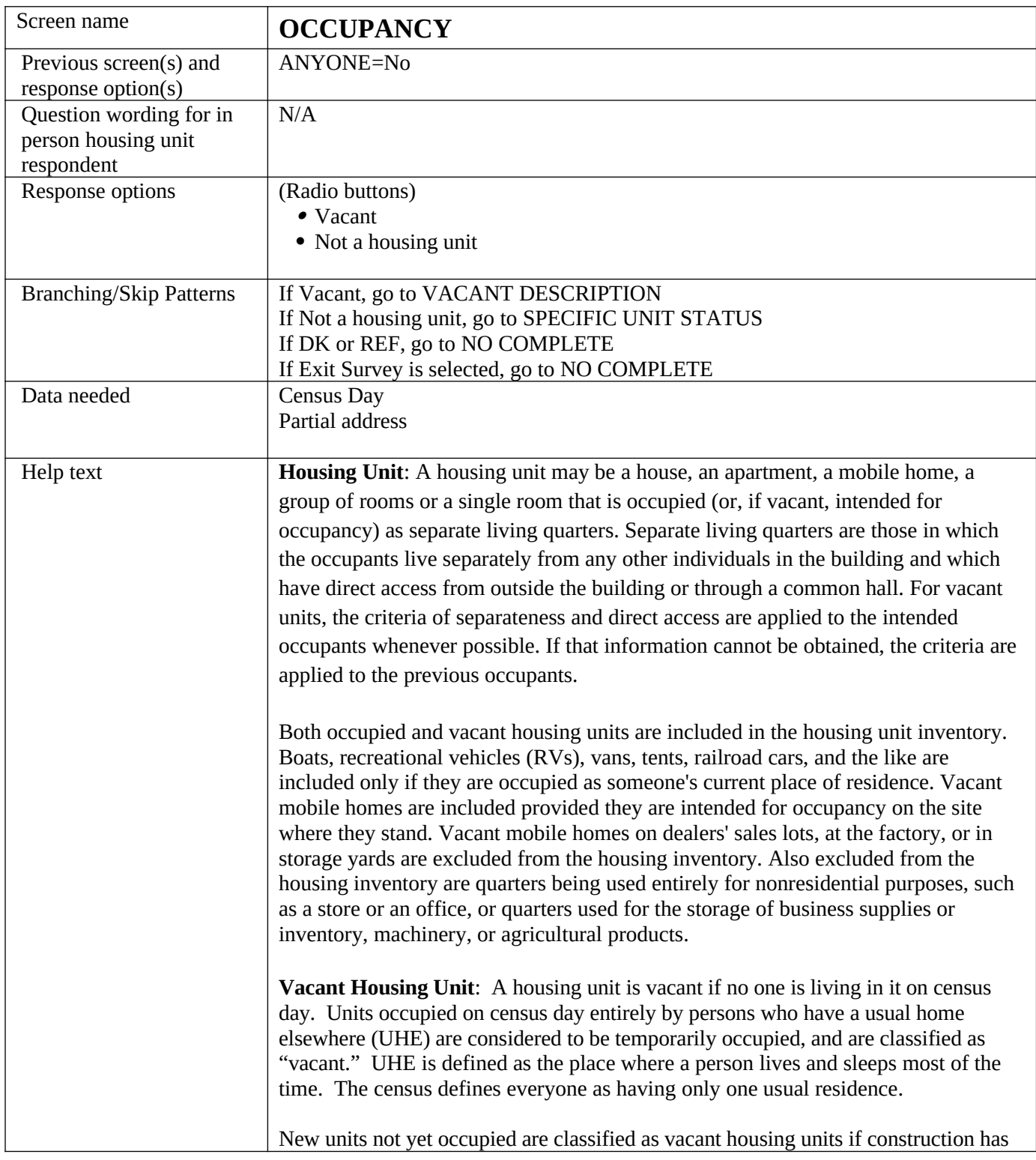

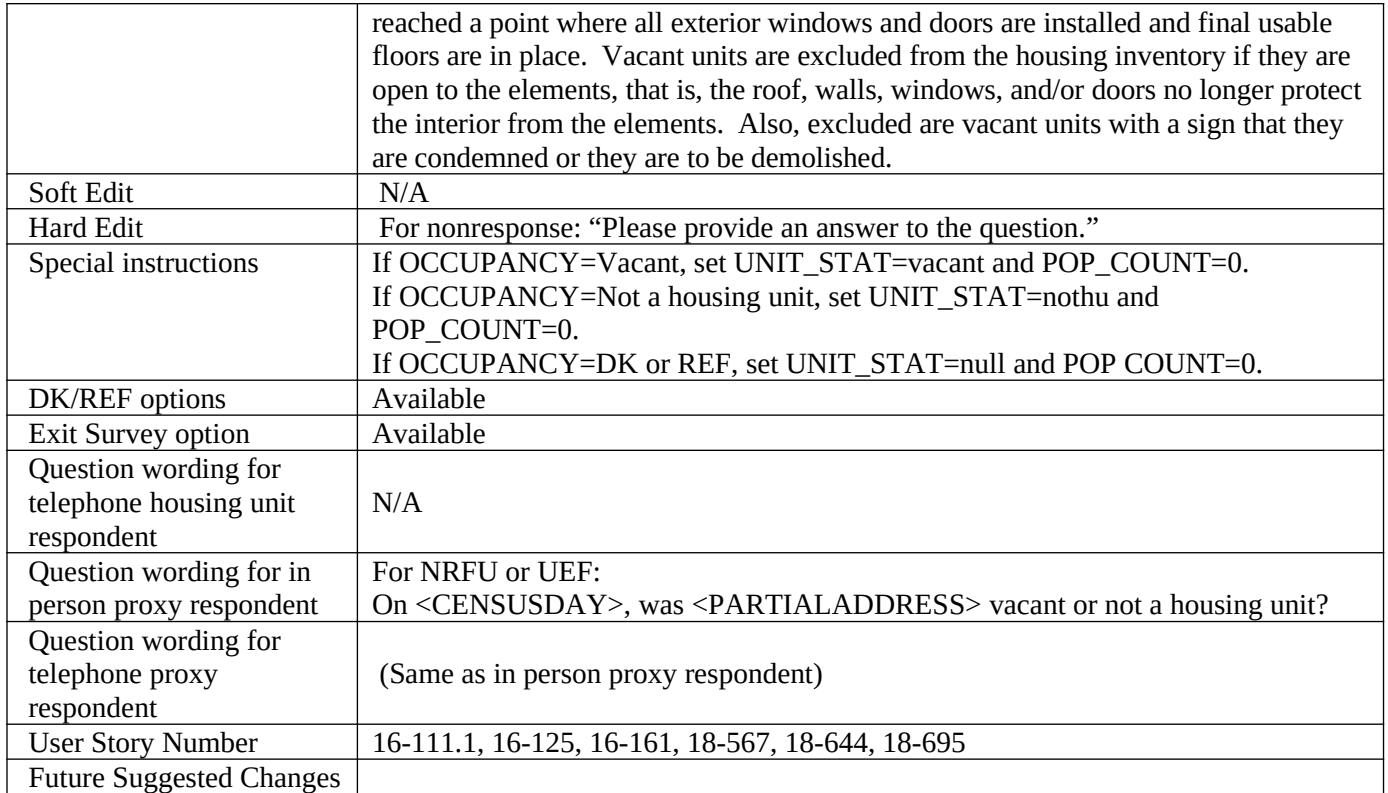

<span id="page-39-0"></span>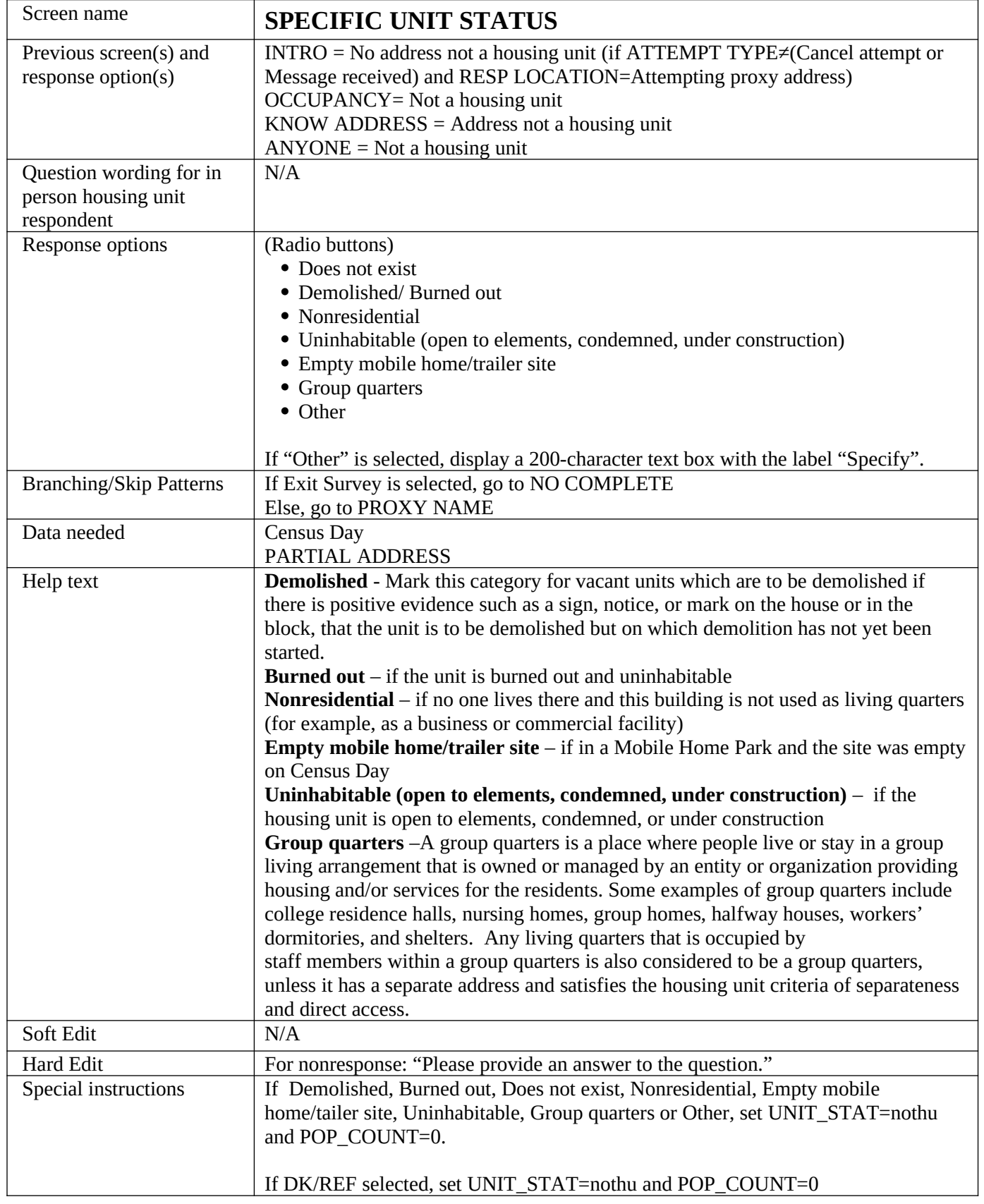

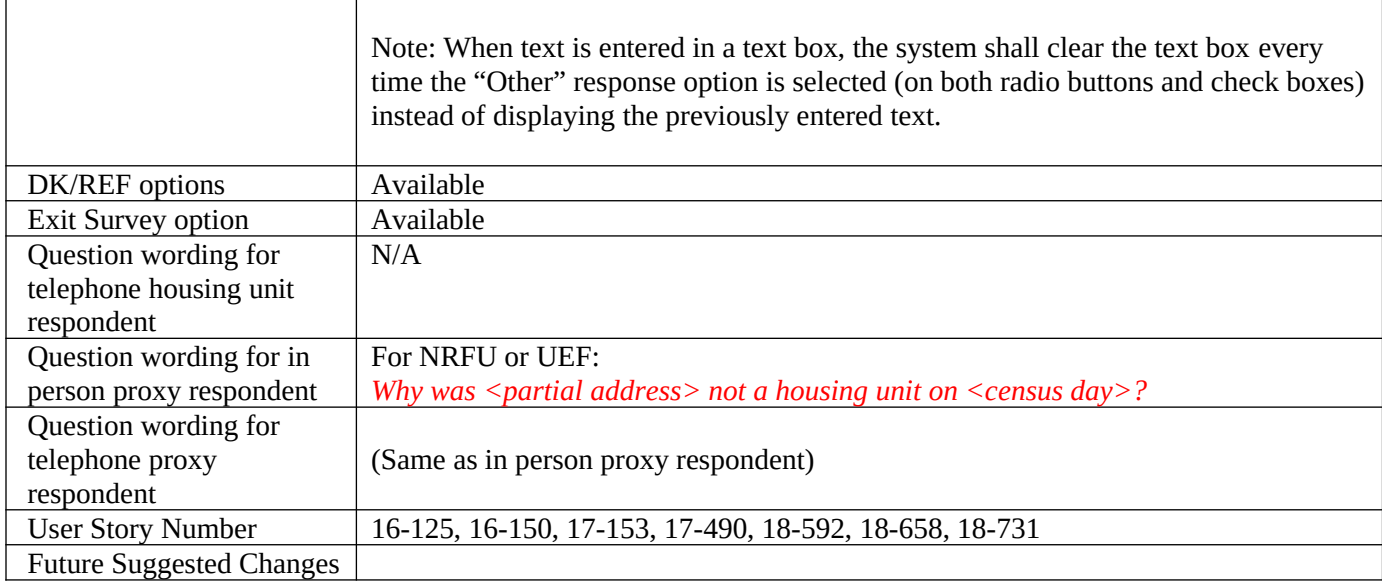

<span id="page-41-0"></span>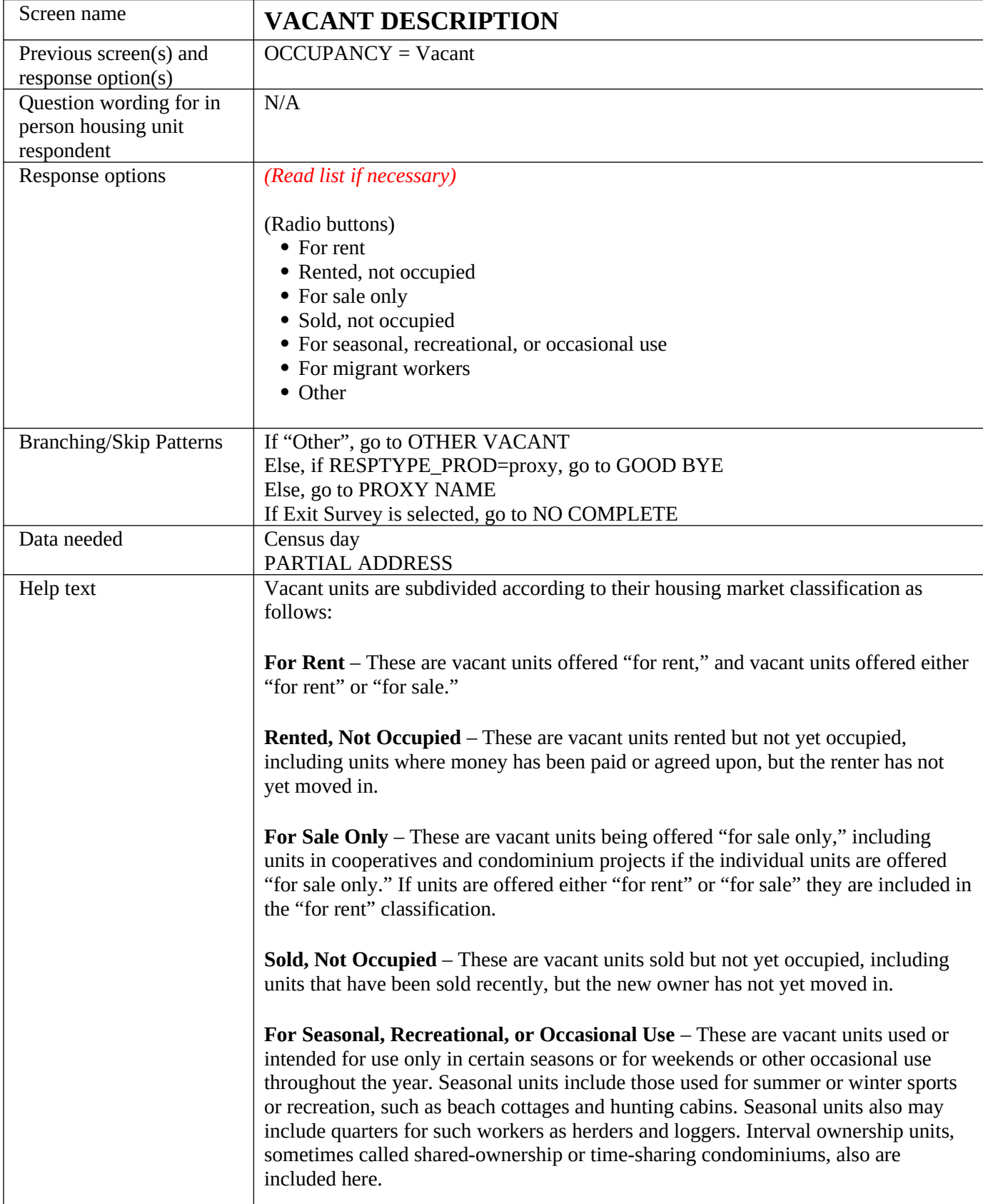

ı

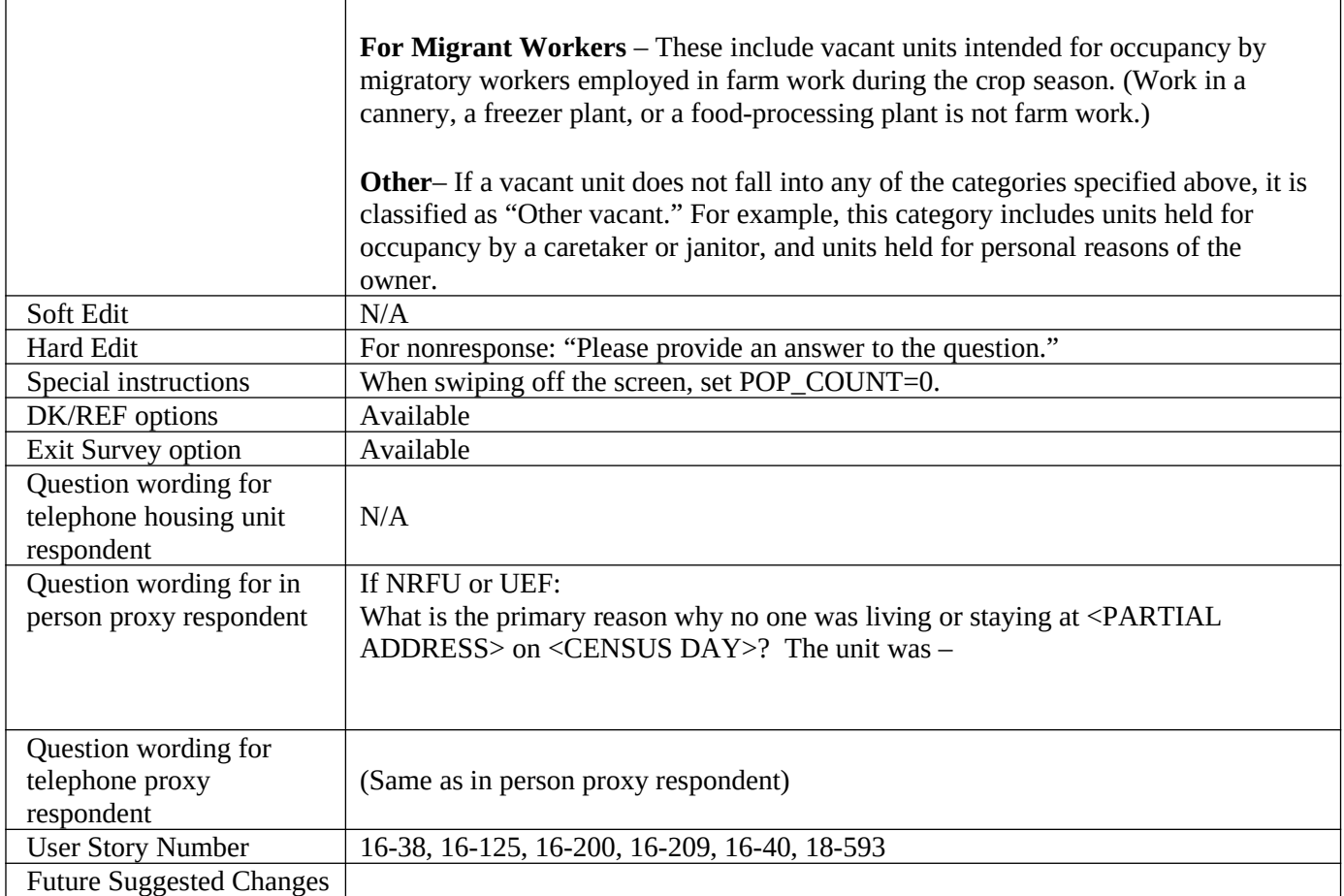

<span id="page-43-0"></span>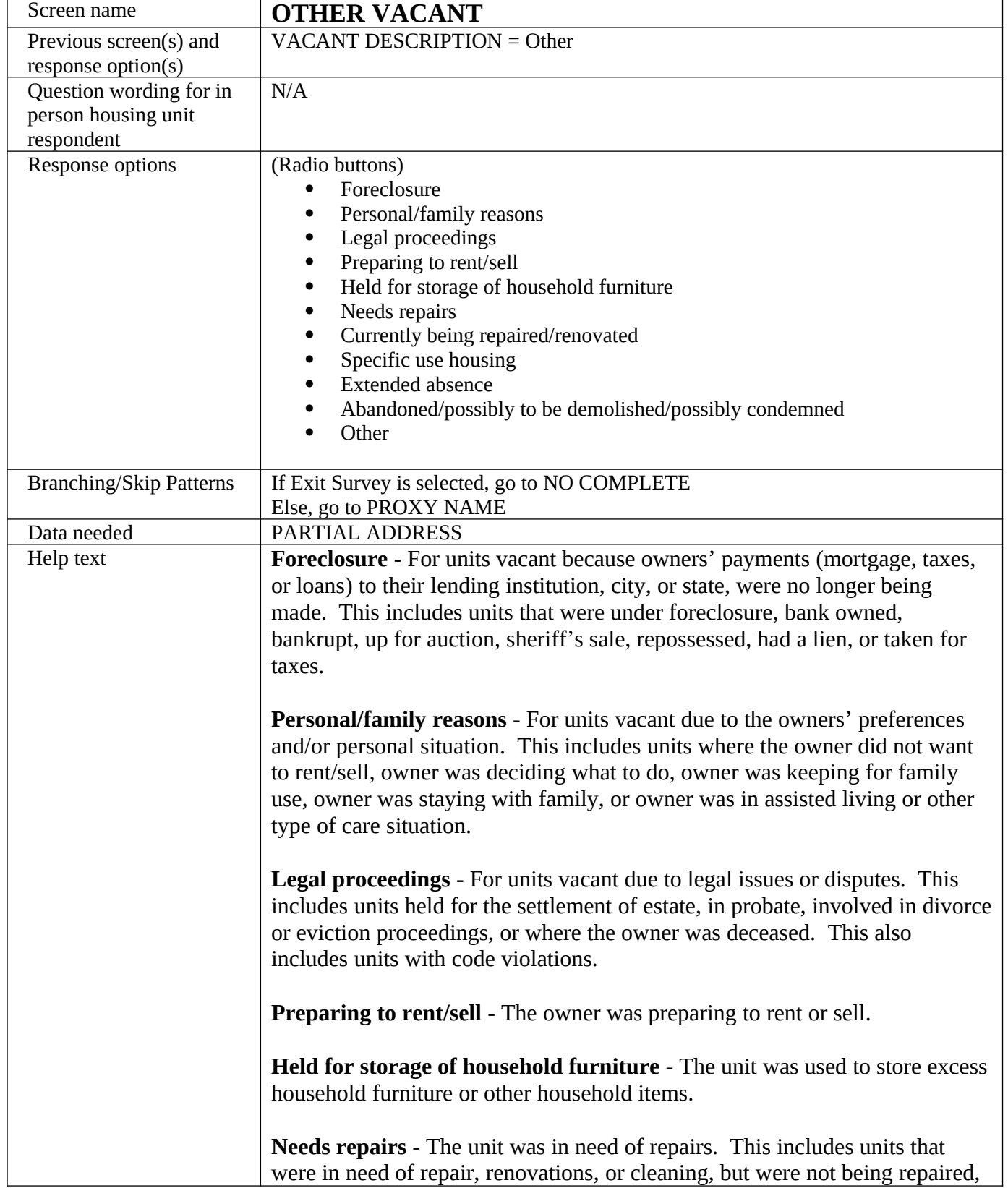

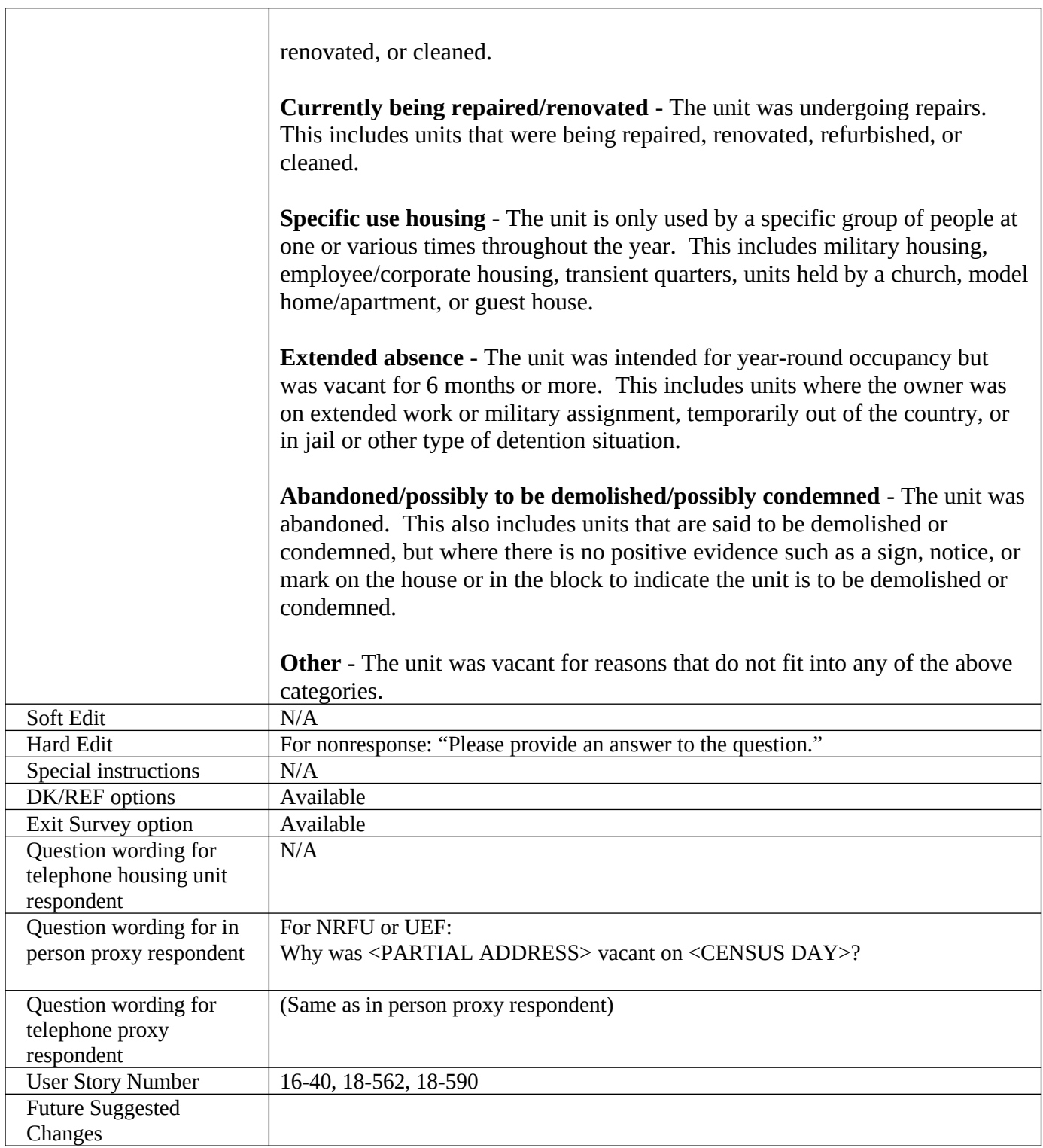

<span id="page-45-0"></span>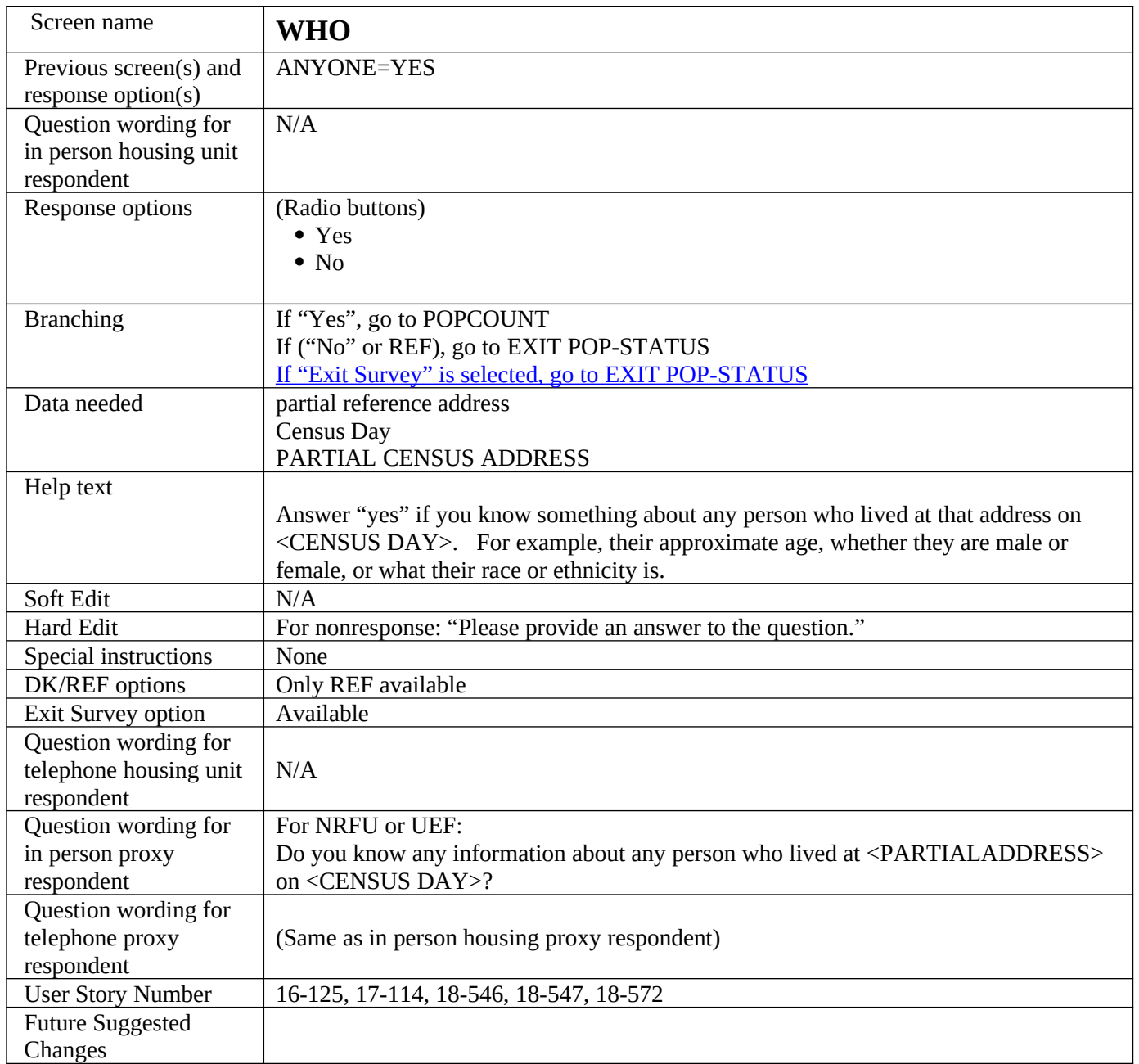

<span id="page-46-0"></span>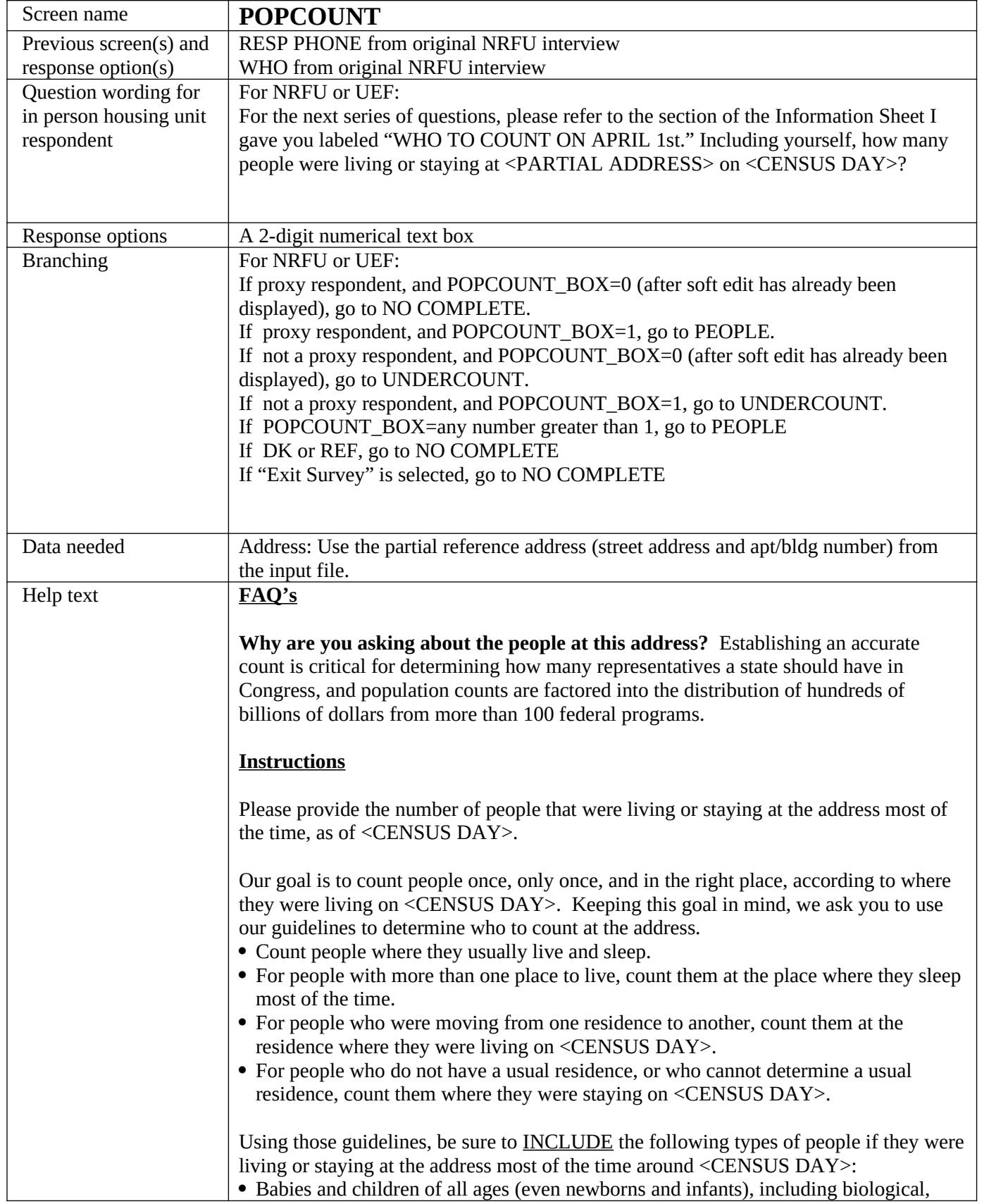

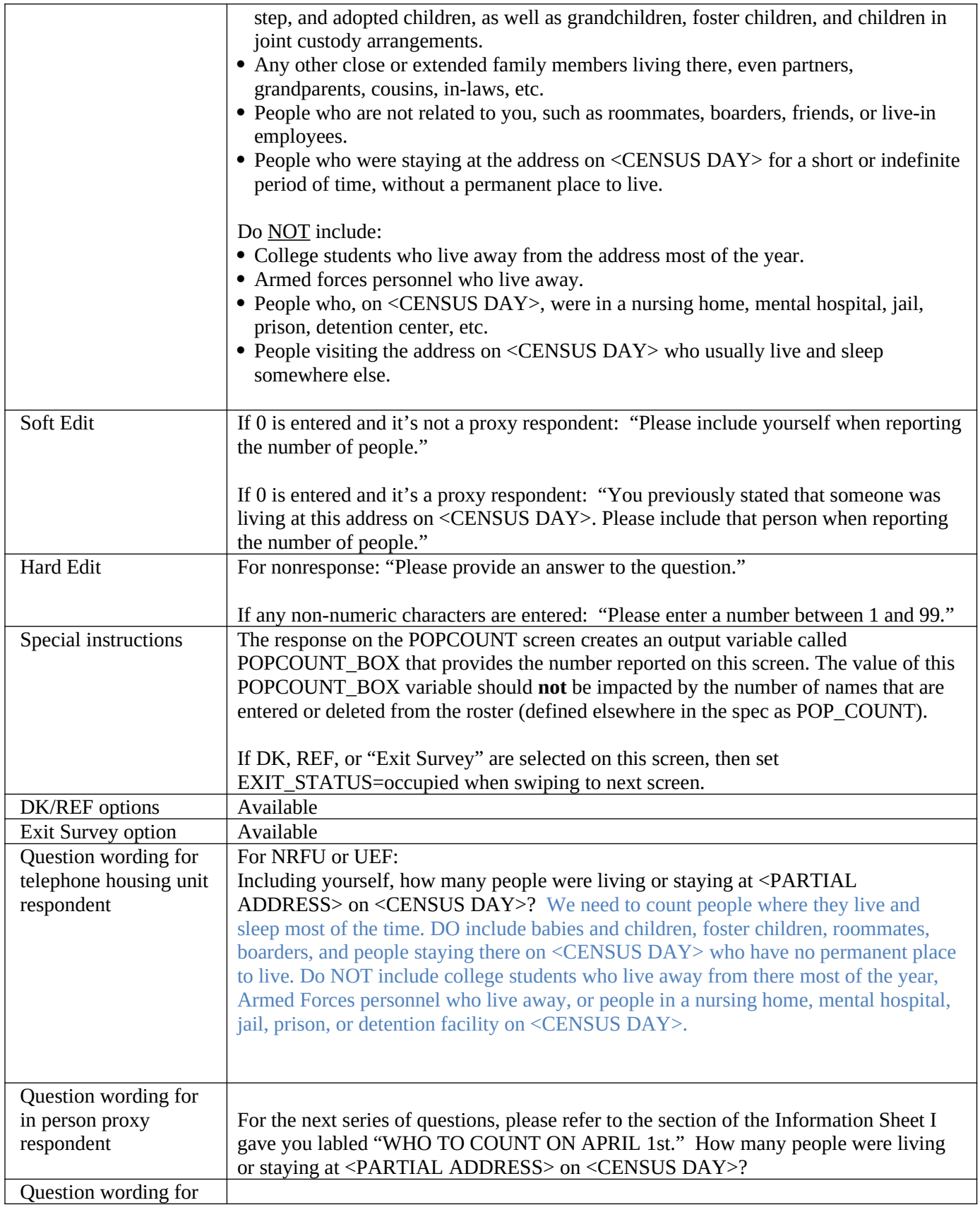

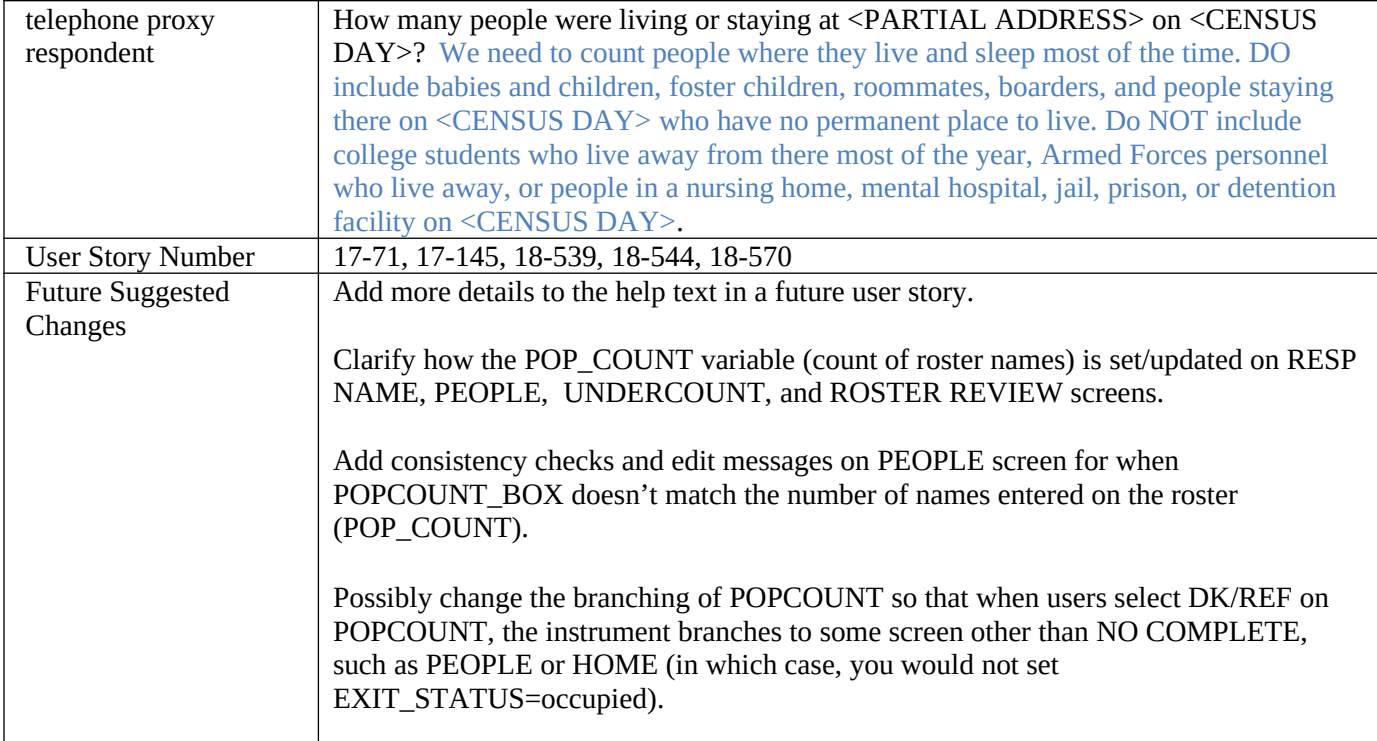

<span id="page-49-0"></span>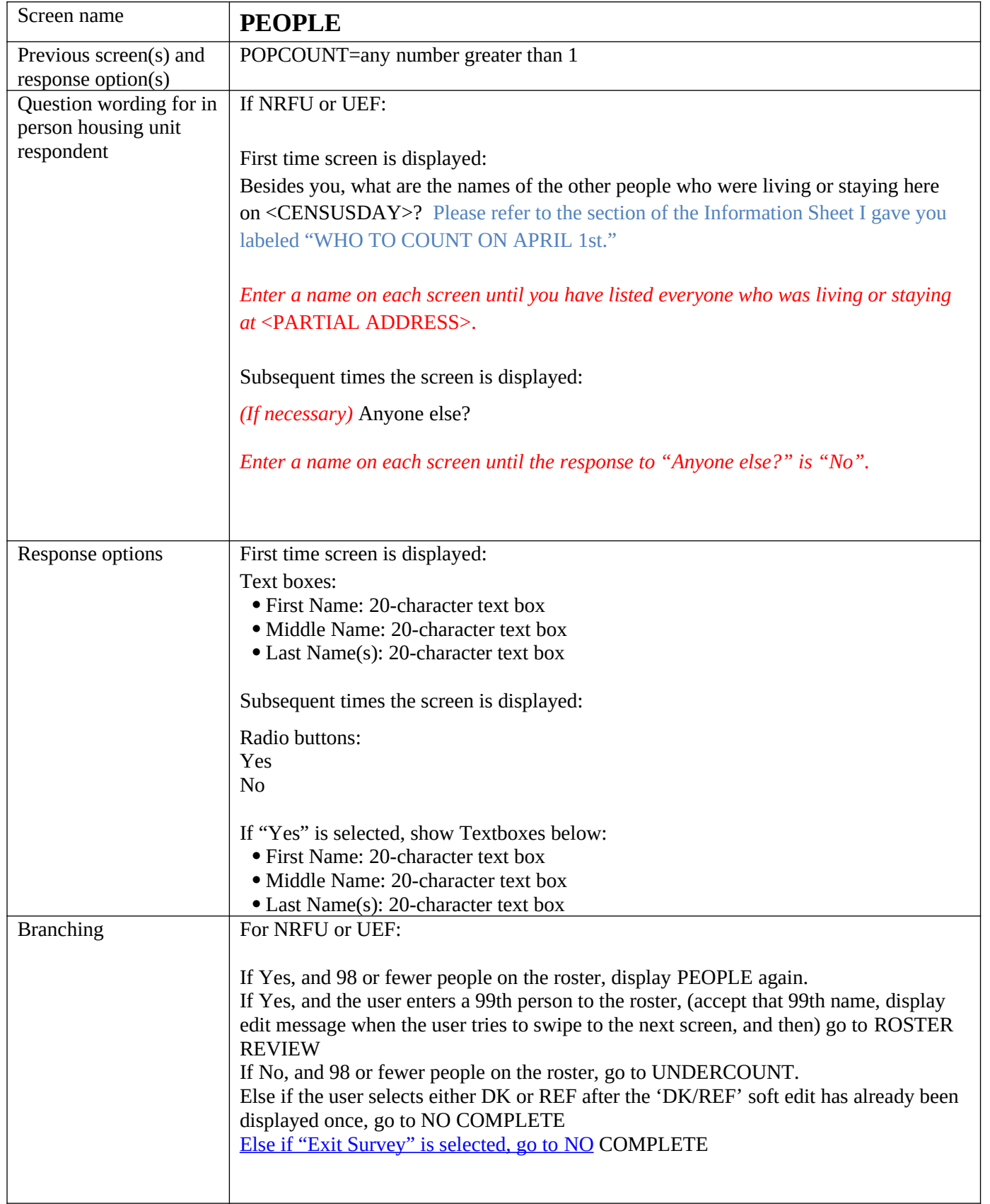

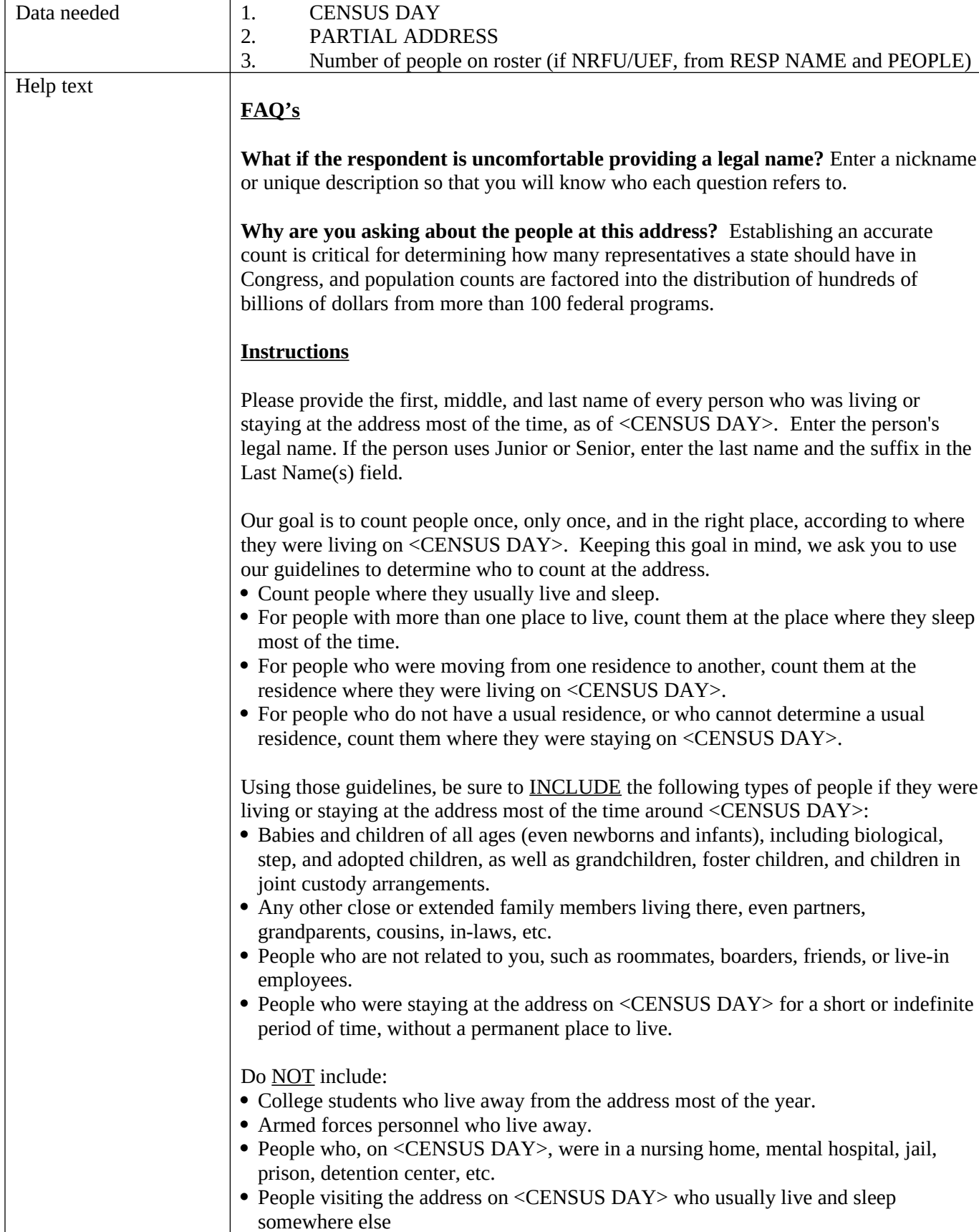

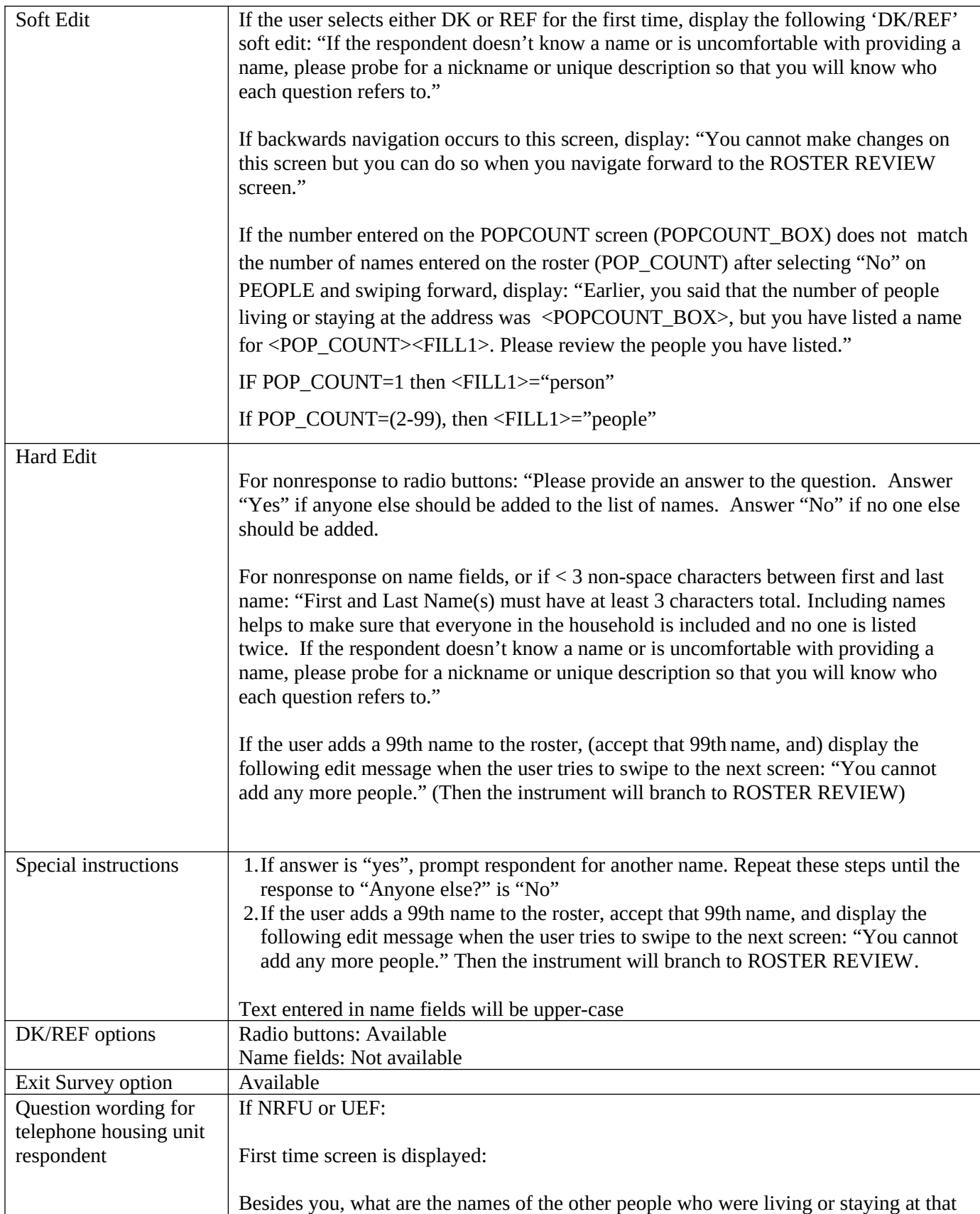

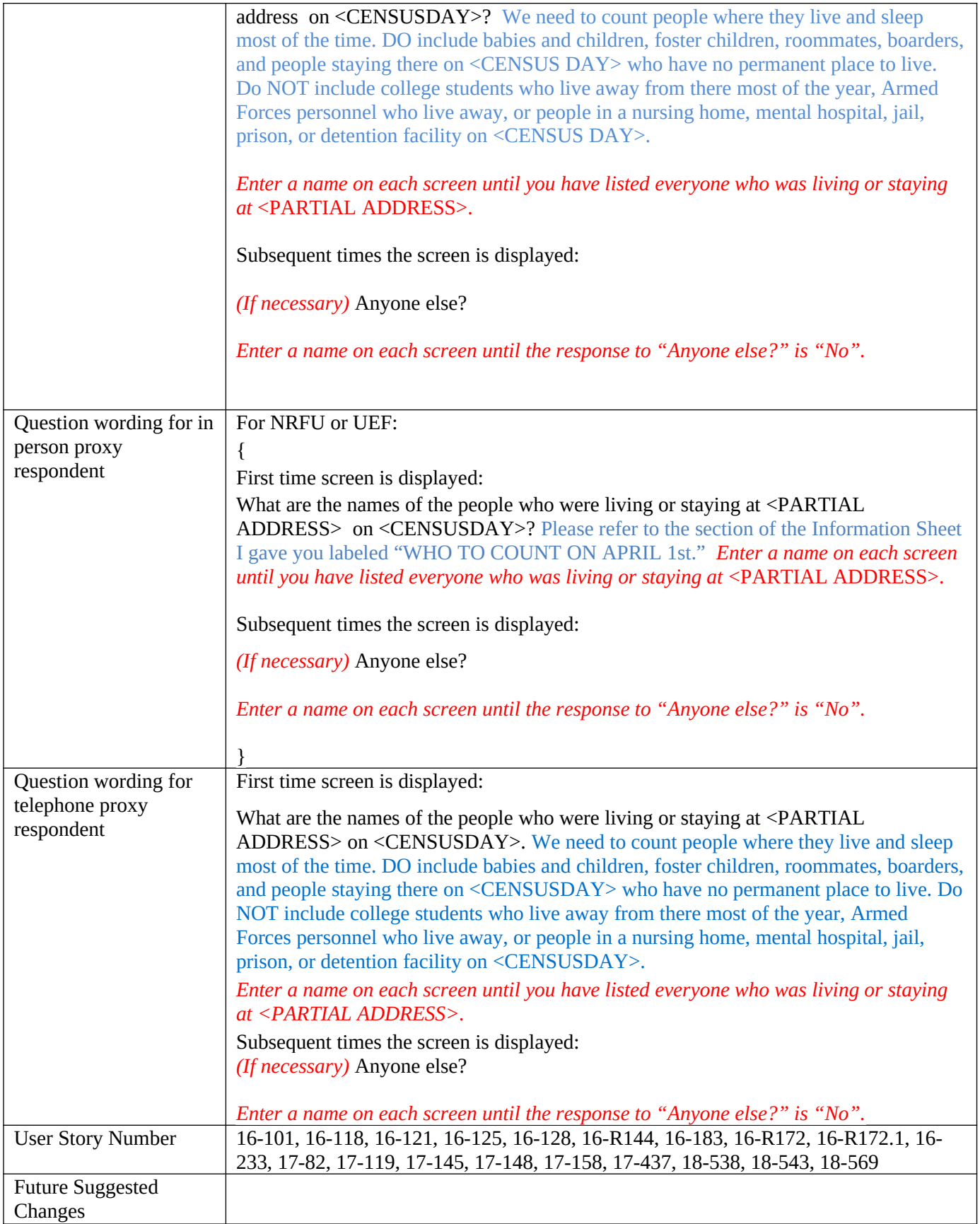

### **4. Undercount Screens**

The undercount screens are used to alert respondents to people who are generally left off rosters, such as babies and unrelated household members. The UNDERCOUNT screen asks detailed probes, collecting names along the way.

<span id="page-54-0"></span>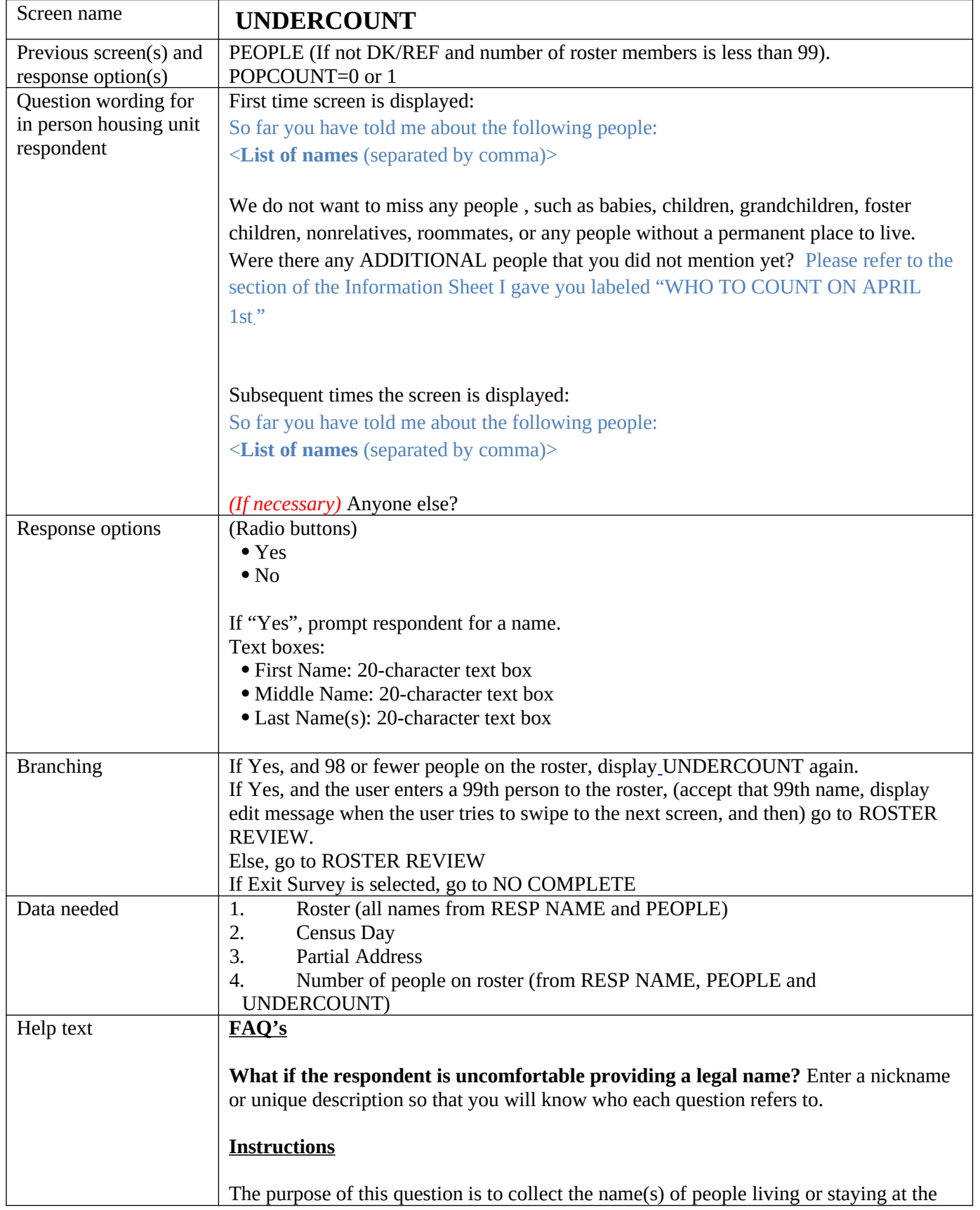

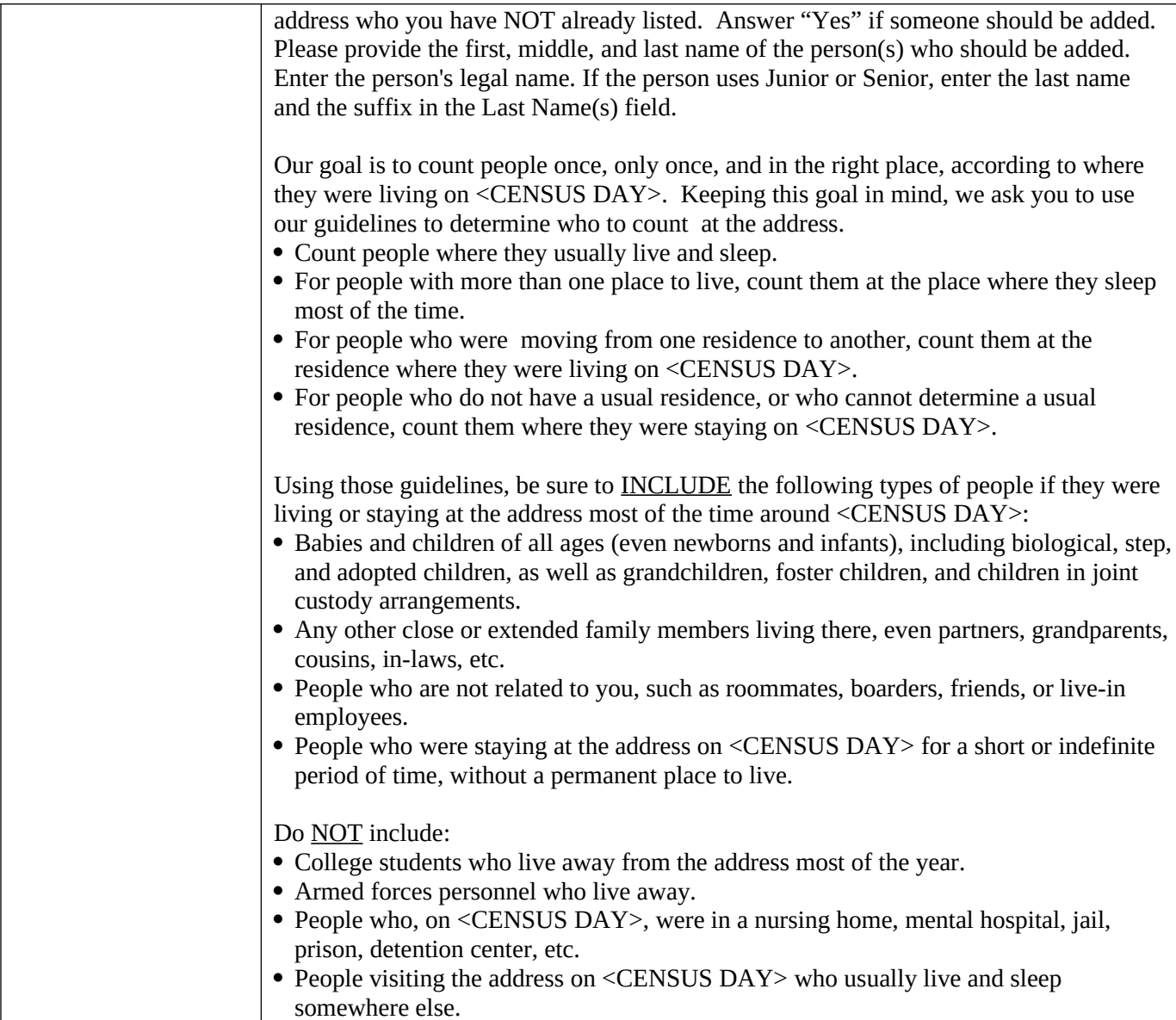

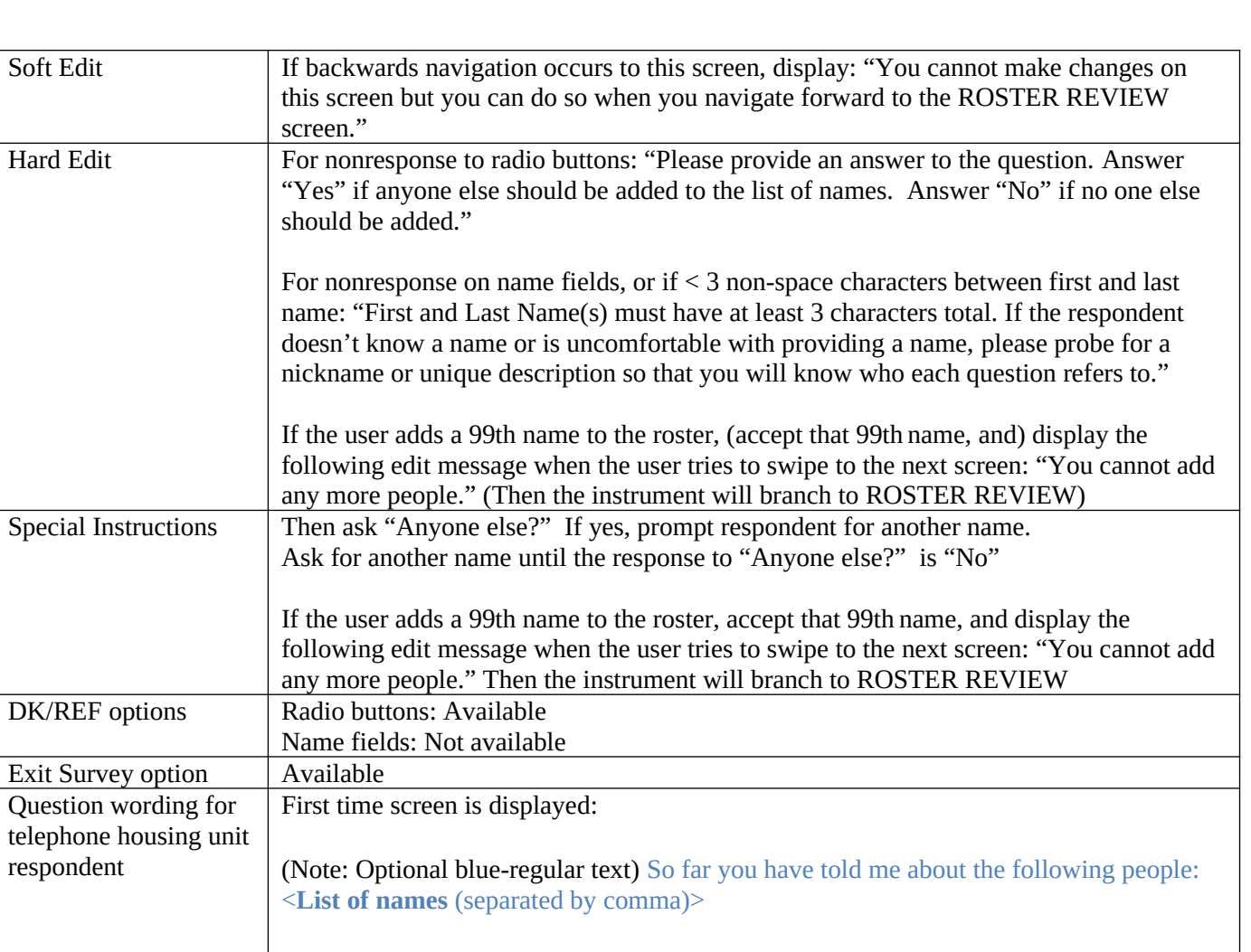

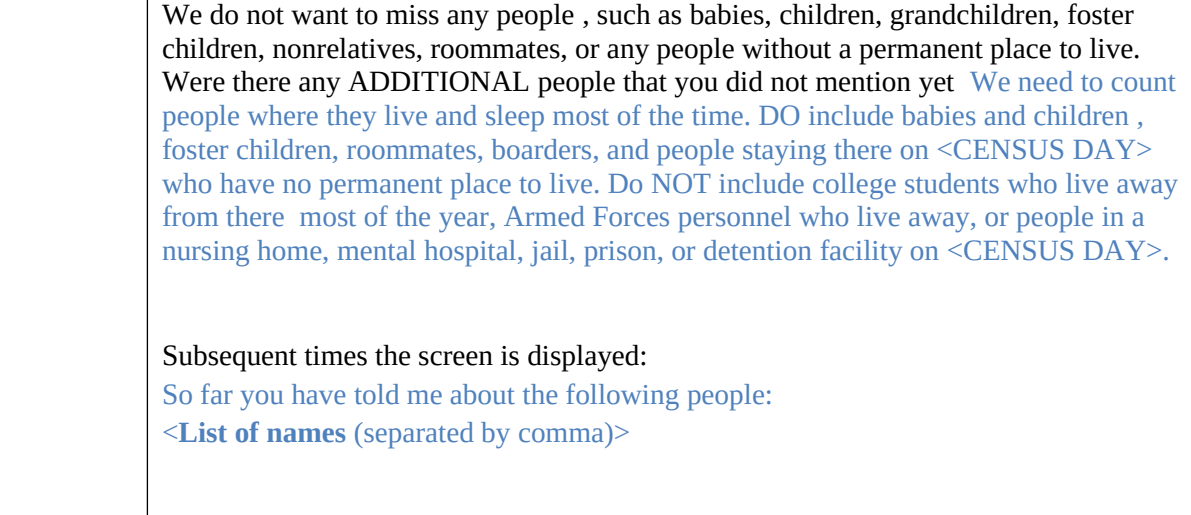

screen."

**Exit Survey option** Question wording for telephone housing unit

respondent

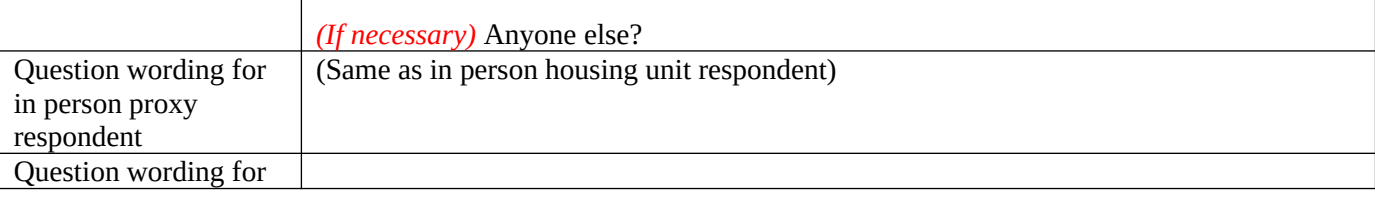

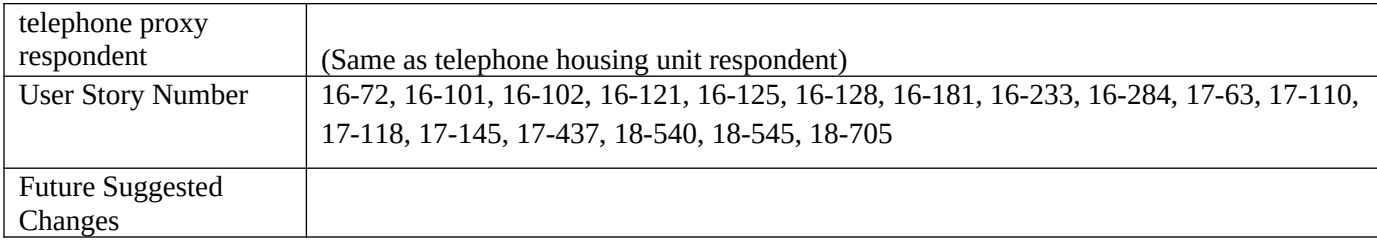

<span id="page-58-0"></span>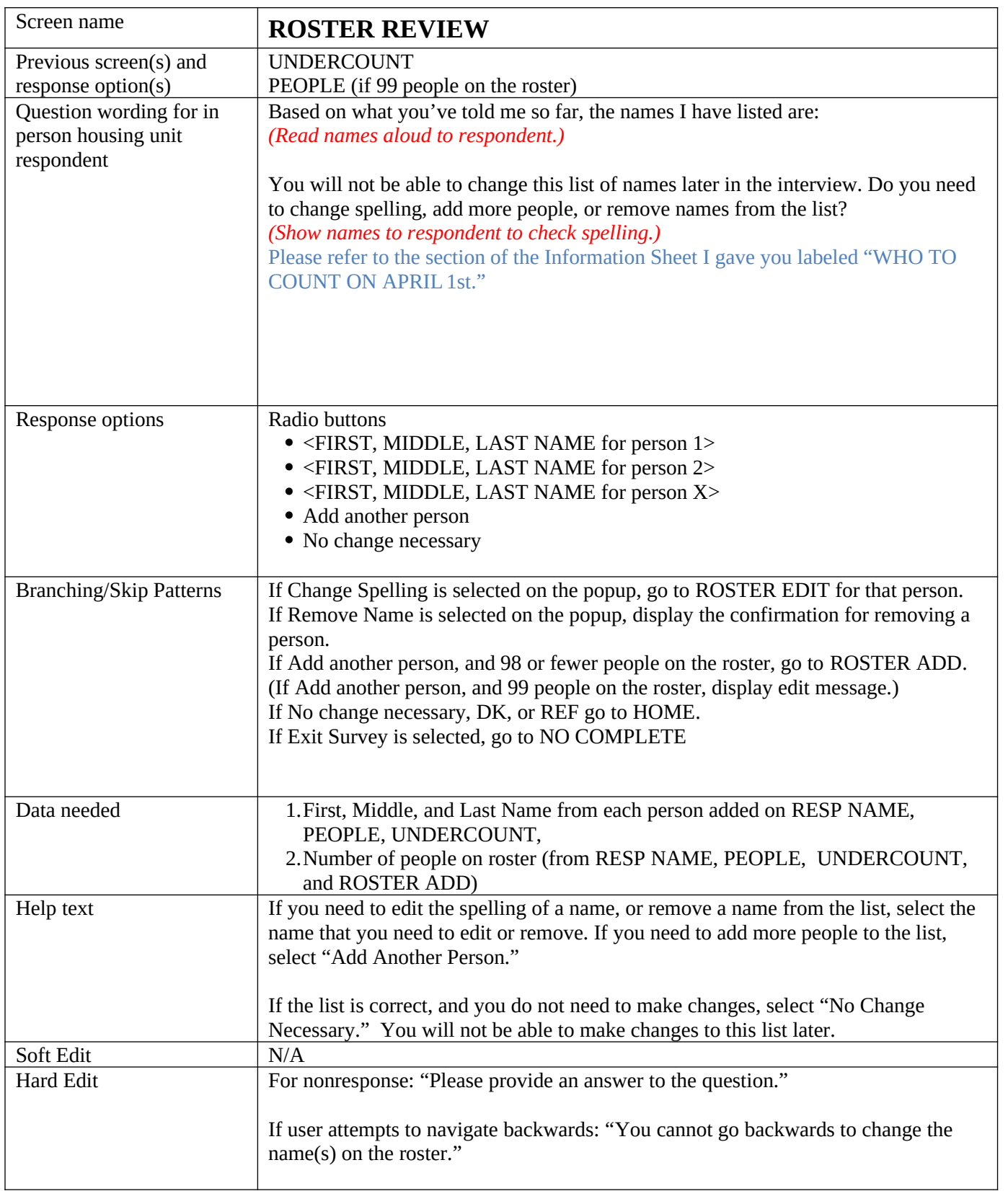

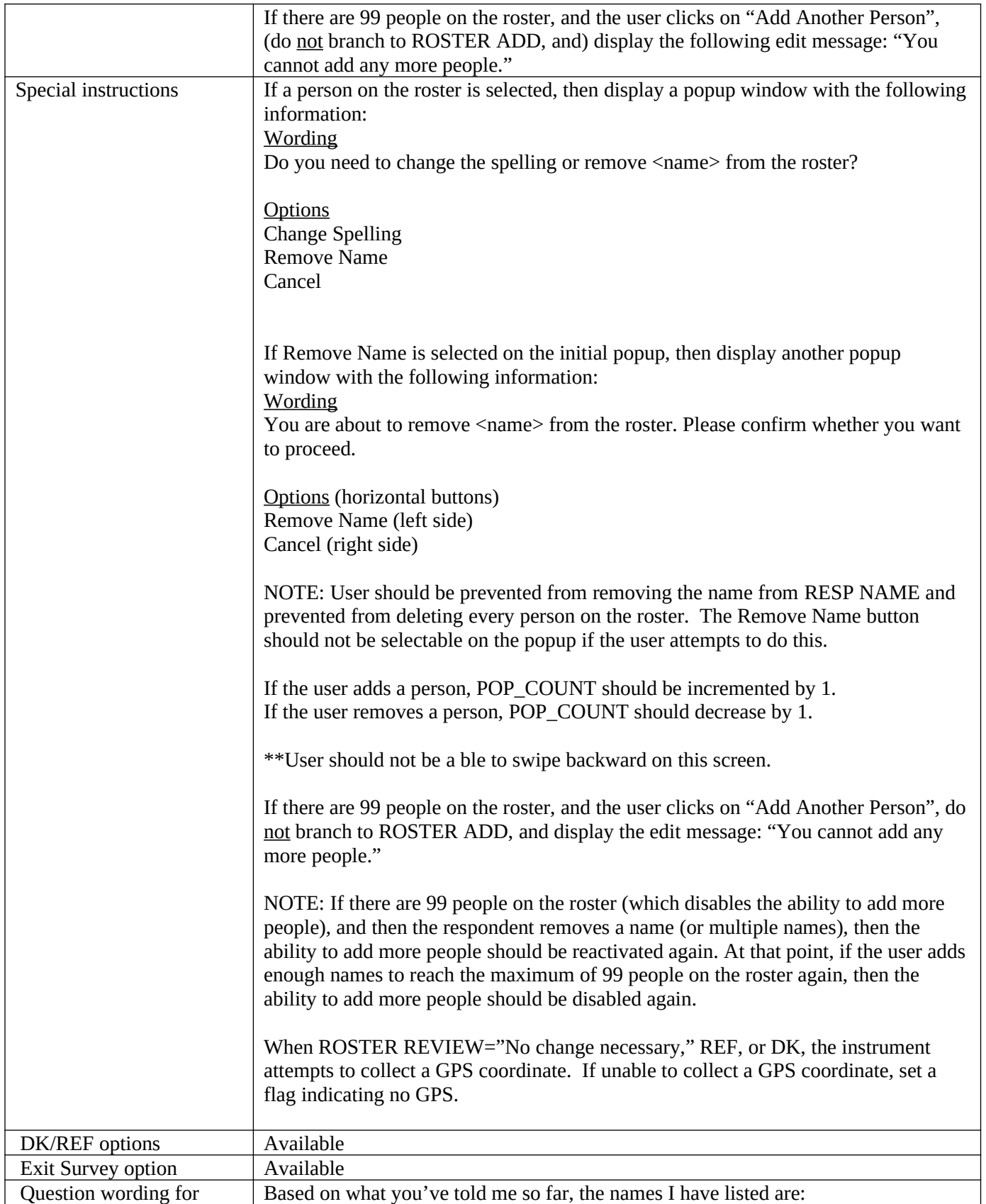

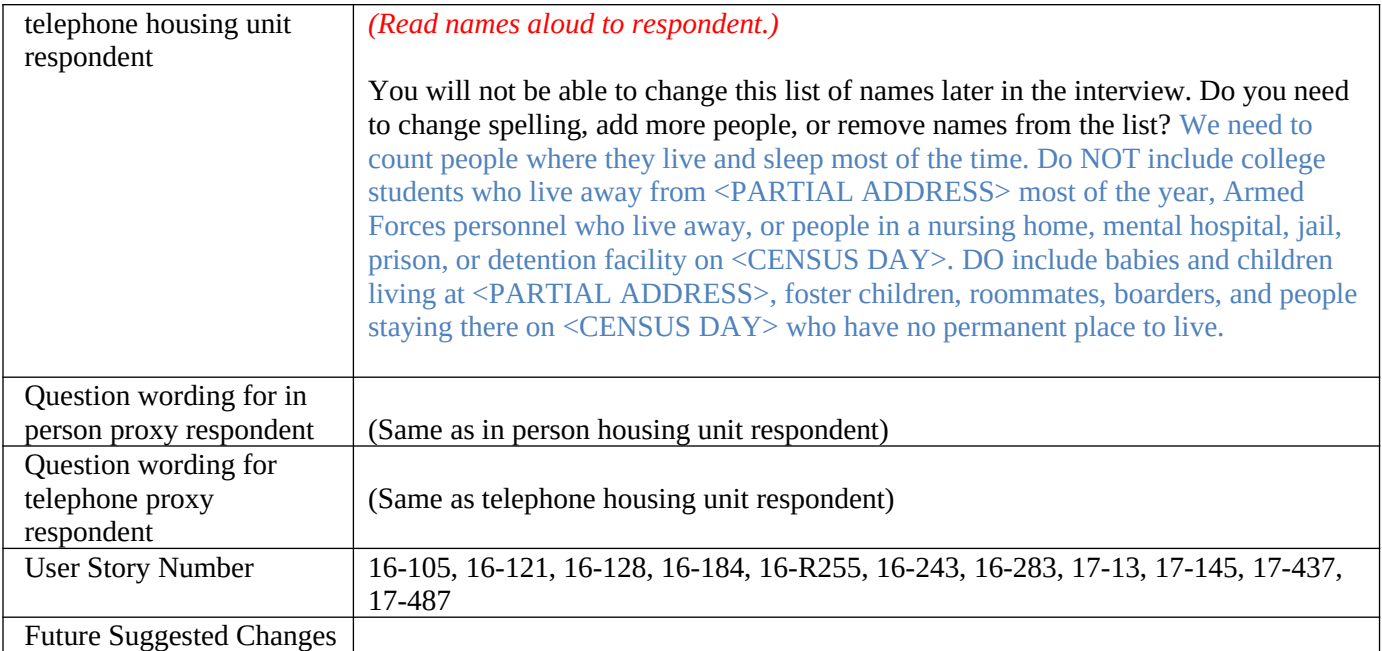

<span id="page-61-0"></span>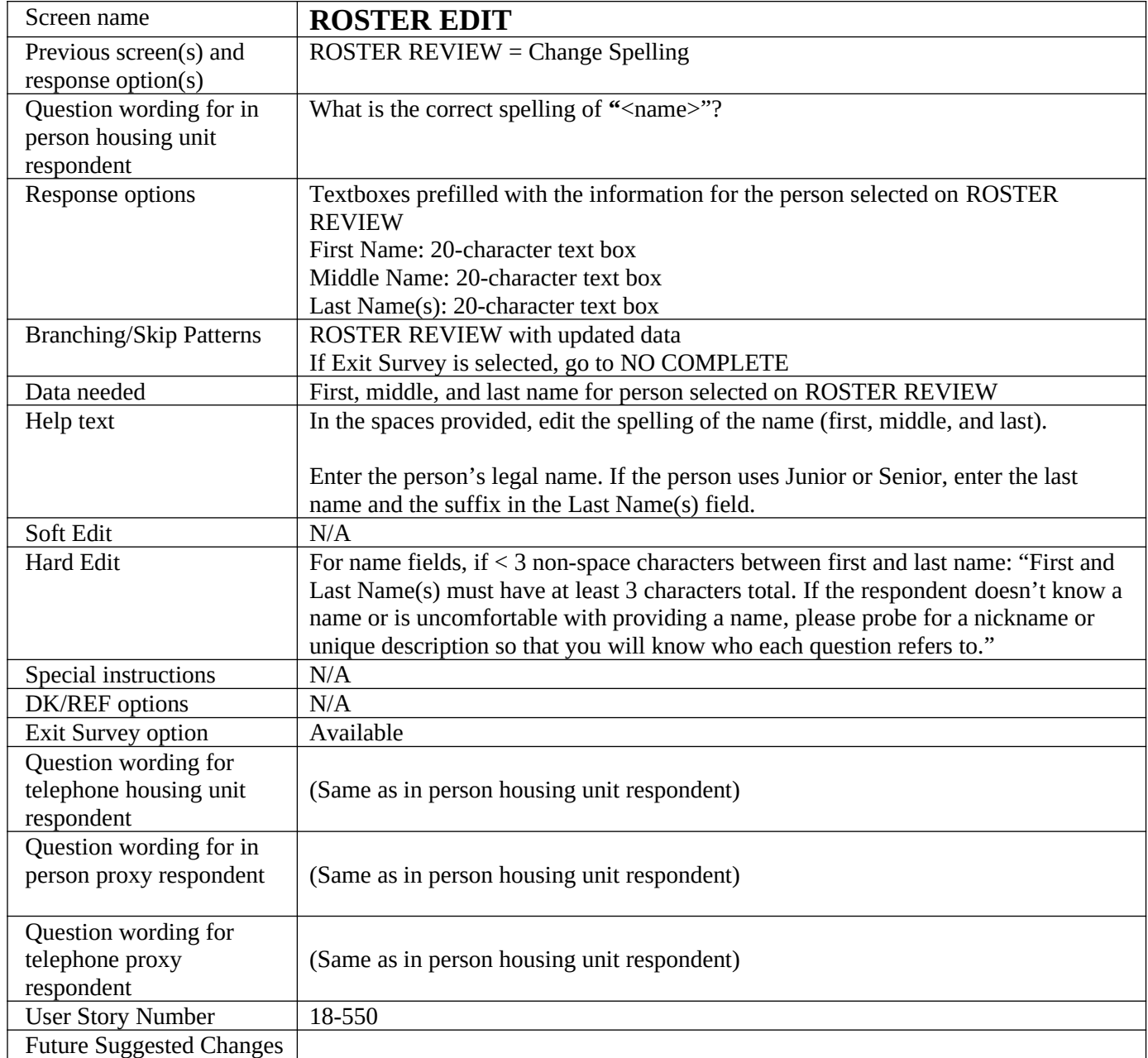

<span id="page-62-0"></span>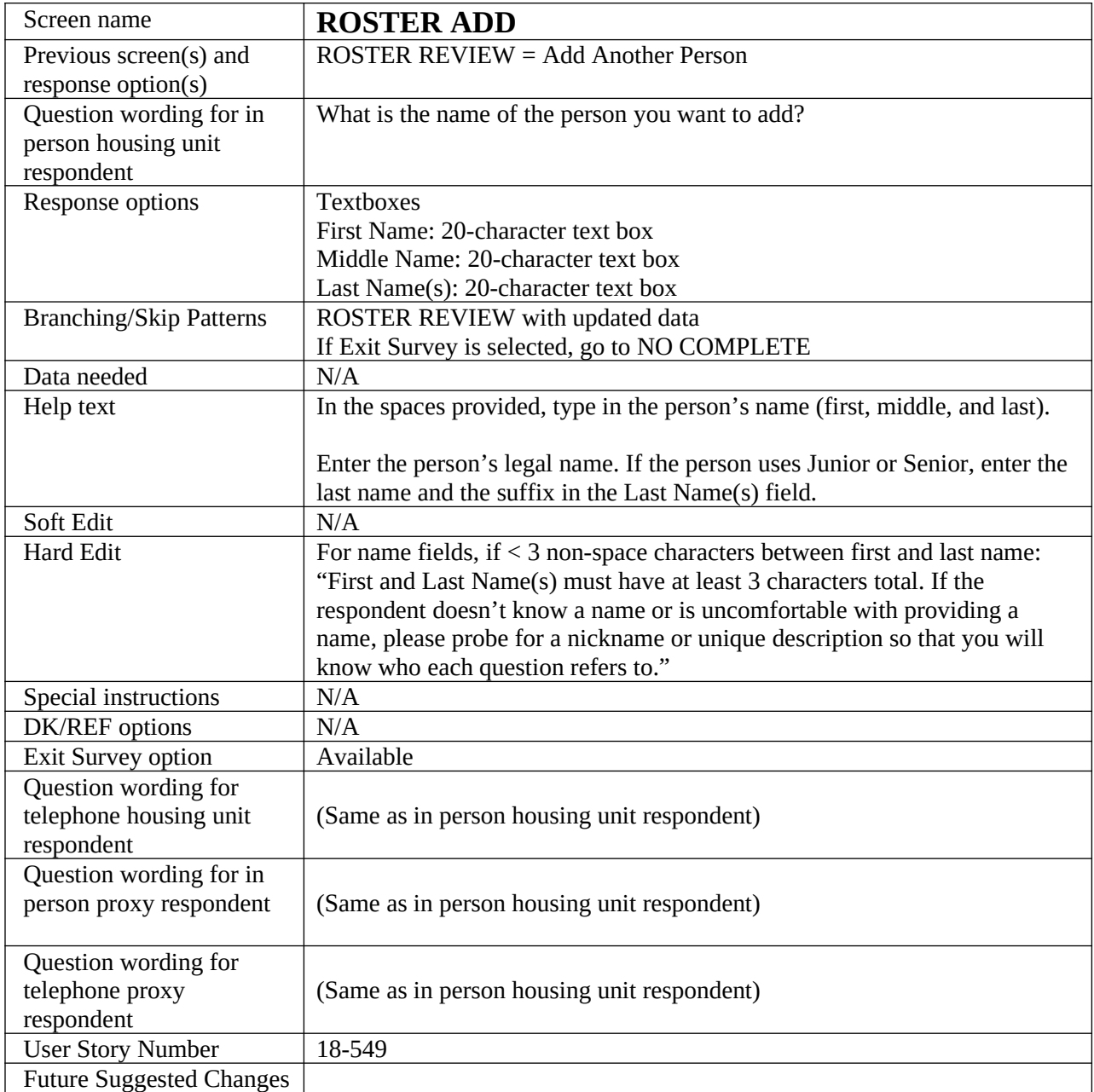

### **5. Demographic Screens**

The demographic screens include two household-level questions, determining if the home is owned or rented and, if so, who owns or rents the home. Following the household-level screens are person-level screens asking for relationship, sex, age, and race/origin of each person on the roster.

Note: Exclude people removed from the [ROSTER EDIT](#page-61-0) screen from this section.

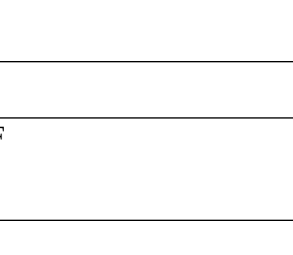

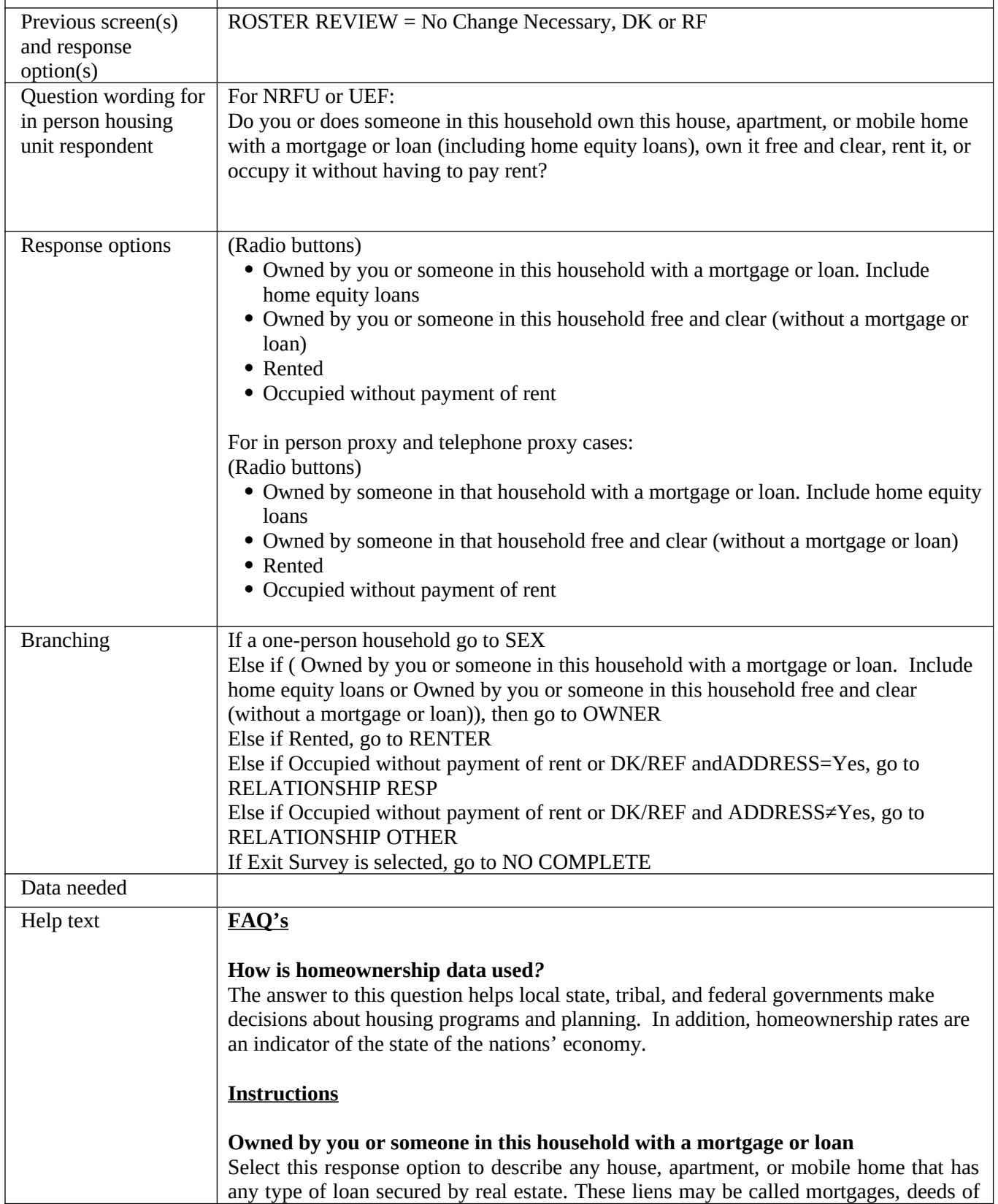

<span id="page-64-0"></span>Screen name **HOME** 

Previous screen(s)

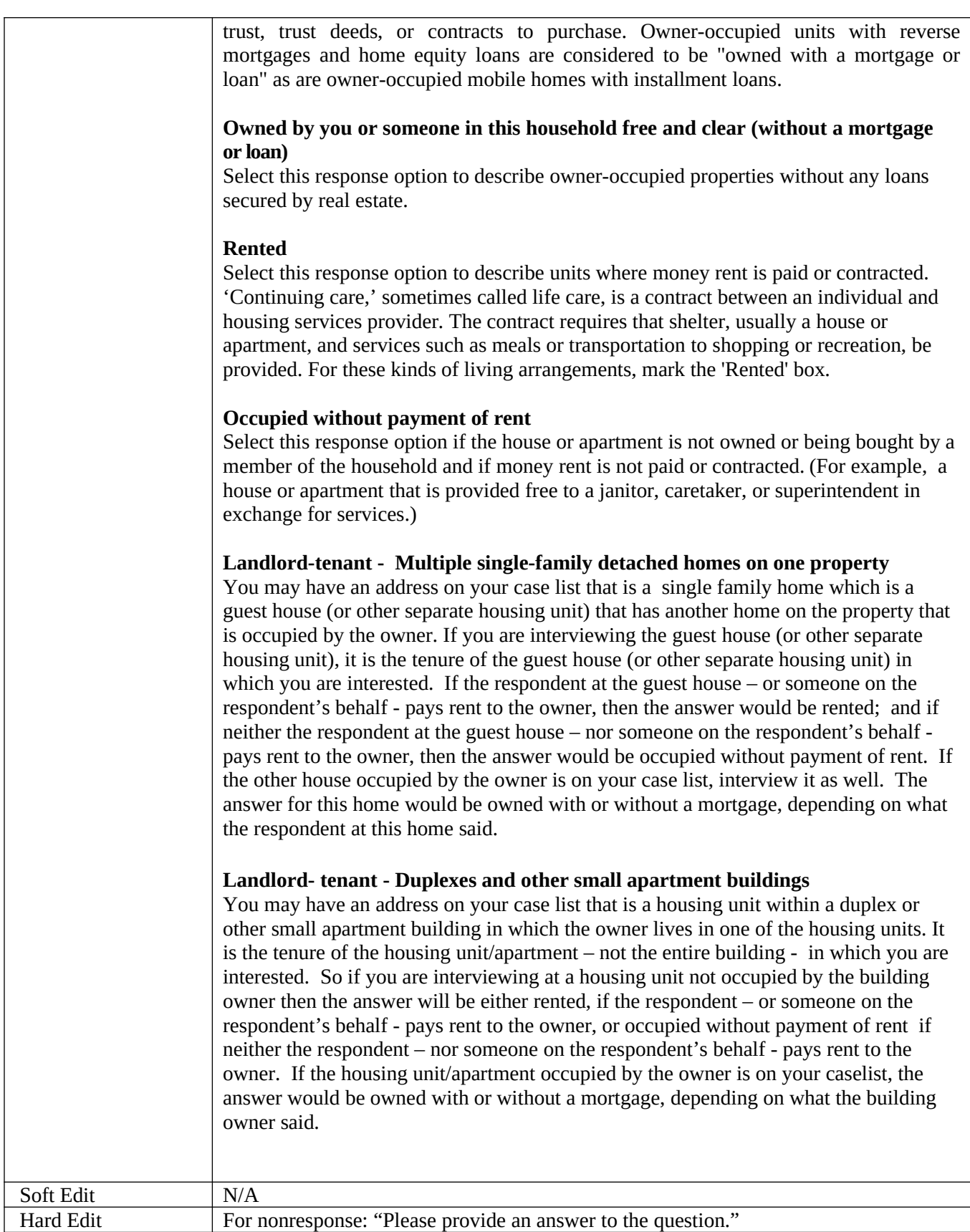

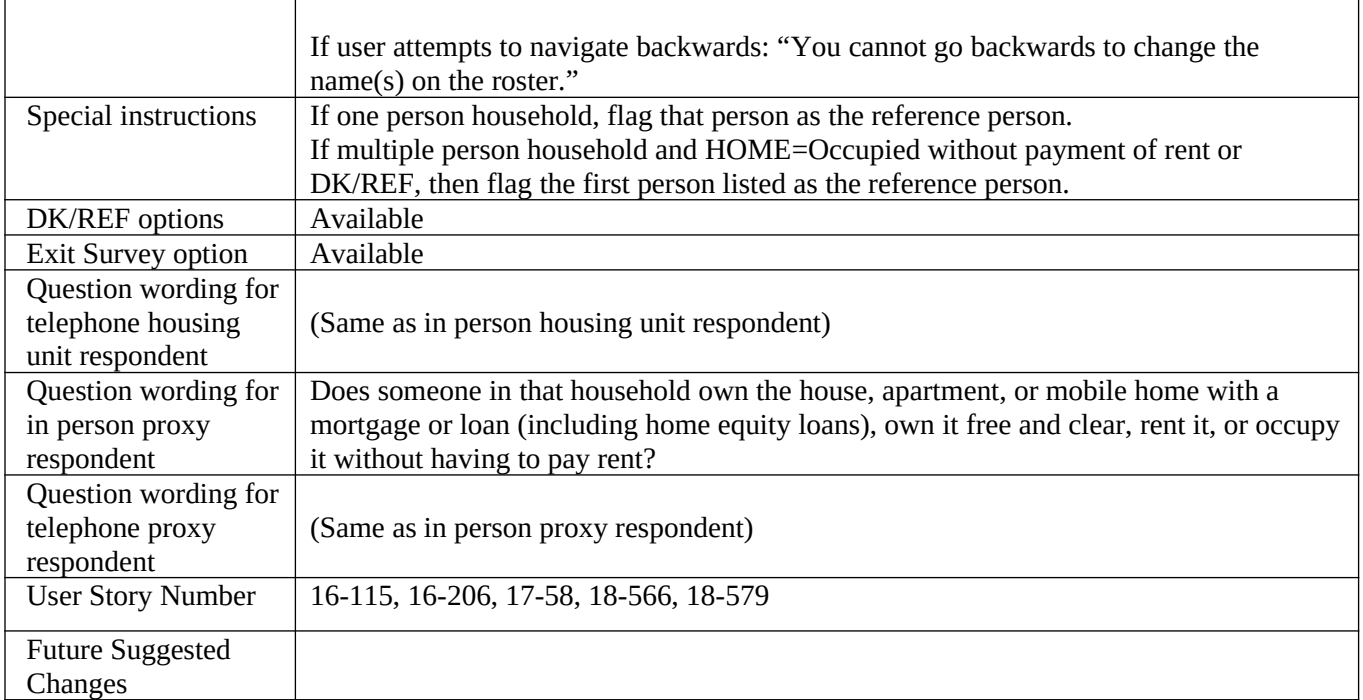

<span id="page-67-0"></span>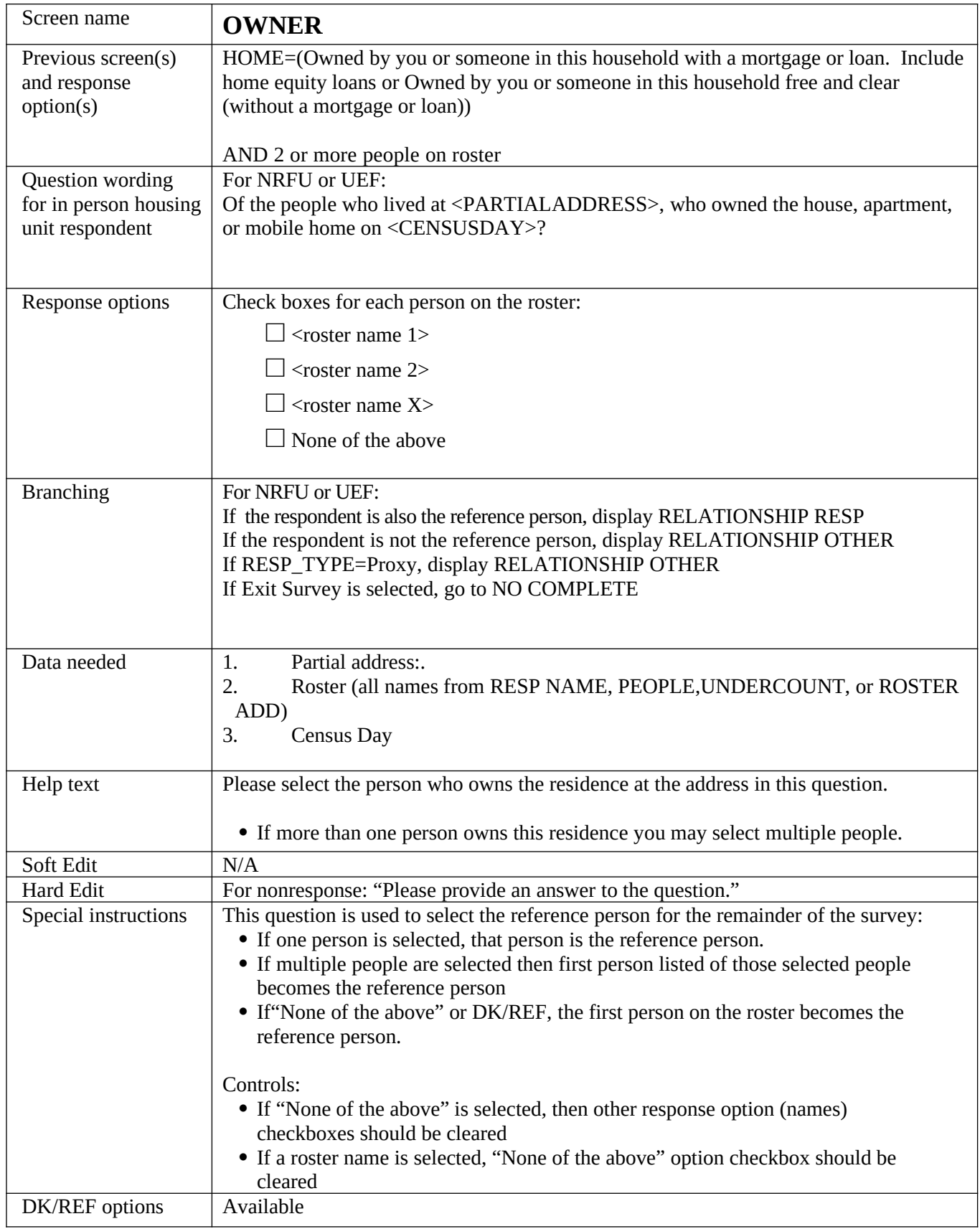

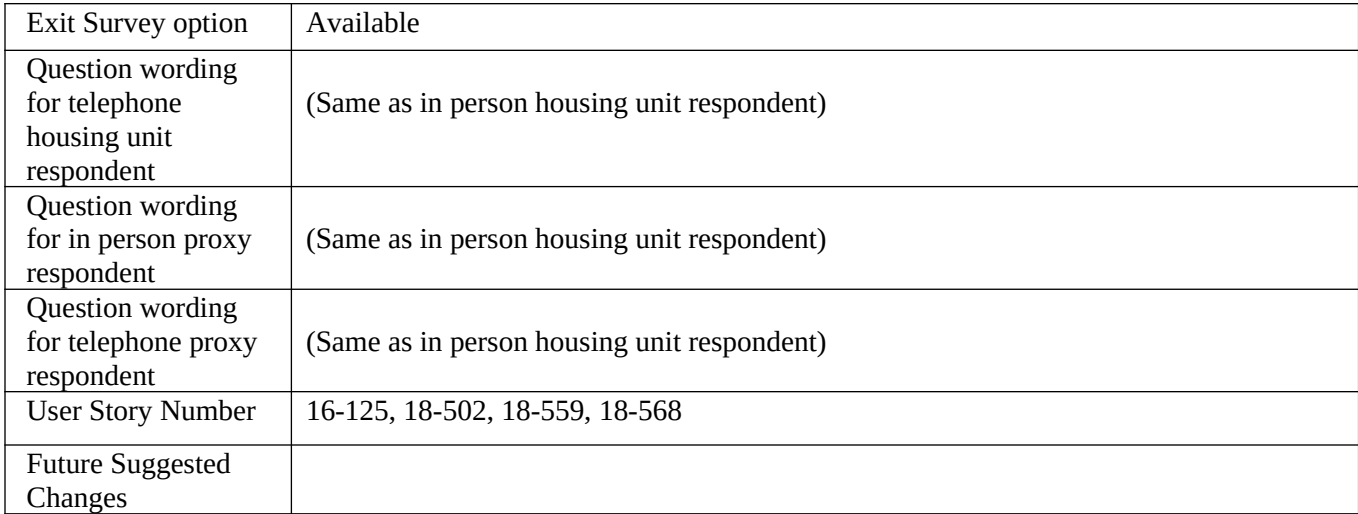

<span id="page-69-0"></span>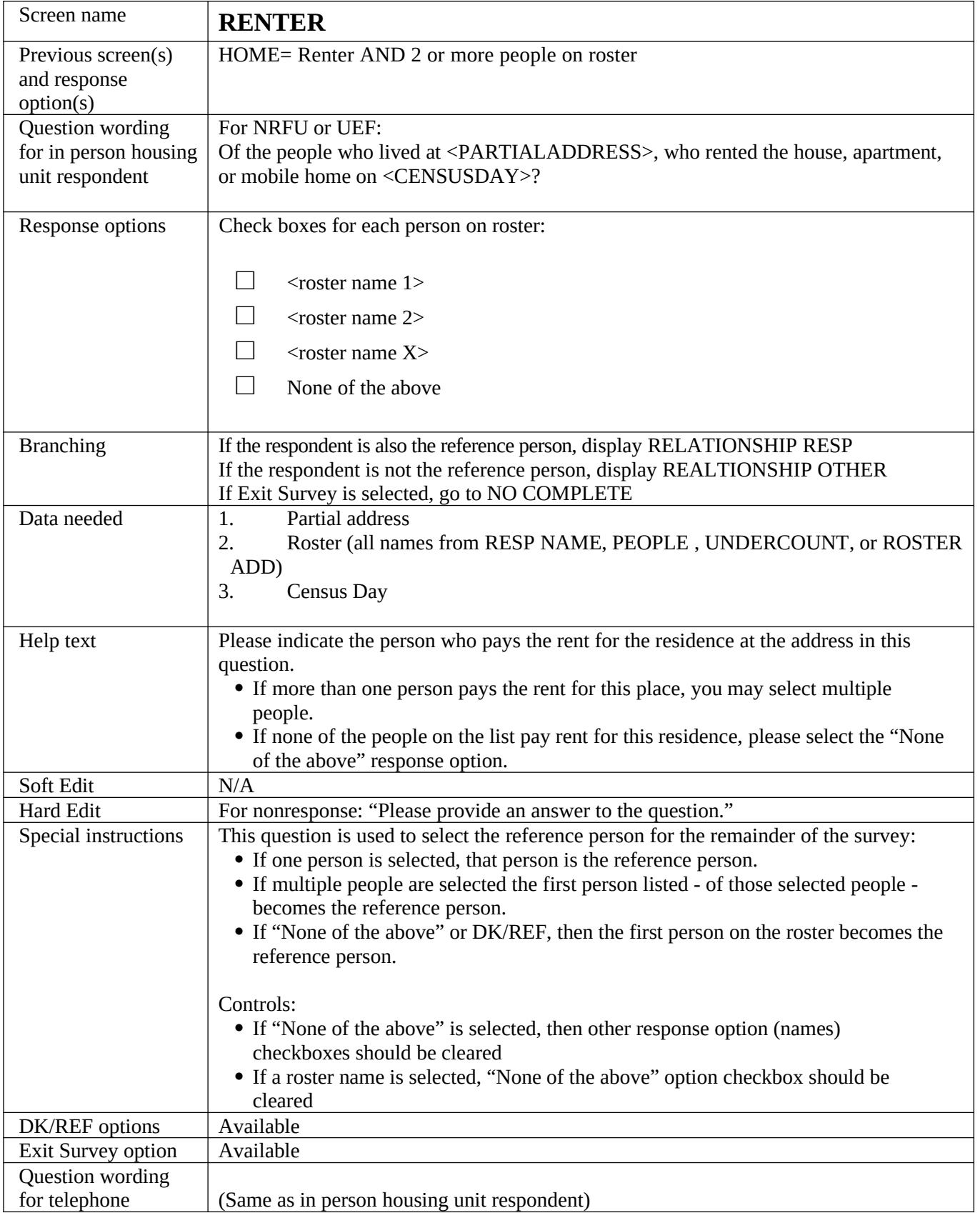

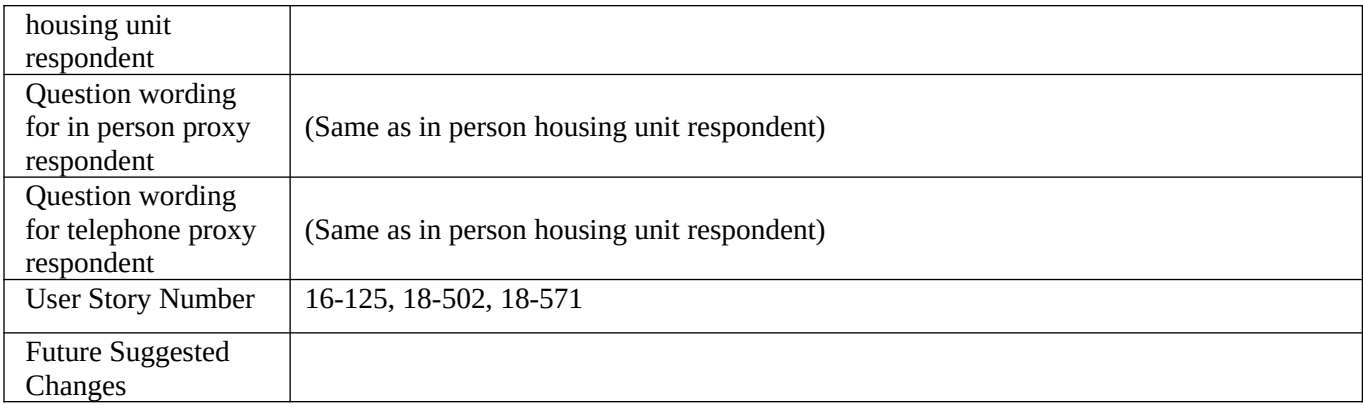